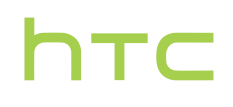

# **Handleiding**

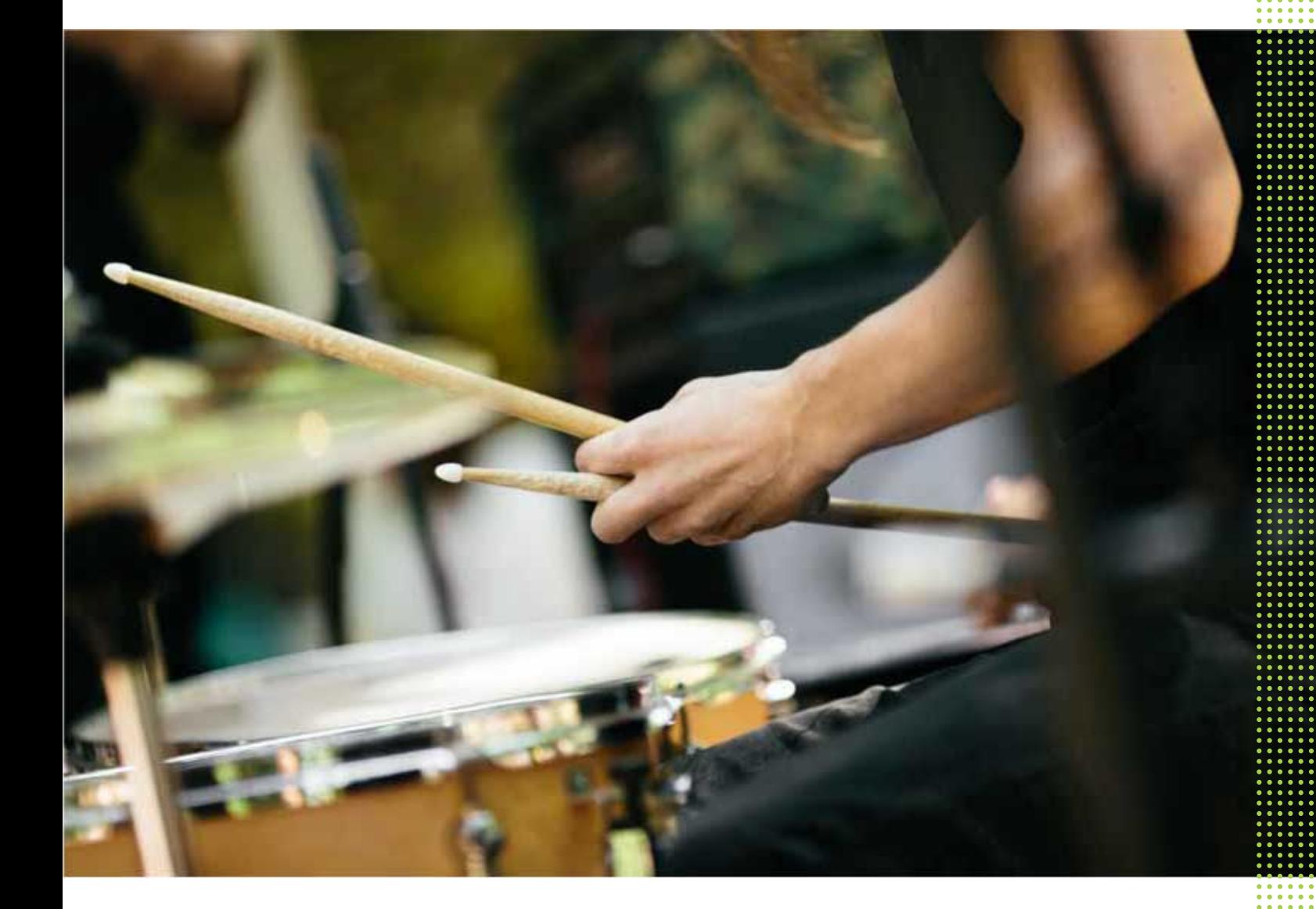

# HTC U Play

# **Inhoud**

## [Handige functies](#page-9-0)

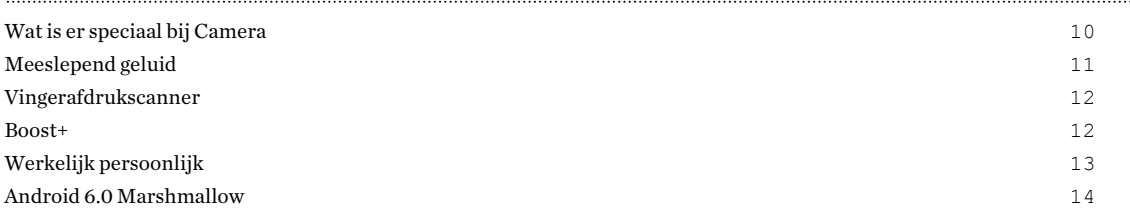

## [Uit de doos halen en instellen](#page-15-0)

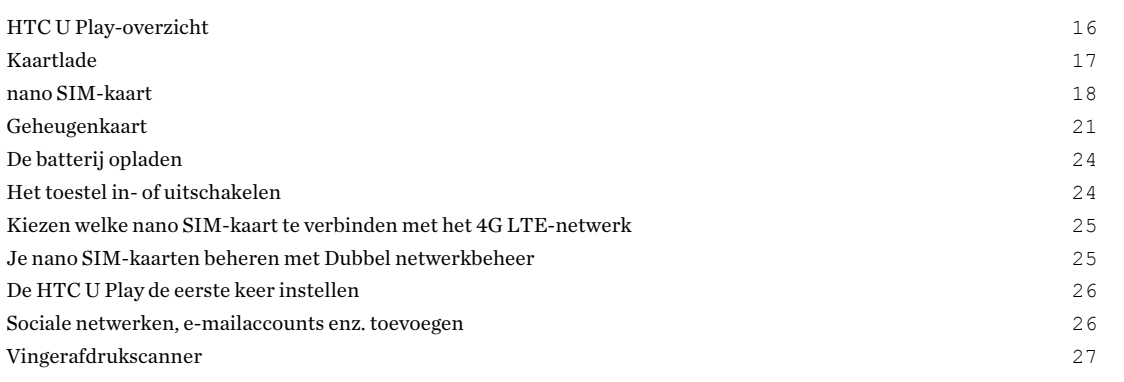

## [De eerste week met je nieuwe telefoon](#page-28-0)

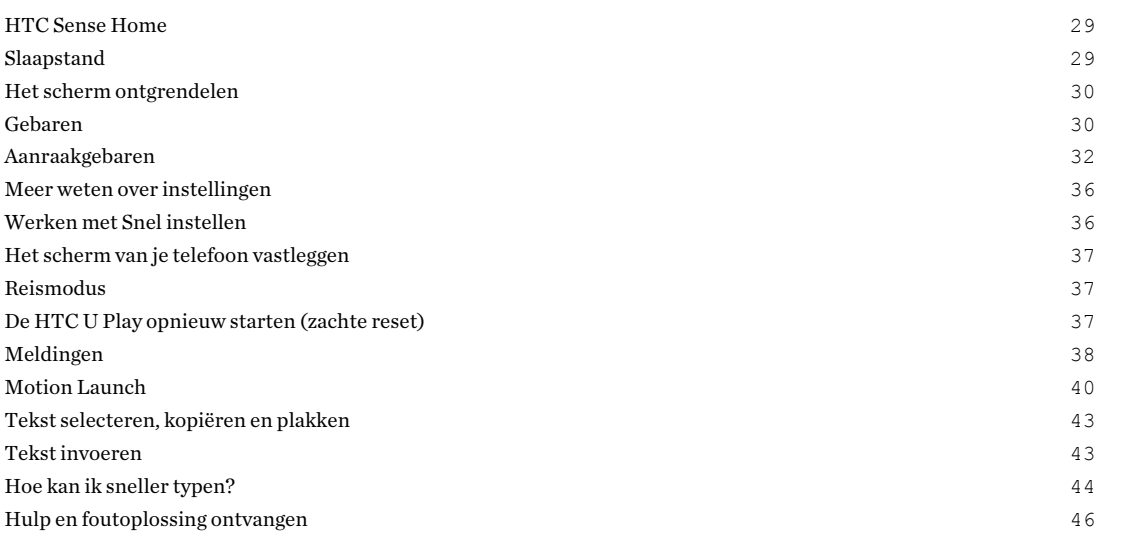

## [Updates](#page-46-0)

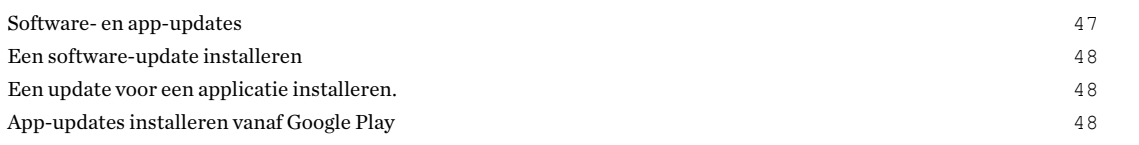

## [Opmaak startscherm en lettertypes](#page-49-0)

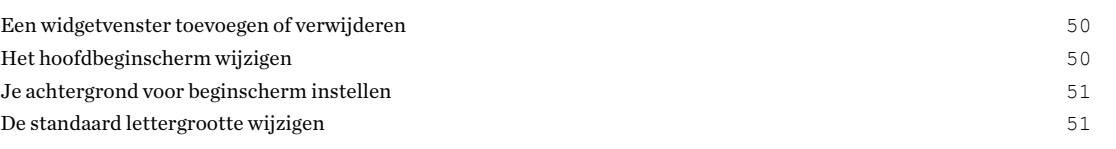

## [Widgets en snelkoppelingen](#page-51-0)

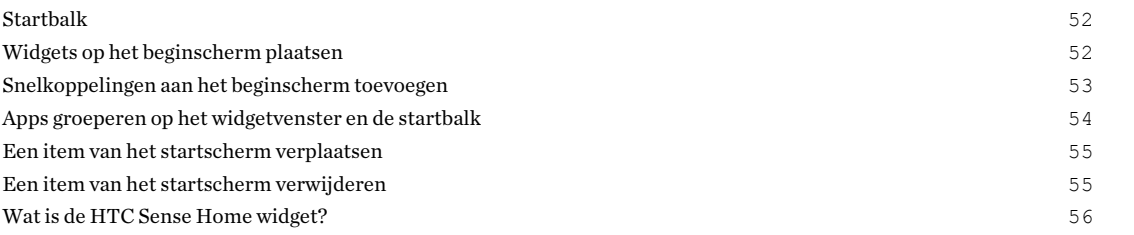

#### [Geluidsvoorkeuren](#page-58-0)

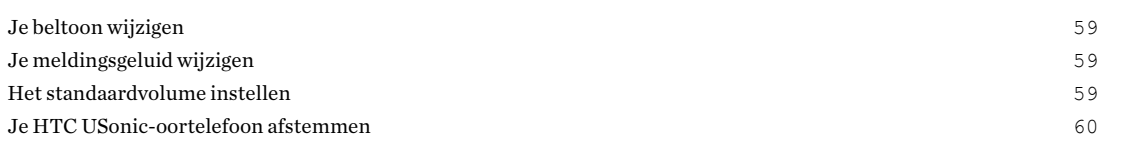

#### [Foto's en video's maken](#page-60-0)

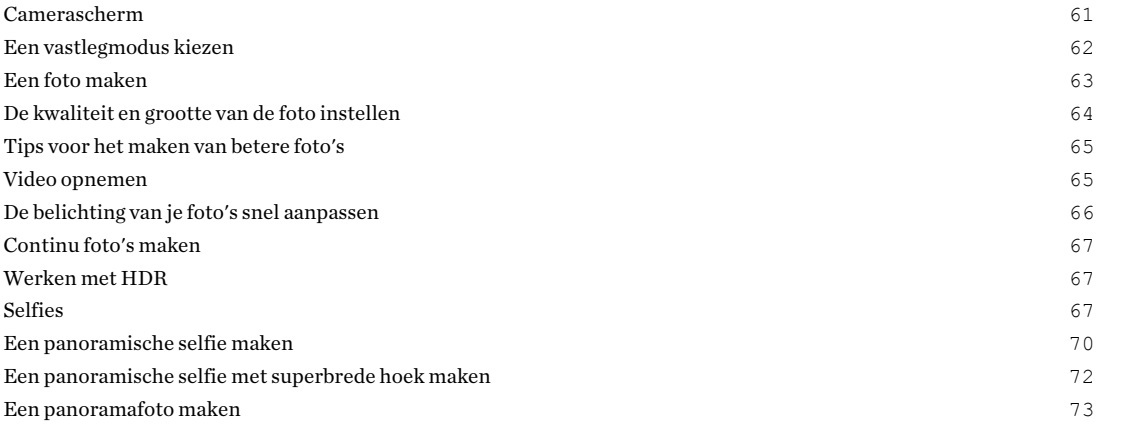

## [Geavanceerde camerafuncties](#page-74-0)

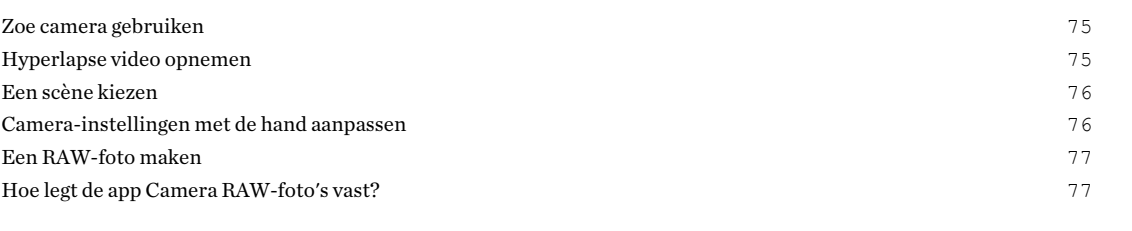

## [Telefoonoproepen](#page-77-0)

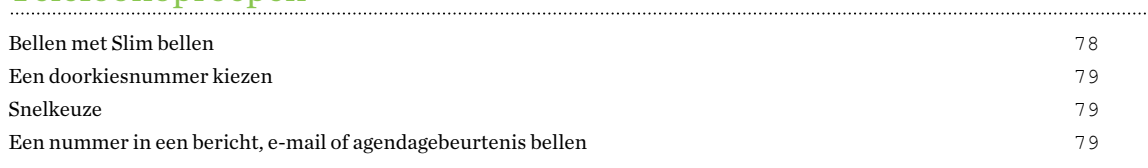

#### 4 Inhoud

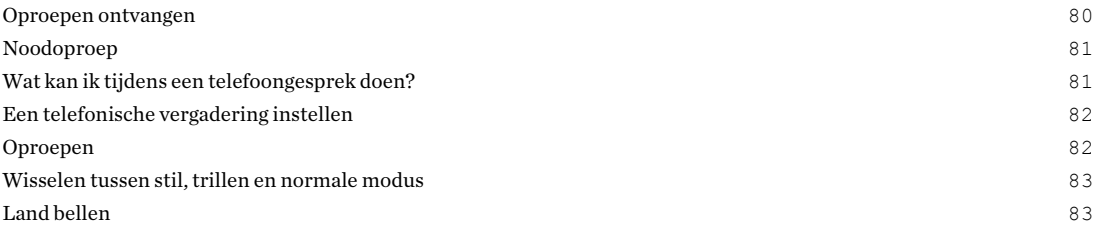

#### [SMS en MMS](#page-84-0)

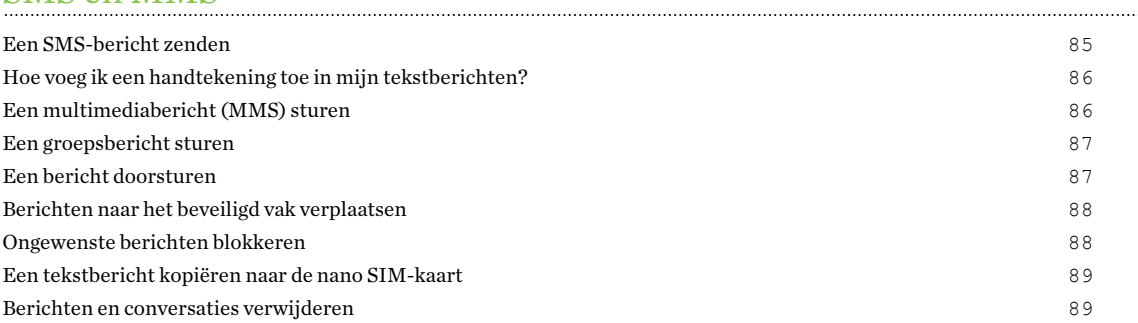

#### [Contacten](#page-90-0)

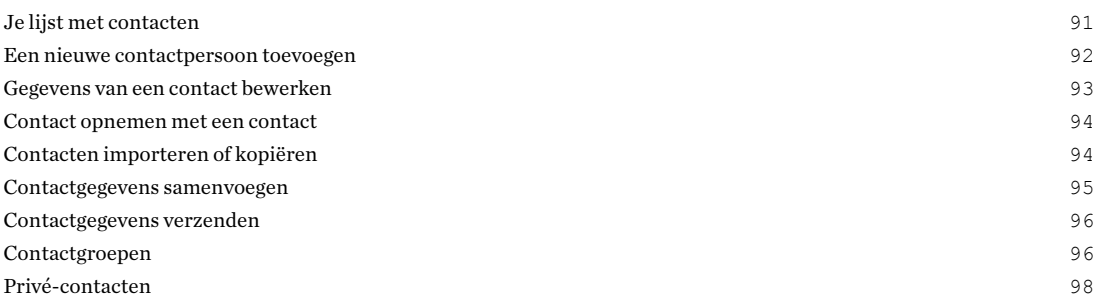

#### [Batterij](#page-98-0)

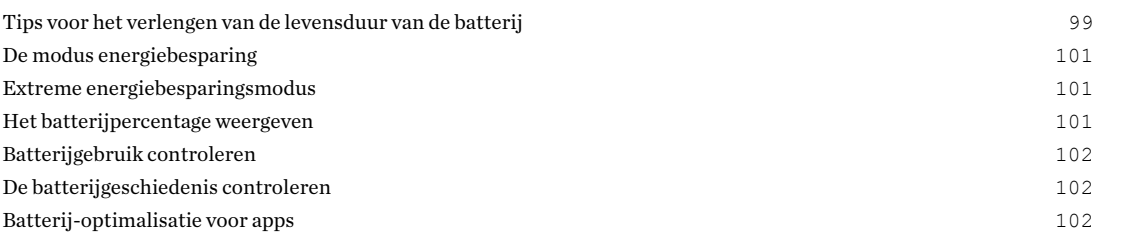

#### [Geheugen](#page-103-0)

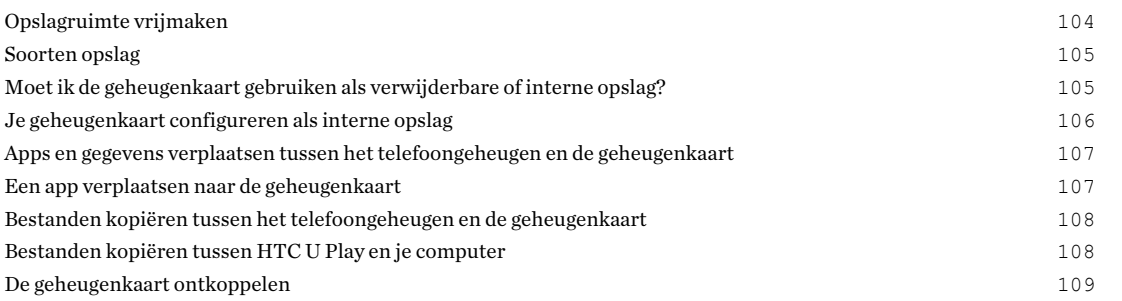

#### [Back-up en herstellen](#page-109-0)

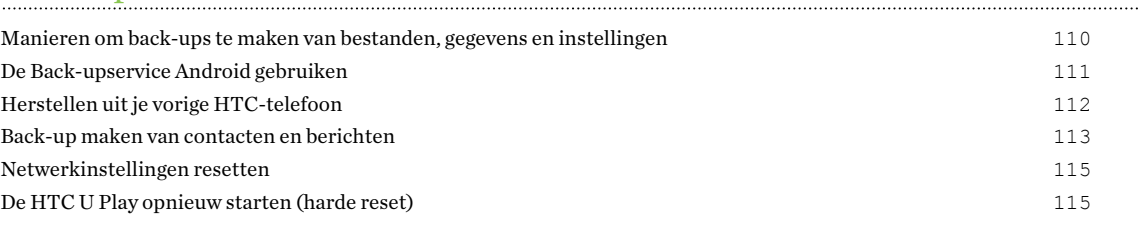

## [Overdragen](#page-115-0)

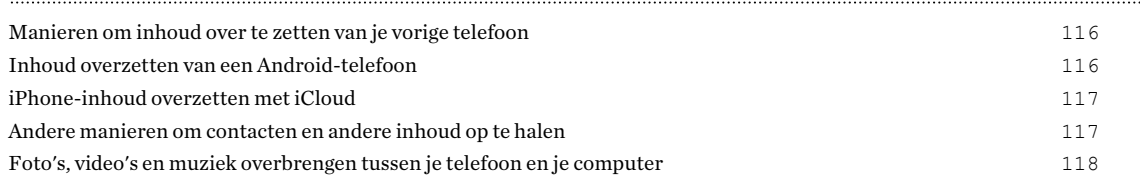

## [Apps installeren en verwijderen](#page-118-0)

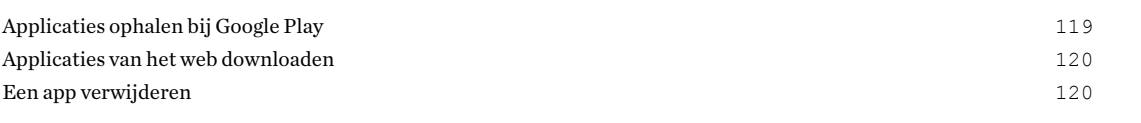

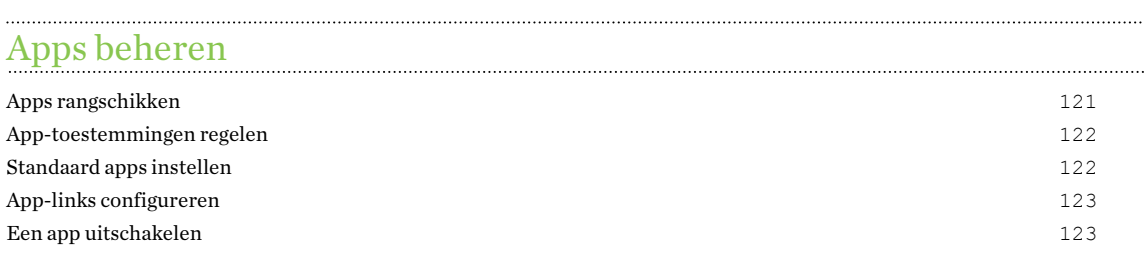

### [HTC BlinkFeed](#page-123-0)

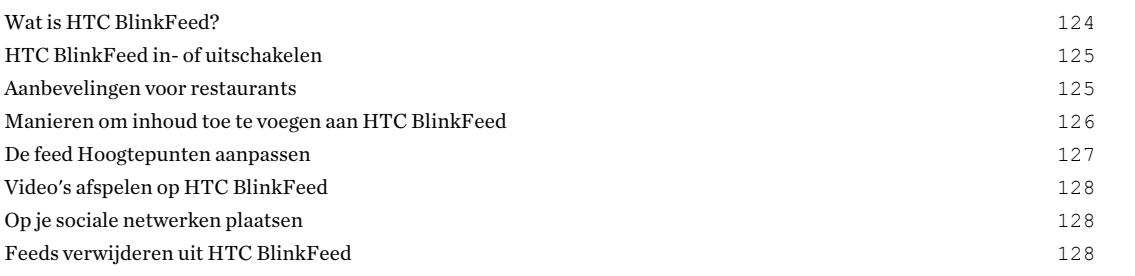

## [Thema's](#page-128-0)

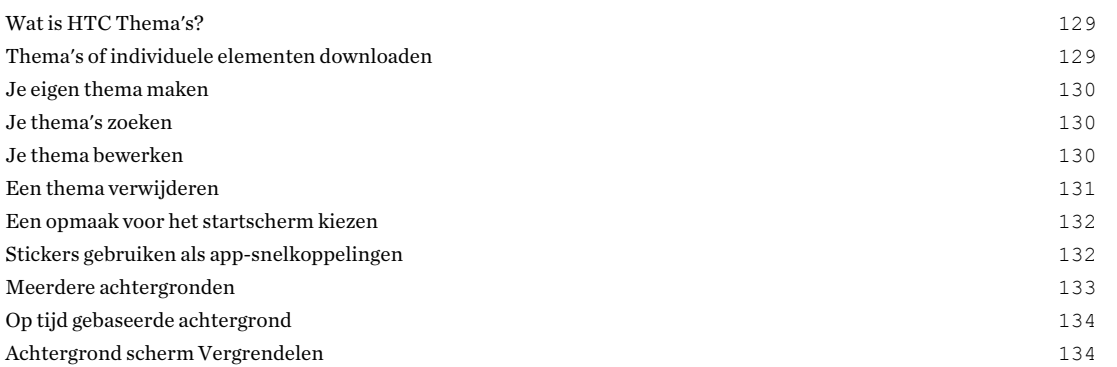

#### [Boost+](#page-134-0)

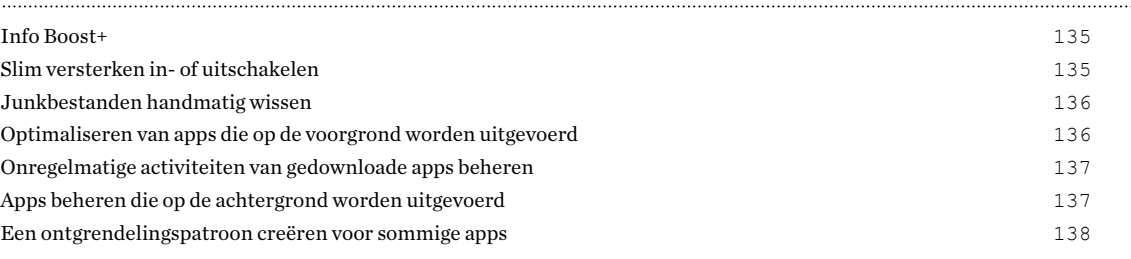

#### [Weer en klok](#page-138-0)

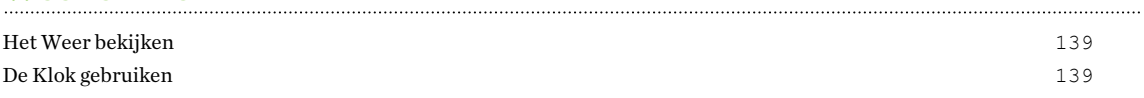

#### [Google Foto's](#page-140-0)

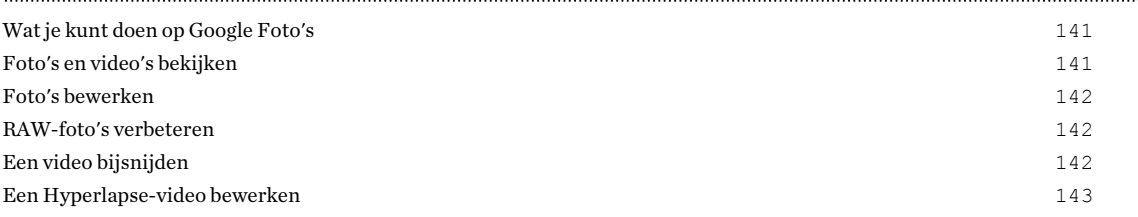

#### . . . . . . . . . . . . . . [Mail](#page-143-0)

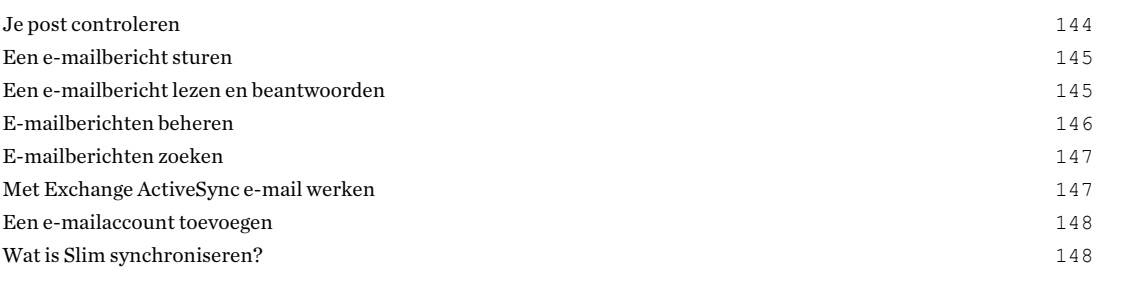

## [Spraakopname](#page-148-0)

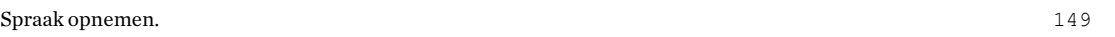

## [Internetverbindingen](#page-149-0)

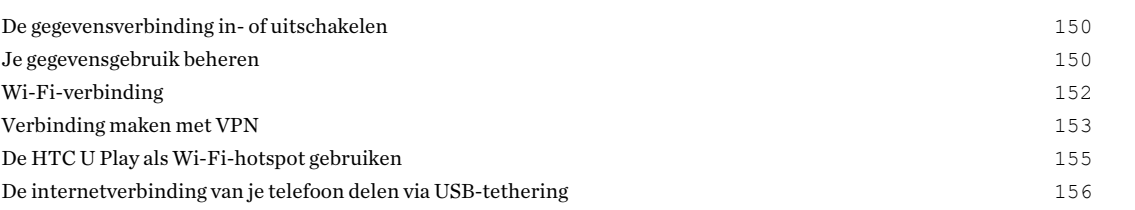

## [Draadloos delen](#page-156-0)

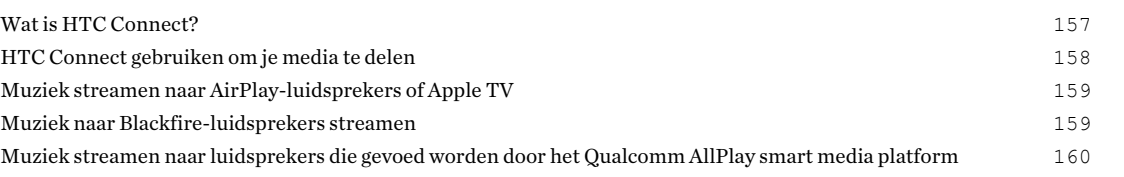

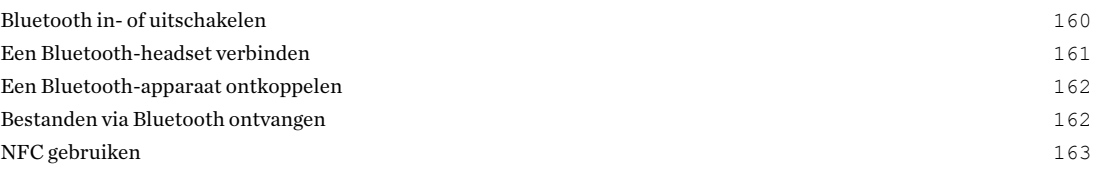

## [Algemene instellingen](#page-164-0)

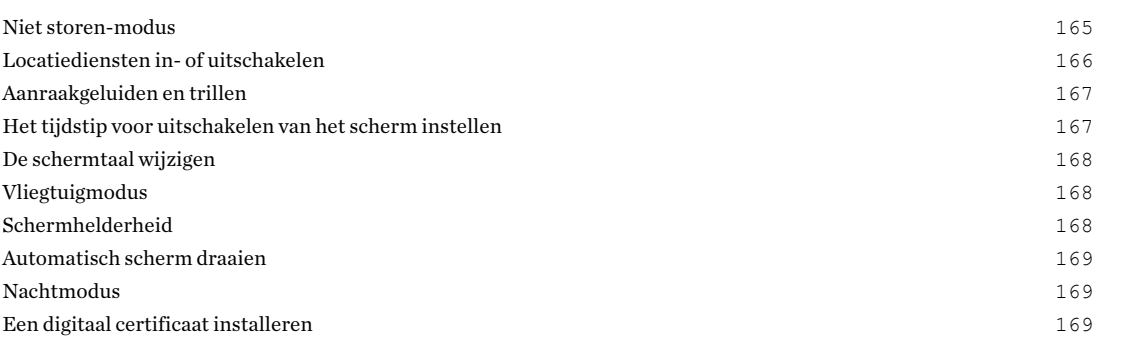

## [Beveiligingsinstellingen](#page-170-0)

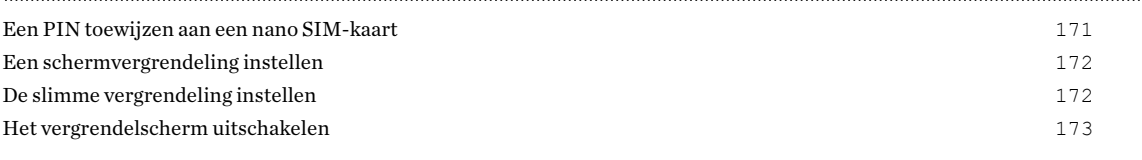

## [Instellingen voor toegankelijkheid](#page-173-0)

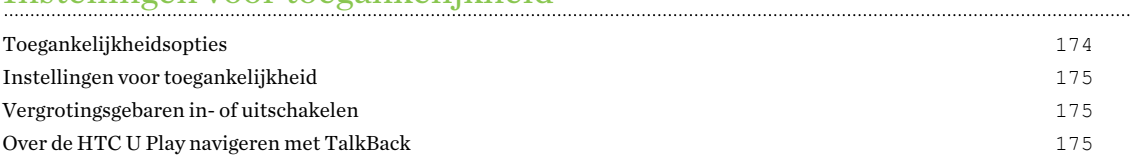

#### [Handelsmerken en copyrights](#page-178-0)

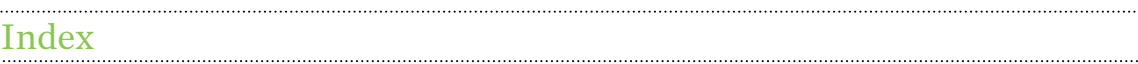

W)

Į

## Over deze gids

In deze gids gebruiken we de volgende symbolen voor het aanduiden van belangrijke of nuttige informatie:

Dit is een opmerking. Een opmerking geeft extra informatie zoals wat er gebeurt als je al dan niet kiest voor het uitvoeren van een bepaalde actie. Een opmerking geeft ook informatie die alleen op bepaalde situaties van applicatie kan zijn.

Dit is een tip. Een tip geeft een alternatieve manier om een bepaalde handeling of procedure uit te voeren, of brengt je op de hoogte van een optie die handig kan zijn.

Dit verwijst naar belangrijke informatie die je moet doen om een bepaalde taak te verrichten of  $\Phi$ om een functie goed te laten werken.

Dit biedt informatie over veiligheidsmaatregelen, dat wil zeggen informatie die je nodig hebt om mogelijke problemen te vermijden.

Sommige apps zijn mogelijk niet verkrijgbaar in alle regio's of bij je mobiele aanbieder.

## Belangrijke opmerking over gegevens die hersteld kunnen worden

Bestanden en andere gegevens die van je apparaat verwijderd of gewist zijn, kunnen mogelijk nog altijd hersteld worden met herstelsoftware van derden. Zelfs het terugzetten van fabrieksinstellingen wist mogelijk niet alle gegevens van je mobiele apparaat, waaronder persoonlijke gegevens.

# <span id="page-9-0"></span>**Handige functies**

## Wat is er speciaal bij Camera

Geniet van het maken van geweldige camera-opnamen op HTC U Play. De app Camera heeft een eenvoudige interface, netjes georganiseerd om het sneller te maken voor je om over te schakelen tussen modi en je instellingen te wijzigen.

#### Slanke en nette camera-interface

De camera-interface groepeert gerelateerde vastlegmodi samen—zoals vastlegmodi voor foto's zodat je snel de gewenste modus kunt vinden, en plaatst modi en hun instellingen naast elkaar voor gemakkelijke toegang.

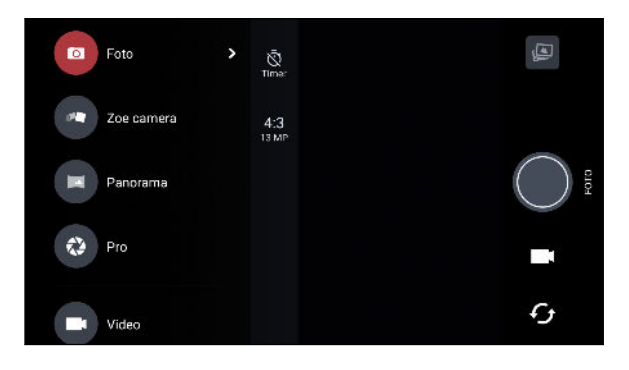

Zonder het uitschuifmenu te hoeven openen, kun je gemakkelijk terug schakelen naar de modus Foto of Video vanuit andere modi door te tikken op  $\blacksquare$  of  $\blacksquare$  onder de ontspanknop. Je kunt ook gewoon tikken op  $\mathcal G$  om snel te schakelen tussen de voor- en de hoofdcamera.

Zie [Foto's en video's maken op pagina 61.](#page-60-0)

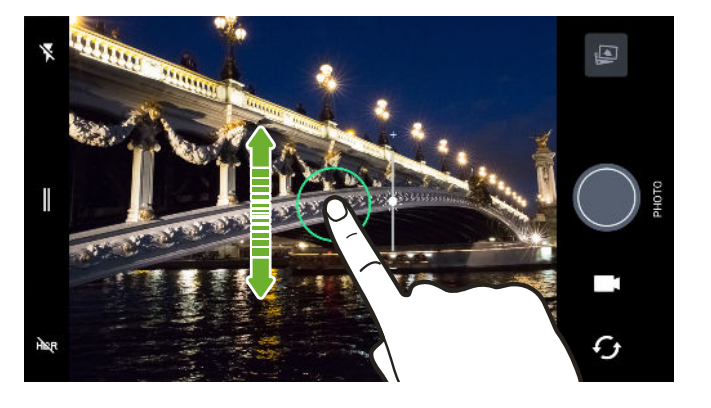

#### Twee manieren om belichting aan te passen

Tik opp het scherm en sleep vervolgens je vinger omhoog of omlaag om de belichting handmatig aan te passen. Of schakel de optie Automatische belichting aanraken in de camera-instellingen in zodat je eenvoudig op het scherm kunt tikken om de belichting automatisch in te stellen.

Zie [De belichting van je foto's snel aanpassen op pagina 66](#page-65-0).

#### <span id="page-10-0"></span>11 Handige functies

#### Anti-schudden lens

Optische beeldstabilisatie (OIS) reduceert onscherpe beelden door handbewegingen terwijl je opneemt. Je krijgt scherpere en helderdere foto's met meer duidelijkheid, zelfs bij weinig licht.

#### Selfies

- Leg fantastische selfies vast met de naar voor gerichte camera. Zie [Selfies op pagina 67.](#page-66-0)
- Live Makeup Gebruik Live Makeup voordat je je selfie maakt om je huid gladder te maken. Zie [Houdaanpassingen toepassen met Live Makeup op pagina 68.](#page-67-0)
- § Instant selfie-opnames: glimlach en de camera legt direct je glimlachende gezicht vast. Of zeg gewoon "Lach!" Zie See [Automatisch selfies maken op pagina 68](#page-67-0) en [Selfies maken met](#page-67-0) [spraakopdrachten op pagina 68.](#page-67-0)
- § Geniet van het maken van selfies met een brede hoek met familie of vrienden en met een panoramisch landschap achter je. Zie [Een panoramische selfie maken op pagina 70](#page-69-0).

#### Professionele capaciteiten

De Pro-modus geeft je een professionele controle over je fotografie. Maak RAW-foto's en krijg volledige controle over je camera-instellingen. Zie [Een RAW-foto maken op pagina 77](#page-76-0) en [Camera](#page-75-0)[instellingen met de hand aanpassen op pagina 76](#page-75-0).

De camera legt RAW-foto's vast in DNG-formaat. Het RAW-bestand biedt meer beeldinformatie voor naverwerking in de app Google Foto's™ of een grafisch programma op je computer.

#### Hyperlapse

Hyperlapse kun je de actie tot 12 keer versnellen, en kun je gedeeltes van de video selecteren voor het wijzigen van de snelheid. Zie [Hyperlapse video opnemen op pagina 75.](#page-74-0)

## Meeslepend geluid

Sluit gemakkelijk draadloze luidsprekers aan op je telefoon.

#### HTC Connect

Veeg omhoog over het scherm met drie vingers om muziek of video te streamen vanaf de HTC U Play naar je luidsprekers of tv. Bedien het volume en het afspelen met je telefoon! Je kunt je favoriete muziek zelfs over meerdere luidsprekers beluisteren. Zie [Wat is HTC Connect? op pagina](#page-156-0) [157.](#page-156-0)

## <span id="page-11-0"></span>Vingerafdrukscanner

Je kunt de vingerafdrukscanner op de HTC U Play gebruken om je telefoon snel te wekken en ontgrendelen met je vingerafdruk.

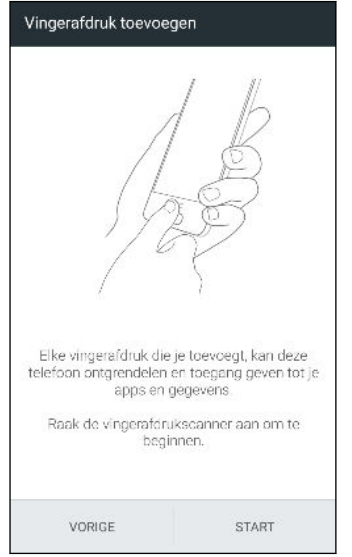

Je kunt maximaal 5 vingerafdrukken registreren. Zie [Vingerafdrukscanner op pagina 27](#page-26-0).

### Boost+

Gebruik de app Boost+ om je te helpen bij het optimaliseren van de prestatie van je telefoon door het toewijzen van middelen, verwijderen van junkbestanden, stoppen van onregelmatige appactiviteiten en verwijderen van de apps die je niet gebruikt.

Je kunt deze app ook instellen om te helpen bij het verlengen van de levensduur van de batterij terwijl je je favoriete spelletje speelt op HTC U Play.

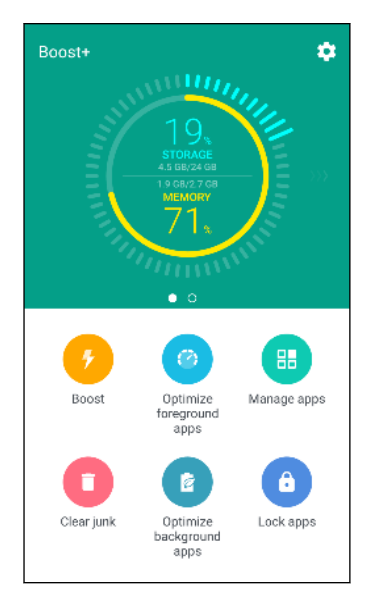

Zie [Info Boost+ op pagina 135.](#page-134-0)

## <span id="page-12-0"></span>Werkelijk persoonlijk

Ontworpen met jou in gedachten, is de HTC U Play gevuld met innovaties die helpen bij het aanpassen aan jouw leven.

#### Thema's

Laat de HTC U Play veel persoonlijker door hem met je eigen foto's aan te passen hoe hij er uitziet, en met verschillende pictogrammensets, geluiden, kleurenschema's enzovoort.

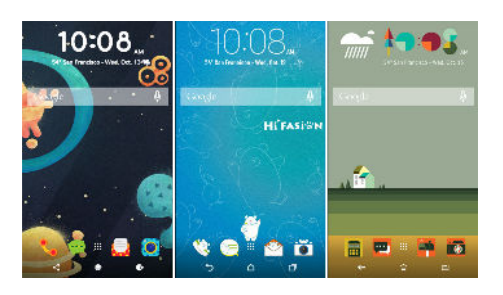

Meer soorten achtergronden, zoals Meerdere achtergronden en Apps-schermachtergronden, zijn tevens verkrijgbaar!

Zie [Wat is HTC Thema's? op pagina 129](#page-128-0) voor meer details.

#### Freestyle-beginscherm

Als je een stapje verder wilt gaan met het ontwerpen van je startscherm, kun je de Vrijestartschermopmaak proberen voor geen rasterbeperkingen en leuke stickers voor het vervangen van je app-pictogrammen.

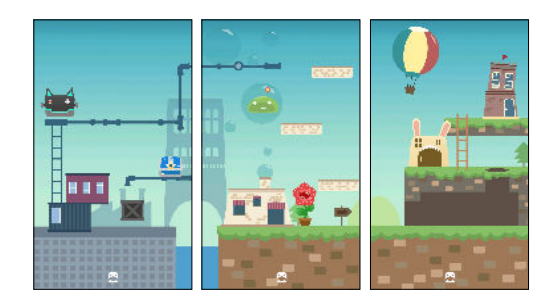

#### De HTC Sense Home-widget

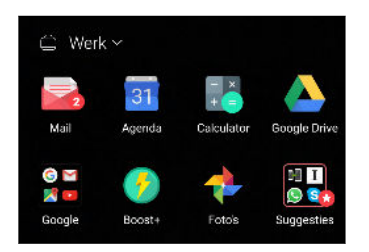

De HTC Sense™ Home-widget past zich aan je behoeften thuis, op het werk en onderweg aan. Zie [Wat is de HTC Sense Home](#page-55-0) [widget? op pagina 56](#page-55-0).

#### <span id="page-13-0"></span>14 Handige functies

#### HTC BlinkFeed

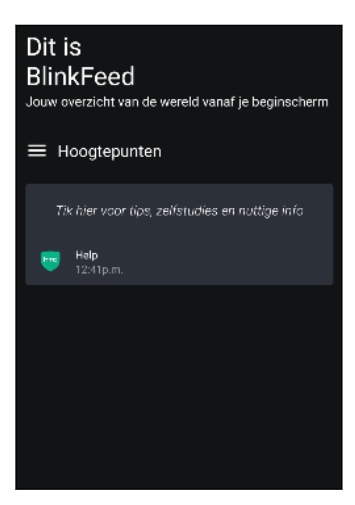

Laat je favoriete onderwerpen, nieuws, sociale media en meer op een gemakkelijke manier op één plek op je telefoon bezorgen. En laat zelfs suggesties verschijnen voor plaatsen om te eten! Je kunt ook ingebedde video's direct op HTC BlinkFeed™ afspelen. Zie [Wat is HTC BlinkFeed? op pagina 124.](#page-123-0)

## Android 6.0 Marshmallow

Android™ 6.0 Marshmallow zorgt voor verbetering van de levensduur van de batterij, zorgt ervoor dat je je geheugenkaart kunt gebruiken als verwijderbare of interne opslag, en meer.

#### Verbeteringen batterijbesparing

Doze-modus en Stand-by app helpen bij het behouden van de levensduur van de batterij door het beperken van netwerktoegang wanneer de telefoon niet wordt opgeladen en de telefoon of apps gedurende een langere tijd niet worden gebruikt.

Er is ook batterij-optimalisatie voor apps, wat helpt bij het verlengen van de stand-bytijd van de batterij wanneer je de telefoon niet gebruikt. Zie [Batterij-optimalisatie voor apps op pagina 102](#page-101-0) voor details.

#### Scherm zoeken

Scherm zoeken is een functie van de app Google®. Wanneer je de knop BEGIN op je telefoon ingedrukt houdt, gebruikt Scherm zoeken datgene op je huidige scherm om je gerelateerde informatie, apps en acties te tonen.

#### Telefoongeheugen beheren

Gebruik Geheugen in Instellingen voor het monitoren van het gemiddelde geheugengebruik en prestatie van HTC U Play. Je kunt deze instelling ook gebruiken om te controleren welke apps het meeste geheugen gebruiken.

#### Belangrijke wijziging in de manier waarop je geheugenkaarten gebruikt

Als je een bestaande geheugenkaart hebt met media en andere bestanden, gebruik je het als verwijderbare opslag zodat je de kaart kunt plaatsen en je bestanden kunt openen op elke Androidtelefoon.

#### 15 Handige functies

Als je een gloednieuwe geheugenkaart hebt, kun je de kaart gebruiken om de interne opslag uit te breiden. Zie [Moet ik de geheugenkaart gebruiken als verwijderbare of interne opslag? op pagina 105](#page-104-0) en [Je geheugenkaart configureren als interne opslag op pagina 106](#page-105-0).

#### Reset netwerkinstellingen

Reset snel alle netwerkinstellingen wanneer HTC U Play het moeilijk heeft bij verbinding maken met de mobiele gegevens of Wi-Fi®-netwerk of Bluetooth®-apparaat. Zie [Netwerkinstellingen](#page-114-0) [resetten op pagina 115.](#page-114-0)

#### Google instellingen

Beheer instellingen gemakkelijk voor Google-apps en -functies op HTC U Play. Tik op Google in Instellingen en wijzig je voorkeuren.

#### Slimmere app-koppeling

Android 6.0 Marshmallow opent automatisch de juiste app voor links waarop je tikt in een tekst- of e-mailbericht of website. Met slimmere app-koppeling hoef je niet meer te raden welke apps de links kan behandelen waar je op tikt.

In Instellingen kun je de standaard apps wijzigen om mee te koppelen. Voor details wordt verwezen naar [Standaard apps instellen op pagina 122](#page-121-0) en [App-links configureren op pagina 123.](#page-122-0)

#### App-machtigingen

Om te helpen bij het beschermen van je telefoon en privacy, heeft Android 6.0 Marshmallow de manier verbeterd waarop apps toegang worden gegeven tot bepaalde gegevens of functies, zoals contacten of de microfoon. Voor details wordt verwezen naar [App-toestemmingen regelen op](#page-121-0) [pagina 122.](#page-121-0)

#### Nachtmodus

HTC U Play heeft de instelling Nachtmodus waardoor de weergavekleuren worden verschoven van blauw naar warmere kleuren, wat helpt bij het reduceren van vermoeide ogen. Zie [Nachtmodus op](#page-168-0) [pagina 169](#page-168-0) voor details.

# <span id="page-15-0"></span>**Uit de doos halen en instellen**

## HTC U Play-overzicht

Na het HTC U Play uit de doos halen, moet je jezelf eerst vertrouwd maken met de locatie van de kaartsleuven en de verschillende knopbedieningen.

Ondersteuning van dubbele SIM-kaart varieert per telefoonmodel, regio en land.

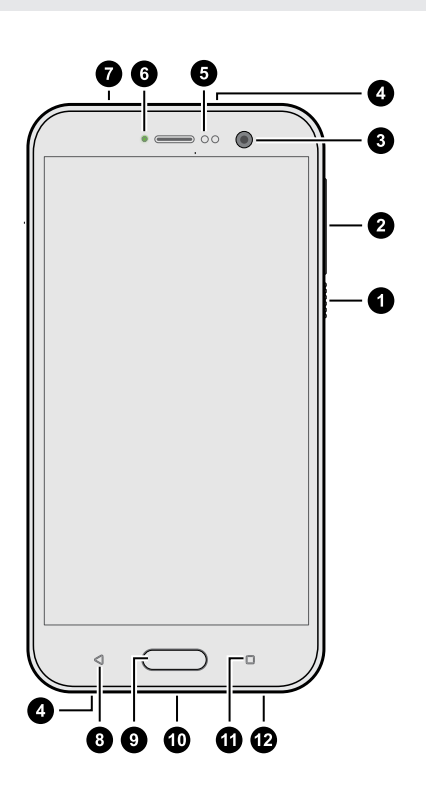

- 1. AAN/UIT
- 2. VOLUME-knoppen
- 3. Frontcamera
- 4. Microfoons
- 5. Nabijheidssensor
- 6. Meldings-LED
- 7. nano SIM- en opslagkaartlade
- 8. TERUG
- 9. BEGIN / Vingerafdrukscanner
- 10. USB Type-C™-aansluiting
- 11. RECENTE APPS
- 12. Luidspreker

 $\Phi$ Je hebt een 4G/LTE™-abonnement nodig om het 4G/LTE-netwerk van je aanbieder te kunnen gebruiken voor gesprekken en gegevensdiensten. Neem contact op met je mobiele netwerkaanbieder voor meer details.

- <span id="page-16-0"></span>■ Als je een hoes of schermbescherming wilt gebruiken, moet je de nabijheidsensor niet afdekken en blokkeren. Koop een hoes of schermbeschermer die ontworpen is voor de HTC U Play.
	- § Voorkom dat vocht of stof in de opening van de microfoon belanden om schade aan de microfoon te voorkomen.
	- § Demonteer geen enkel deel van de telefoon. Probeer niet om de telefoon te openen of om de batterij met kracht te verwijderen. Hierdoor kan de telefoon of de elektronica erin beschadigd raken en dit maakt de garantie ongeldig.

#### Achterzijde

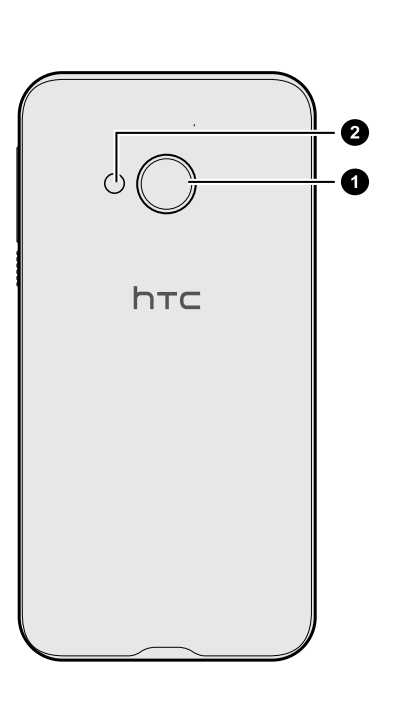

- 1. Hoofdcamera met OIS en PDAF
- 2. Dubbele LED-flitser

- OIS staat voor Optische beeldstabilisatie (Optical Image Stabilization).
- § PDAF staat voor Automatische scherpstelling fasedetectie (Phase Detection AutoFocus).

## Kaartlade

Bij het plaatsen van het hulpmiddel voor uitwerpen in de uitwerpopening van de lade om de kaartlade te verwijderen, moet je ervoor zorgen dat je niet op de lade drukt om het beschadigen van het uitwerpmechanisme binnen de sleuf te vermijden.

<span id="page-17-0"></span>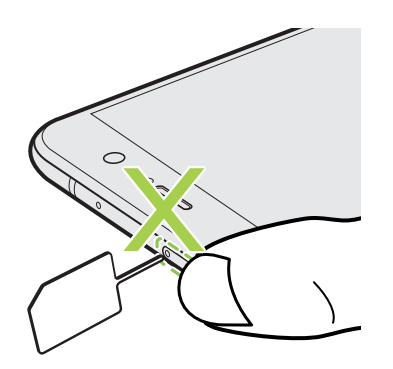

Als je een beschermende hoes wilt gebruiken, moet je er ook voor zorgen dat je een hoes aanschaft die is ontworpen voor HTC U Play en de lade niet blokkeert.

### nano SIM-kaart

Gebruik op HTC U Play een standaard nano SIM-kaart. Door het plaatsen van een aangepaste kaart die dikker is dan de standaard nano SIM-kaart, kan de kaart mogelijk niet goed passen of kan de kaartsleuf worden beschadigd.

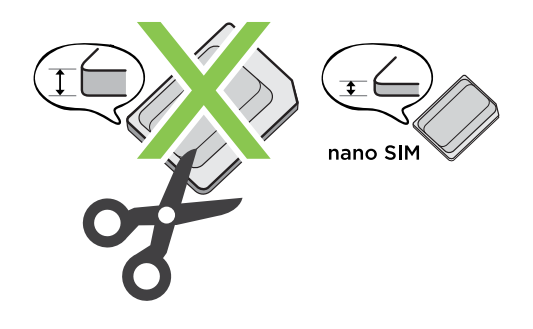

De nano SIM-kaart plaatsen

- 1. Houd de telefoon met de voorkant naar boven.
- 2. Steek de punt van het uitwerpgereedschap dat met de telefoon is meegeleverd—of een kleine gebogen paperclip—in het uitwerpgaatje van de lade.

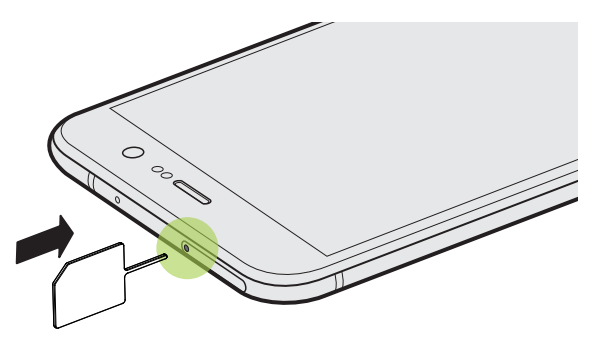

3. Druk de punt omlaag in het gat tot de lade naar buiten komt en trek de lade helemaal naar buiten.

#### 19 Uit de doos halen en instellen

- 4. Plaats de volgende nano SIM-kaart in de lade:
	- Model met enkele SIM: Plaats de nano SIM-kaart met de gouden contacten omlaag gericht in de SIM-houder van de lade. Zorg dat je de afgesneden hoek uitlijnt op de inkeping van de houder.

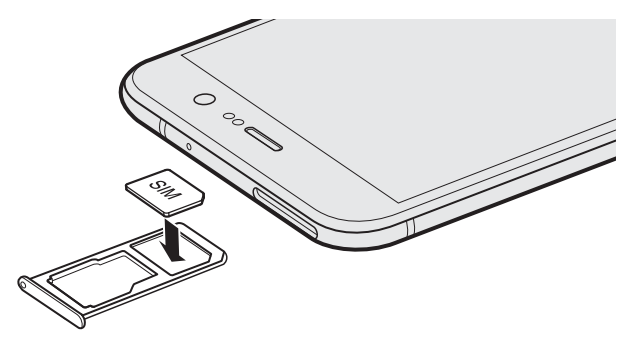

Plaats je microSD™-kaart in de SD-houder van de lade. Zie [De microSD-kaart plaatsen](#page-20-0) [op pagina 21](#page-20-0).

§ Model met dubbele SIM: Plaats je nano SIM-kaarten met de gouden contacten omlaag in de SIM 1- en SIM 2-houders van de lade. Zorg dat je de afgesneden hoeken uitlijnt op de inkepingen van de houders.

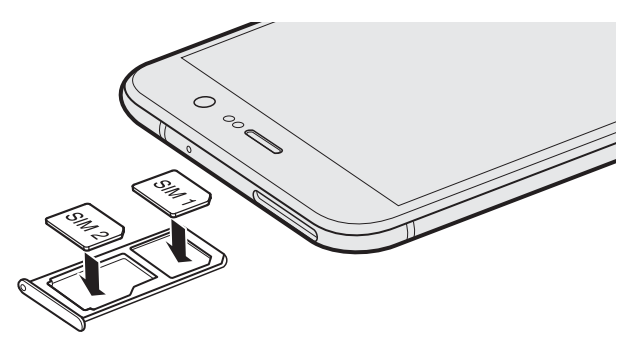

#### Model met dubbele SIM:

- § SIM 1 zal standaard verbinden met het 4G LTE/3G-netwerk en SIM 2 zal verbinden met 3G/2G. Om uit te vinden hoe de voorkeurskaart moet worden ingesteld voor het aansluiten op de 4G LTE, zie [Je nano SIM-kaarten beheren met Dubbel netwerkbeheer op pagina 25.](#page-24-0)
- § SIM 2 en SD zijn gelabeld op dezelfde houder in de lade. Plaats je tweede nano SIM-kaart of een microSD-kaart in deze houder. Het is niet mogelijk beide kaarten tegelijkertijd te plaatsen.

5. Wanneer je de lade opnieuw plaatst, moet je ervoor zorgen dat deze omhoog is gericht zodat je kaarten er niet uit vallen. Houd de lade met de buitenste kaarthouder tussen je vingers en schuif de lade dan geleidelijk helemaal in de sleuf.

#### Model met dubbele SIM:

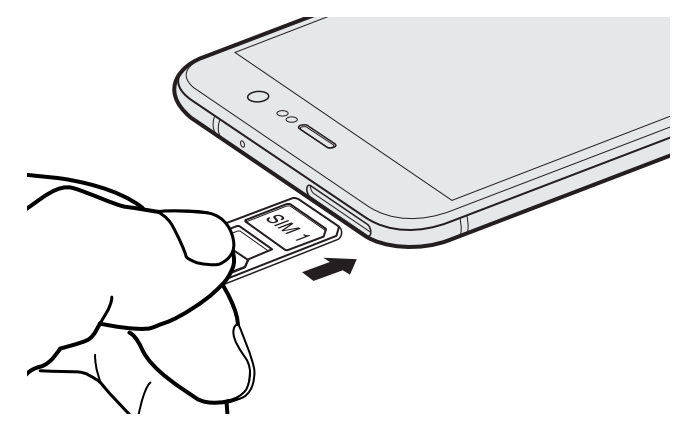

6. Druk op de klep die aan de lade is bevestigd om deze stevig te sluiten.

De nano SIM-kaart verwijderen

 $\mathbb{C}$ Zorg ervoor dat de HTC U Play is uitgeschakeld voordat je de kaart verwijdert.

- 1. Houd de telefoon met de voorkant naar boven.
- 2. Stop het uiteinde van het gereedschap voor het uitwerpen van de lade of een kleine gebogen paperclip in de ladeuitwerpopening.

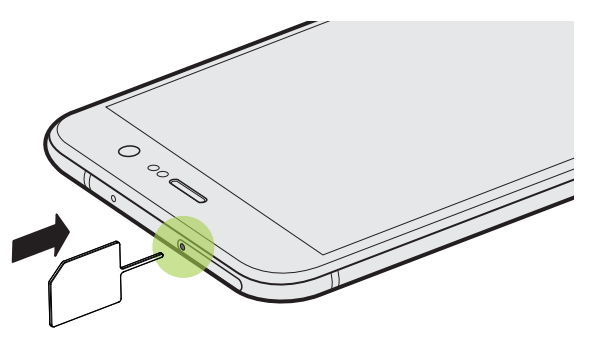

- 3. Druk de punt helemaal in het gaatje tot de kaarthouder naar buiten komt.
- 4. Trek de lade uit en verwijder dan de nano SIM-kaart.
- 5. Om de lade weer terug te plaatsen, moet je deze eerst in het slot centreren en hem er dan helemaal inschuiven.
- 6. Druk op de klep die aan de lade is bevestigd om deze stevig te sluiten.

## <span id="page-20-0"></span>Geheugenkaart

Gebruik een geheugenkaart voor opslag van foto's, video en muziek. Als je ruimte in de telefoonopslag vrij maakt, kun je ook bepaalde apps naar de geheugenkaart verplaatsen als de apps deze optie ondersteunen.

De geheugenkaart is een optie en deze wordt apart verkocht.

#### De microSD-kaart plaatsen

- 1. Houd de telefoon met de voorkant naar boven.
- 2. Steek de punt van het uitwerpgereedschap dat met de telefoon is meegeleverd—of een kleine gebogen paperclip—in het uitwerpgaatje van de lade.

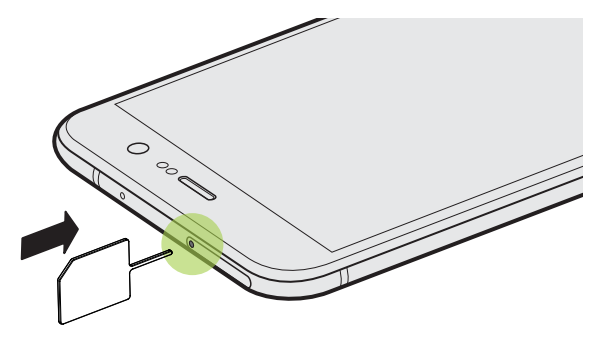

3. Druk de punt omlaag in het gat tot de lade naar buiten komt en trek de lade helemaal naar buiten.

Model met dubbele SIM: SIM 2 en SD zijn gelabeld op dezelfde houder in de lade. Verwijder je tweede nano SIM-kaart als je je microSD-kaart wilt gebruiken. Het is niet mogelijk beide kaarten tegelijkertijd te plaatsen.

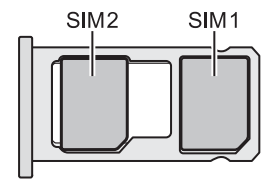

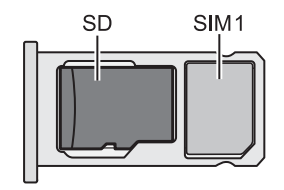

#### <span id="page-21-0"></span>22 Uit de doos halen en instellen

4. Plaats je microSD-kaart — met de gouden contacten omlaag gericht en de smalle zijde naar binnen — in de SD-houder van de lade.

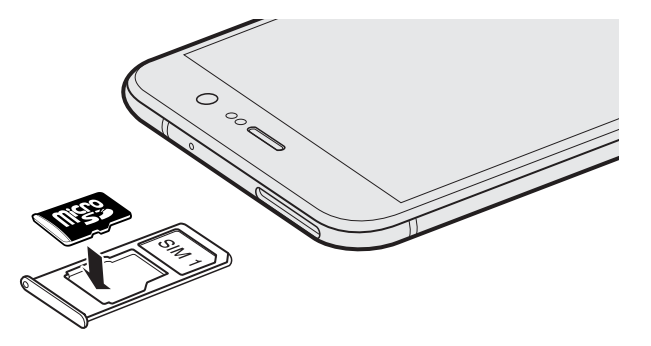

5. Wanneer je de lade opnieuw plaatst, moet je ervoor zorgen dat deze omhoog is gericht zodat de nano SIM- en microSD-kaarten er niet uit vallen. Houd de lade met de buitenste kaarthouder tussen je vingers en schuif de lade dan geleidelijk helemaal in de sleuf.

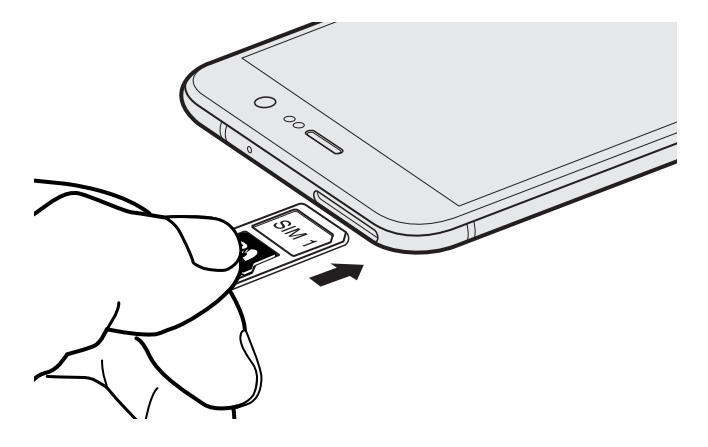

6. Druk op de klep die aan de lade is bevestigd om deze stevig te sluiten.

Als dit de eerste keer is dat je een microSD-kaart plaatst, wordt je gevraagd om het te configureren.

De geheugenkaart ontkoppelen

 $\Phi$ 

Wanneer je de geheugenkaart moet verwijderen terwijl HTC U Play is ingeschakeld, demonteer je eerst de geheugenkaart om corrumpering of beschadiging van de bestanden op de geheugenkaart te voorkomen.

Als je geheugenkaart wordt gebruikt als interne opslag en er zijn apps die werden verplaatst naar de kaart, kun je deze apps niet openen na het demonteren van de kaart.

- 1. Tik in het beginscherm op  $\frac{11!}{1!}$  > Instellingen > Opslagruimte.
- 2. Gebruik een van de volgende methodes:
	- Als je geheugenkaart wordt weergegeven onder Verwijderbare opslag, tik je op  $\clubsuit$  naast de naam van de kaart en vervolgens op Uitwerpen.
	- Als je geheugenkaart wordt weergegeven onder Interne opslag, tik je op de naam van de kaart en vervolgens op  $\vdots$  > Uitwerpen.

#### De microSD-kaart verwijderen

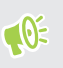

Ontkoppel je microSD-kaart voordat je deze verwijdert. Zie [De geheugenkaart ontkoppelen op](#page-21-0) [pagina 22.](#page-21-0)

- 1. Houd de telefoon met de voorkant naar boven.
- 2. Steek de punt van het uitwerpgereedschap dat met de telefoon is meegeleverd—of een kleine gebogen paperclip—in het uitwerpgaatje van de lade.

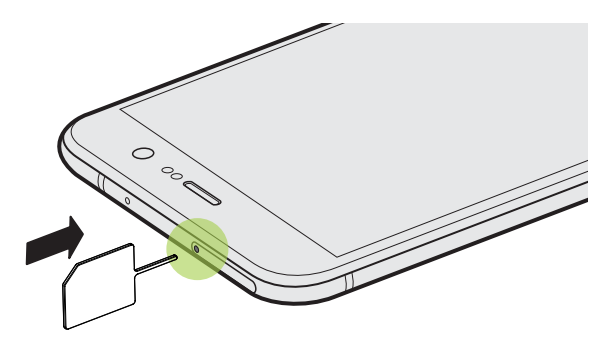

- 3. Duw het uiteinde helemaal in de opening tot de lade wordt uitgeworpen.
- 4. Trek de lade uit en verwijder de microSD-kaart.

Zorg er bij het verwijderen van de microSD-kaart voor dat je de lege kaarthouder terugsteekt.

## <span id="page-23-0"></span>De batterij opladen

Plaats de batterij en laad deze op voordat je je HTC U Play gaat gebruiken.

- $\mathbb{C}$ § Als de batterij meerdere dagen is ontladen, moet je de HTC U Play mogelijk een paar minuten opladen voordat je hem inschakelt.
	- § Gebruik alleen de adapter en de USB Type-C-kabel die met de HTC U Play zijn meegeleverd om de batterij op te laden. Als de batterij bijna leeg is, moet je de voedingsadapter gebruiken om op te laden, niet de USB-kabelverbinding met je computer.
	- 1. Steek het kleine einde van de USB Type-C-kabel in de USB Type-C-aansluiting.

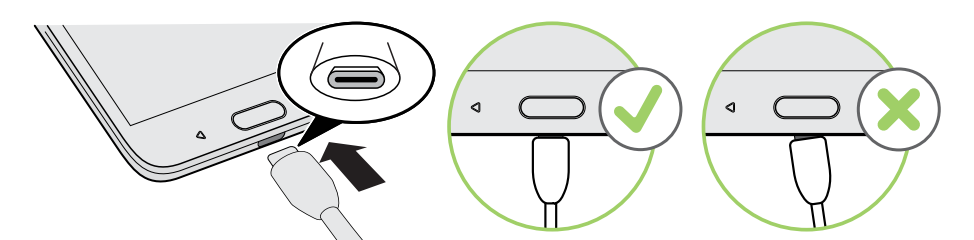

- 2. Sluit het andere uiteinde van de USB Type-C-kabel aan op de voedingsadapter.
- 3. Sluit de stroomadapter aan op een stopcontact om de batterij op te laden.
- De batterij kan stoppen met opladen wanneer deze oververhit raakt.
- Vermijd ook het laden van de batterij in een heel warme omgeving.
- § Als je de webbrowser gebruikt en de batterij oplaadt, kan de HTC U Play warmer worden. Dat is normaal.
- § Om energie te sparen, trek je de stekker van de voedingsadapter uit het stopcontact als je klaar bent met laden.

## Het toestel in- of uitschakelen

#### Inschakelen

Druk op de AAN/UIT knop tot de HTC U Play trilt.

Als je de HTC U Play voor het eerst inschakelt, moet je hem instellen.

#### <span id="page-24-0"></span>Het toestel uitschakelen

- 1. Als het beeldscherm is uitgeschakeld, druk je op de knop AAN/UIT om dat weer in te schakelen.
- 2. Houd de AAN/UIT-knop enkele seconden ingedrukt.
- 3. Tik in het optiemenu op Uitschakelen.

## Kiezen welke nano SIM-kaart te verbinden met het 4G LTE-netwerk

Wanneer je twee nano SIM-kaarten hebt geplaatst in je telefoon, kan slechts één kaart verbinding maken met het snellere 4G LTE-netwerk. De andere kaart maakt verbinding met het 3G/2Gnetwerk.

Je kunt instellen welke kaart verbinding maakt met je 4G LTE-netwerk.

- 1. Tik in het beginscherm op  $\frac{11}{11}$  > Instellingen > Dubbel netwerkbeheer.
- 2. Tik op Voorkeursnetwerk.
- 3. Kies de gewenste kaart om verbinding te maken met het 4G LTE-netwerk.

## Je nano SIM-kaarten beheren met Dubbel netwerkbeheer

Ondersteuning van dubbele SIM-kaart varieert per telefoonmodel, regio en land.

Tik in het beginscherm op  $\dddot{\mathbf{H}}$  > Instellingen > Dubbel netwerkbeheer. Je kunt elke sleuf in- of uitschakelen, de sleufnamen wijzigen, en meer.

.<br>س

## <span id="page-25-0"></span>De HTC U Play de eerste keer instellen

Bij het voor de eerste keer inschakelen van HTC U Play — of na het uitvoeren van een reset naar fabriekswaarden — wordt je gevraagd om het te configureren.

Je kunt TalkBack inschakelen om te navigeren met gesproken feedback voordat je de taal kiest. Druk twee vingers op het scherm tot je een bericht hoort dat de toegankelijkheidsmodus is ingeschakeld.

Loop door de configuratie op het apparaat voor het kiezen van je internetverbinding, aanmelden bij je Google-account, configureren van apparaatbeveiliging voor HTC U Play, en meer.

Gebruik back-upservice van Android als je het eerder hebt gebruikt voor het maken van een back-up van je oude telefoon. Tik in het scherm waarin je wordt gevraagd vanuit welk apparaat te herstellen, op de naam van je oude telefoonmodel. Tik op  $\vee$  voor het kiezen van het type items dat je wilt herstellen, en vervolgens op Herstellen om verder te gaan.

Tik anders op Niet herstellen.

Als je inhoud hebt, zoals mediabestanden en gegevens, die je moet overdragen van een oude telefoon, raadpleeg je [Manieren om inhoud over te zetten van je vorige telefoon op pagina 116](#page-115-0).

Een paar opties die verbinding met internet moeten maken zoals op locaties gebaseerde diensten en automatisch synchroniseren van je online-accounts kunnen extra kosten opleveren. Schakel deze instellingen uit onder Instellingen om kosten voor binnenkomende gegevens te vermijden. Zie [Locatiediensten in- of uitschakelen op pagina 166](#page-165-0) voor meer informatie.

## Sociale netwerken, e-mailaccounts enz. toevoegen

Je kunt contacten, agenda's en andere informatie van je sociale netwerken, e-mailaccounts en online-diensten met de HTC U Play synchroniseren. Afhankelijk van het accounttype kun je na aanmelden bij je online accounts updates synchroniseren tussen de HTC U Play en het web.

- 1. Druk in het beginscherm op  $\cdots$  > Instellingen > Accounts en synchronisatie.
- 2. Tik op  $\pm$ .

W

- 3. Tik op de account die je wilt toevoegen.
- 4. Volg de aanwijzingen op het scherm om de gegevens voor de account op te geven.
- Tik in Instellingen > Accounts en synchronisatie op de schakelaar Automatische synchronisatie Aan/Uit om automatische synchronisatie van al je accounts in of uit te schakelen.
- Je kunt meerdere Google-accounts toevoegen.

#### <span id="page-26-0"></span>Je accounts synchroniseren

- 1. Druk in het beginscherm op  $\frac{111}{11}$  > Instellingen > Accounts en synchronisatie.
- 2. Op de schakelaar Automatische synchronisatie Aan/uit tikken om de automatische synchronisatie in of uit te schakelen.
- 3. Voor het handmatig synchroniseren van individuele accounts, tik je op een accounttype, en tik vervolgens op  $\mathbf{R}$  > Nu synchroniseren op het scherm Accountinstellingen.

In het scherm Account settings kun je ook de synchronisatie-instellingen voor een account wijzigen.

#### Een account verwijderen

Verwijder accounts van de HTC U Play als je ze niet meer gebruikt. Door een account te verwijderen, verwijder je geen accounts en informatie van de online service zelf.

- 1. Druk in het beginscherm op  $\cdots$  > Instellingen > Accounts en synchronisatie.
- 2. Tik op een accounttype.

Als je je bij meerdere accounts onder een accounttype hebt aangemeld, tik je op de account voor verwijderen.

3. Tik op  $\colon$  > Account verwijderen.

Mogelijk behoudt de externe app sommige persoonlijke gegevens nadat je de account hebt  $\mathbb{Q}$ verwijderd van HTC U Play.

## Vingerafdrukscanner

Je kunt de HTC U Play snel wekken en ontgrendelen met je vingerafdruk. Je kunt maximaal 5 vingerafdrukken.

Volg deze tips bij het instellen en gebruiken van de vingerafdrukscanner:

- § Zorg er voor dat je vinger en de vingerafdrukscanner droog en schoon zijn.
- Gebruik je hele vingerkussen, inclusief de zijkanten en de punt.
- Bij het vastleggen van je vingerafdruk raak je de scanner aan tot deze trilt.
- **•** De vingerafdrukscanner heeft een leesbaarheid van  $360^{\circ}$  je kunt een geregistreerde vinger onder elke hoek op de scanner leggen om het scherm te ontgrendelen of om de HTC U Play te ontgrendelen.

Mogelijk kun je de vingerafdrukscanner niet instellen op ontgrendelen van de HTC U Play als je bent aangemeld bij een Exchange ActiveSync® account waarvoor je een afwijkende optie voor schermvergrendeling moet instellen (zoals een wachtwoord). Informeer bij je Exchange Server administrator of je Exchange ActiveSync account de vingerafdrukscanner ondersteunt.

#### Voor het eerst een vingerafdruk toevoegen

- 1. Tik in het beginscherm op  $\cdots$  en tik op Instellingen > Vingerafdrukscanner.
- 2. Tik op Vingerafdruk toevoegen.

Als je nog geen patroon, PIN-code of wachtwoord voor het vergrendelscherm hebt ingesteld, wordt je gevraagd om dat nu te doen. Zie [Een schermvergrendeling instellen op pagina 172](#page-171-0).

- 3. Tik op Start.
- 4. Kies welke vinger of duim te gebruiken, raak de scanner aan tot het gaat trillen, en haal je vinger of duim er dan vanaf.
- 5. Raak de scanner meerdere malen aan tot de vingerafdruk is geregistreerd. Je krijgt het beste resultaat als je je vinger in dezelfde richting houdt bij het aanraken van de scanner.
- 6. Tik op Gereed nadat je vingerafdruk is geregistreerd.

Je kunt de HTC U Play nu snel wekken en ontgrendelen met je vingerafdruk.

Je moet je back-up vergrendelpatroon, PIN-code of wachtwoord invoeren als de scanner je vingerafdruk na vijf pogingen niet herkent. Je hebt slechts 10 extra pogingen voordat je gegevens worden gewist van de HTC U Play.

#### Vingerafdrukken toevoegen, verwijderen of bewerken

- 1. Tik in het beginscherm op  $\cdots$  en tik op Instellingen > Vingerafdrukscanner.
- 2. Typ je patroon, PIN-code of wachtwoord.
- 3. Voer een van de volgende handelingen uit:
	- Tik op Vingerafdruk toevoegen om nog een vingerafdruk toe te voegen.
	- Tik op een opgenomen vingerafdruk om deze te hernoemen of wissen.
	- § Tik op Vingerafdrukscanner opnieuw instellen om alle geregistreerde vingerafdrukken te wissen.
	- Selecteer Scherm wekken als je op de vingerafdrukscanner wilt kunnen tikken om het scherm uit de slaapstand te halen en te ontgrendelen.

# <span id="page-28-0"></span>**De eerste week met je nieuwe telefoon**

## HTC Sense Home

Nadat je de HTC U Play de eerste keer hebt ingeschakeld en ingesteld, zie je het beginscherm.

- Stel de HTC Sense Home widget in om het gemak te ervaren van een beginscherm dat zich automatisch aanpast als je op je werk, thuis of buitenshuis bent. Zie [Wat is de HTC Sense](#page-55-0) [Home widget? op pagina 56](#page-55-0).
- Veeg naar rechts om HTC BlinkFeed te vinden. Je kunt HTC BlinkFeed aanpassen voor het tonen van publicaties van je sociale netwerken, koppen van je favoriete nieuwsmedia en nog veel meer. Zie voor details [Wat is HTC BlinkFeed? op pagina 124.](#page-123-0)
- § Veeg naar links waarna ruimte verschijnt waarin je je favoriete apps, widgets enzovoorts kunt toevoegen zodat ze slechts een tik verwijderd zijn. Je kunt ook vensters toevoegen. Zie voor meer informatie [Een widgetvenster toevoegen of verwijderen op pagina 50](#page-49-0).
- Je kunt de apps op de startbalk onderin het beginscherm wijzigen. Zie [Startbalk op pagina](#page-51-0) [52](#page-51-0).

Als je in een ander venster of app staat, druk je op BEGIN om terug te keren naar het laatste Beginscherm dat je hebt bekeken.

## Slaapstand

De Slaapstand spaart de batterij door de HTC U Play op een lagere energiestand te zetten terwijl het scherm uitstaat. Het voorkomt ook dat knoppen per ongeluk worden ingedrukt als de HTC U Play in je tas zit.

#### Naar de slaapmodus gaan

Om het scherm uit te schakelen en naar de slaapstand te gaan, druk je kort op de AAN/UIT-knop. Je kunt ook dubbel tikken op het vergrendelscherm.

Je HTC U Play gaat ook automatisch naar de Slaapstand als er een tijd niets is gebeurd. Je kunt de tijd voordat de HTC U Play naar de slaapstand gaat, wijzigen door de schermtime-out in te stellen. Zie voor details [Het tijdstip voor uitschakelen van het scherm instellen op pagina 167.](#page-166-0)

#### <span id="page-29-0"></span>Uit de Slaapstand ontwaken

- § Druk op de AAN/UIT-knop.
- Gebruik Motion Launch™ om je telefoon te wekken en direct met een app of scherm te openen. Zie [Motion Launch op pagina 40](#page-39-0).

## Het scherm ontgrendelen

- Houd de vingerafdruksensor ingedrukt.
- Veeg omhoog om het scherm te ontgrendelen.

Als je een schermvergrendeling hebt ingesteld, wordt je naar je gegevens gevraagd voordat de HTC U Play zich ontgrendelt.

Als je een herinnering of alarm hebt ingesteld, kun je de gebeurtenis of het alarm uitstellen of verwijderen vanaf het vergrendelscherm. Sleep gewoon  $\Theta$  of  $\times$  omhoog.

#### Meldingen op het vergrendelscherm in- of uitschakelen

Je kunt kiezen of je de meldingen op het vergrendelscherm wilt in- of uitschakelen.

- 1. Tik in het beginscherm op  $\ldots$  > Instellingen > Geluiden en meldingen.
- 2. Tik op Als apparaat vergrendeld is > Geen meldingen tonen.

Als je later van gedachten verandert, tik je op Alle inhoud van meldingen weergeven om meldingen op het vergrendelscherm in te schakelen.

#### Werken met meldingen op het vergrendelscherm

Je kunt meldingen op het vergrendelscherm niet alleen lezen maar je kunt er ook iets mee doen.

- Tik tweemaal op een melding om direct naar de bijbehorende app te gaan.
- Veeg naar links of rechts op de melding om deze te verwijderen.
- Houd een melding ingedrukt om meer informatie te zien.
- **Fi** Tik op  $\overline{()}$  voor het prioriteren van meldingen van de bijbehorende app.

## Gebaren

Gebruik gebaren om de HTC U Play te dempen, het beltoonvolume te verlagen enzovoort.

#### Breng de telefoon omhoog om een oproep automatisch te beantwoorden

Om een binnenkomende oproep automatisch te beantwoorden, breng je de telefoon omhoog en kijk je eerst naar het scherm om te zien wie er belt voordat je het naar je oor brengt.

Je kunt deze functie in- en uitschakelen. In Instellingen > Oproepen, selecteer of wis je Automatisch oproepen beantwoorden.

#### Omkeren om geluid te dempen

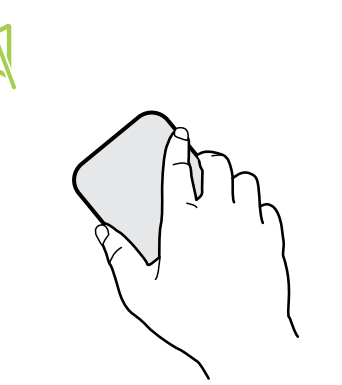

Als je telefoon met de voorkant omhoog ligt tijdens een binnenkomende oproep, kun je hem omdraaien om hem te dempen.

Als je naar Instellingen gaat en je tikt op Geluid en meldingen > Omkeren om geluid te dempen, kun je de telefoon instellen op:

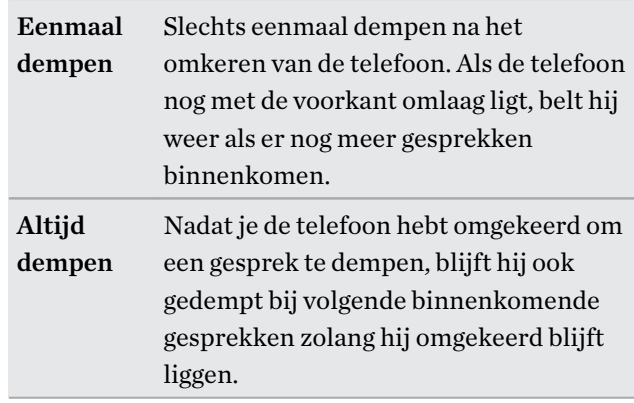

#### Pak hem op om het volume te verlagen

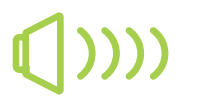

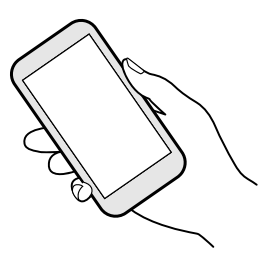

Pak tijdens een vergadering of in een restaurant de HTC U Play op als een oproep binnenkomt om het volume van de beltoon te verlagen.

Je kunt deze functie in- en uitschakelen. Ga naar Instellingen, tik op Geluid en meldingen en selecteer of wis Beltoon zachter bij oppakken.

#### Het belvolume automatisch verhogen als de telefoon in je zak of tas zit

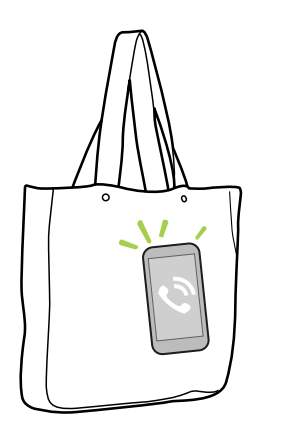

Je kunt de HTC U Play instellen om te herkennen wanneer hij in je tas of zak zit en het volume van de beltoon verhogen zodat je hem ook in rumoerige omgevingen kunt horen.

Je kunt deze functie in- en uitschakelen. Ga naar Instellingen, tik op Geluid en meldingen en selecteer of wis Broekzakmodus.

#### <span id="page-31-0"></span>Je HTC U Play draaien voor een betere weergave

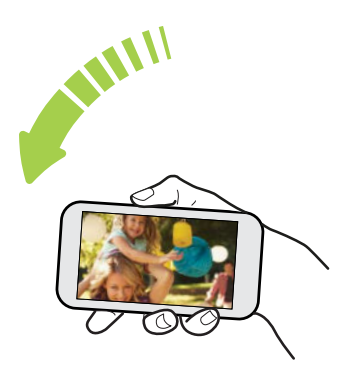

Bij de meeste schermen kun je automatisch de schermstand veranderen van staand in liggend door de HTC U Play op zijn kant te houden.

Bij het invoeren van tekst kun je de HTC U Play op zijn kant houden om een groter toetsenbord te openen.

## Aanraakgebaren

Gebruik aanraakgebaren op het beginscherm, om apps te openen, door lijsten te bladeren enzovoort.

Tik

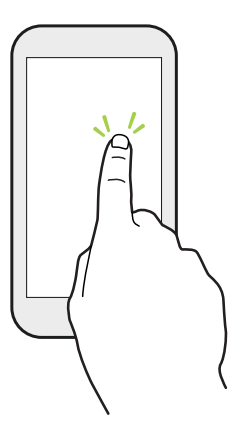

Tik met een vinger op het scherm als je items wil selecteren zoals pictogrammen voor applicaties en instellingen, of op schermknoppen drukken.

#### Houd ingedrukt

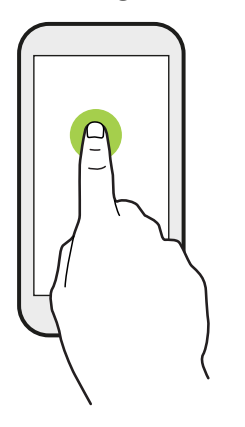

Om de beschikbare opties voor een item te openen (bijvoorbeeld een contactpersoon of een koppeling in een webpagina) houd je dit item gewoon ingedrukt.

#### Schuiven of vegen

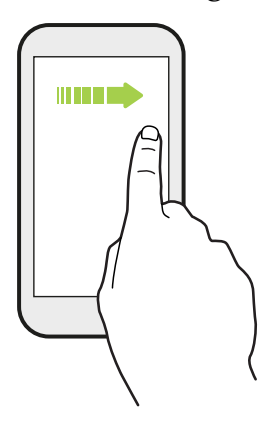

Veeg snel met je vinger horizontaal over het scherm om naar andere startschermpanelen te gaan. Veeg verticaal om te scrollen door een lijst, document en meer.

Slepen

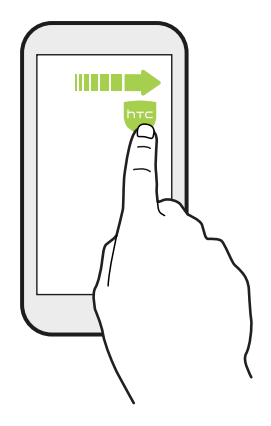

Druk je vinger op het scherm voordat je gaat slepen. Til tijdens het slepen je vinger niet van het scherm totdat de gewenste locatie is bereikt.

#### Aantikken

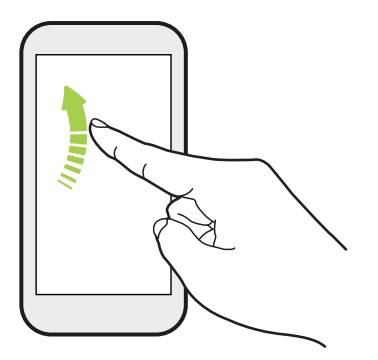

Het aantikken van het scherm lijkt op vegen, maar je moet met een lichtere, snellere beweging vegen, zoals wanneer naar links en rechts over het beginscherm gaat, of door de contacten of lijst met berichten bladert.

#### Indrukken en aantikken

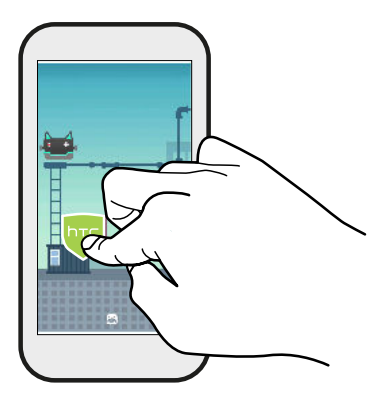

Op het beginscherm kun je eenvoudig een widget of pictogram van het ene scherm naar het andere verplaatsen.

Houd de widget of het pictogram met een vinger ingedrukt en veeg met een andere vinger het scherm naar de nieuwe locatie.

#### Met twee vingers schuiven

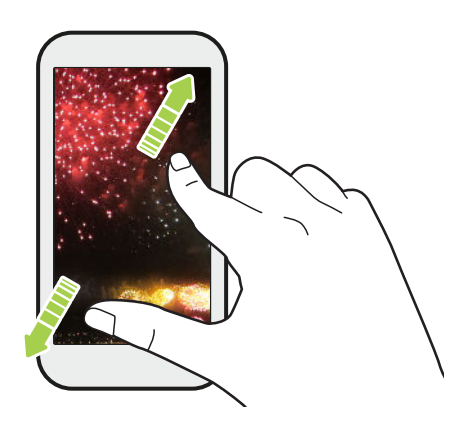

Bij sommige apps moet je twee vingers uit elkaar vegen om in te zoomen bij het weergeven van een foto of tekst.

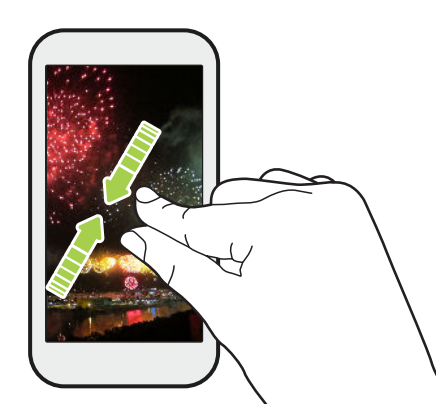

Schuif twee vingers naar elkaar toe om uit de afbeelding of tekst uit te zoomen.

#### Vegen met twee vingers

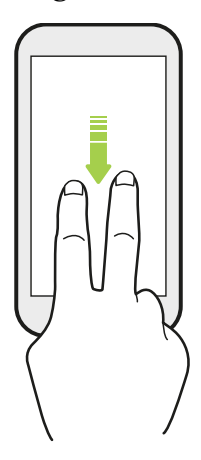

Veeg met twee vingers omlaag van de statusbalk om Snelle instellingen te openen.

#### Vegen met drie vingers

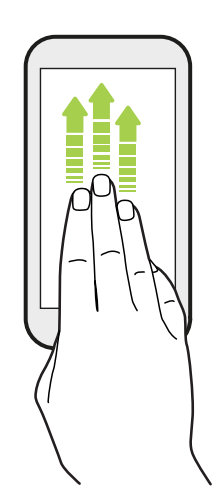

- § Veeg omhoog over het scherm met drie vingers en HTC Connect™ streamt muziek of video vanaf de HTC U Play naar je luidsprekers of tv. Je kunt ook streaming media delen vanuit apps zoals YouTube®.
- Veeg omlaag om de verbinding met je luidsprekers of tv te verbreken.

Mediagebaren is standaard geactiveerd in Instellingen, waardoor gebaren met drie vingers werken bij het delen van media.

## <span id="page-35-0"></span>Meer weten over instellingen

Wil je de beltoon wijzigen, een Wi-Fi-verbinding instellen of je accounts toevoegen? Dat en nog veel meer doe je in Instellingen.

- 1. Open Instellingen vanuit het scherm Apps, Meldingenvenster of het venster Snelle instellingen.
	- **Tik op het beginscherm op**  $\ddots$  **om naar de weergave Apps te gaan en tik op Instellingen.**
	- § Veeg vanaf boven in het scherm omlaag voor het openen van het Meldingenvenster en tik vervolgens op  $\bullet$ .
	- Veeg met twee vingers omlaag vanaf de bovenkant van het scherm om Snelle instellingen te openen en tik op  $\boldsymbol{\mathcal{D}}$ .
- 2. Hier zijn enkele basisinstellingen die je kunt wijzigen:
	- Tik op de schakelaar Aan/uit naast een item, zoals Wi-Fi om dit in of uit te schakelen. Tik op het item zelf om de instellingen te configureren.
	- § Tik op Geluid en meldingen voor het instellen van een beltoon, het kiezen van een geluidsprofiel en het configureren van meldingsinstellingen.
	- § Tik op Aanpassen om de achtergrond te veranderen, apps en widgets toe te voegen aan het beginscherm, enzovoort.
	- Tik op Accounts en synchronisatie om accounts toe te voegen en je daarbij aan te melden, zoals e-mail, sociale netwerken enzovoort.
	- Tik op Beveiliging om de HTC U Play te beveiligen, bijvoorbeeld met een schermvergrendeling.

Tik op  $Q$  in Instellingen om snel opties en instellingen te zoeken.

## Werken met Snel instellen

Schakel in het venster Snelle instellingen instellingen eenvoudig in of uit zoals Wi-Fi en Bluetooth.

- 1. Voer een van de volgende handelingen uit:
	- § Veeg met twee vingers omlaag vanaf de statusbalk.

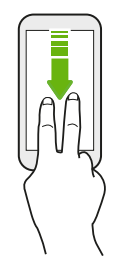

**W** 

- Veeg twee keer omlaag vanaf de statusbalk.
- 2. Om een instelling in of uit te schakelen, hoef je alleen maar op de tegel te tikken.
- 3. Als er opties beschikbaar zijn voor een instelling, tik je op  $\blacktriangledown$  om te kiezen uit de opties.
# Het scherm van je telefoon vastleggen

Wil je je geweldige game score laten zien of in je blog schrijven over een functie van je HTC U Play? Het is een gemakkelijk om een foto van het scherm te maken om te delen.

- 1. Houd tegelijkertijd AAN/UIT en VOLUME OMLAAG ingedrukt.
- 2. Open het meldingenvenster en tik op  $\leq$  onder de melding van de Schermopname gemaakt.

Als je  $\leq$  niet ziet, schuif dan twee vingers uit elkaar op de melding voor de schermafbeelding.

# Reismodus

Reis je vaak tussen tijdzones? Schakel Reismodus in Instellingen in voor het zien van een dubbele klok op het Home-scherm en vergrendelscherm waarmee zowel de tijdzone van je thuislocatie als de huidige tijdzone wordt getoond.

- $\sqrt{\hat{S}}$  Schakel de locatiedienst in de telefooninstellingen in.
	- Stel de tijdzone van je thuislocatie eerst in de app Klok in.
	- 1. Tik in het beginscherm op  $\frac{11}{11}$  > Instellingen > Datum en tijd.
	- 2. Tik op de schakelaar Reismodus Aan/Uit om reismodus in of uit te schakelen.

Je ziet een dubbele klok van je thuis- en je huidige locatie wanneer je telefoon een andere tijdzone detecteert dan de tijdzone van de thuislocatie die je hebt ingesteld.

### De HTC U Play opnieuw starten (zachte reset)

Als de HTC U Play langzamer werkt dan normaal, nauwelijks reageert, of een app bevat die niet goed werkt, kun je proberen om te herstarten en kijken of dat het probleem oplost.

- 1. Als het beeldscherm is uitgeschakeld, druk je op de knop AAN/UIT om dat weer in te schakelen.
- 2. Houd de AAN/UIT-knop ingedrukt en tik op Opnieuw starten.

### Reageert de HTC U Play niet?

Als de HTC U Play niet reageert als je het scherm aanraakt of op de knoppen drukt, kun je hem toch nog opnieuw opstarten.

Houd de knoppen AAN/UIT en VOLUME OMLAAG ingedrukt tot je telefoon trilt en laat dan de knoppen los.

Je moet de knoppen mogelijk 12 tot 15 seconden ingedrukt houden voordat de telefoon trilt.

# Meldingen

### Meldings-LED

De meldings-LED:

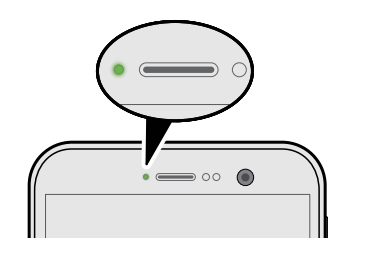

- Brandt groen als de HTC U Play is aangesloten op adapter of computer en de batterij volledig is opgeladen.
- Knipperend groen als een nieuwe melding binnenkomt.
- § Brandt oranje als de batterij wordt opgeladen.
- § Knippert oranje als het resterend batterijniveau te laag wordt.

### Kiezen wanneer je het meldings-LED laat knipperen.

Je kunt veranderen wanneer en door welke apps de LED knippert als er nieuwe meldingen zijn.

- 1. Tik in het beginscherm op  $\frac{1}{n}$  > Instellingen > Geluiden en meldingen.
- 2. Tik onder Meldingen op Flash-LED voor meldingen. Kies of de LED altijd moet knipperen of alleen als het scherm uit is.
- 3. Tik op LED-meldingen beheren. Kies voor welke app-meldingen de LED moet knipperen.

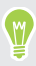

Controleer de instellingen van andere apps om te zien of ze een optie hebben voor het knipperen van de LED.

#### Meldingenvenster

Meldingspictogrammen informeren je over nieuwe berichten, gebeurtenissen in de agenda, alarmen, en lopende activiteiten zoals het downloaden van bestanden.

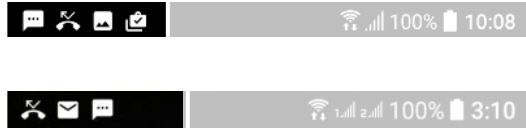

Als je meldingspictogrammen ziet, open je het meldingenvenster om details van de ontvangen meldingen te bekijken.

Schuif vanaf de bovenkant van het scherm omlaag om het meldingenvenster te openen.

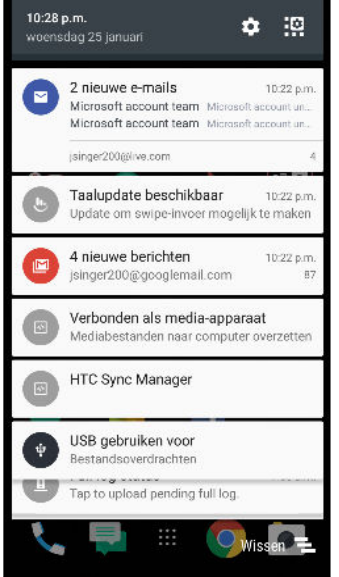

- Bij sommige meldingen kun je direct actie ondernemen. Tik bijvoorbeeld op een melding van een gemiste oproep om terug te bellen of te antwoorden met een SMS-bericht.
- Tik op het meldingenpictogram links om de bijbehorende app te openen.
- Sleep een enkele melding die je uit de lijst wilt verwijderen naar links of rechts. Voor het verwerpen van alle niet-persistente meldingen, tik je op  $\Xi$ .

Als je meerdere meldingen hebt, schuif je door het lijstscherm om ze allemaal te zien.

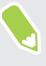

Je kunt veranderen welke app-meldingen je wilt ontvangen. Zie [App-meldingen beheren op](#page-39-0) [pagina 40.](#page-39-0)

### <span id="page-39-0"></span>App-meldingen beheren

Je kunt de prioriteit, gevoeligheid en nog veel meer instellen.

- 1. Tik in het beginscherm op  $\dddot{\mathbf{H}}$  > Instellingen > Geluiden en meldingen.
- 2. Tik op App-meldingen beheren en tik vervolgens op de app om in te stellen. Je kunt een melding op het meldingenscherm ook geselecteerd houden en op  $\overline{\mathbb{O}}$  tikken.
- 3. Tik op de schakelaar Aan/uit naast de optie die je wilt schakelen.

Instellingen voor app-meldingen worden toegepast op meldingen in het meldingenvenster en op het vergrendelscherm.

### Motion Launch

Motion Launch is een combinatie van een bewegingsgebaar gevolgd door een vingergebaar. Met een combinatie van eenvoudige gebaren kun je wekken naar je beginscherm, HTC BlinkFeed enzovoort.

Zie het volgende:

- Wekken naar het vergrendelscherm op pagina 40
- § [Wakker worden en ontgrendelen op pagina 41](#page-40-0)
- § [Wekken naar het widget-startscherm op pagina 41](#page-40-0)
- [Wekken naar HTC BlinkFeed op pagina 42](#page-41-0)
- § [De camera starten op pagina 43](#page-42-0)

### Motion Launch gebaren in- of uitschakelen

1. Tik in het beginscherm op  $\frac{1}{n}$  > Instellingen > Scherm en gebaren of op Scherm, gebaren en knoppen.

- 2. Tik op Gebaren voor Motion Launch.
- 3. Selecteer de gewenste Motion Launch-gebaren.

### Wekken naar het vergrendelscherm

Ga vanuit de slaapstand naar het vergrendelscherm zonder op de AAN/UIT-knop te drukken.

Als je een schermvergrendeling met gegevens hebt ingesteld, wordt je eerst naar je gegevens  $\blacktriangleleft 0$ gevraagd voordat de HTC U Play zich ontgrendelt.

- <span id="page-40-0"></span>41 De eerste week met je nieuwe telefoon
	- 1. Breng de telefoon omhoog in staande stand.
	- 2. Tik onmiddellijk tweemaal op het scherm.

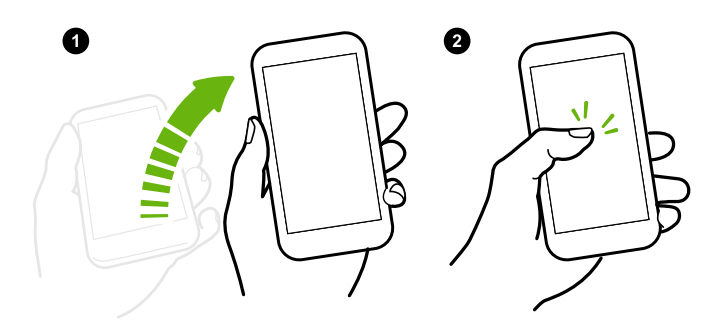

### Wakker worden en ontgrendelen

 $\mathbb{C}$ 

Ga vanuit de slaapstand en ontgrendel de HTC U Play naar het laatste scherm dat je hebt gebruikt zonder op de AAN/UIT-knop te drukken.

Als je een schermvergrendeling met gegevens hebt ingesteld, wordt je eerst naar je gegevens gevraagd voordat de HTC U Play zich ontgrendelt.

- 1. Breng de telefoon omhoog in staande stand.
- 2. Veeg direct omhoog vanaf de onderste helft van het scherm.

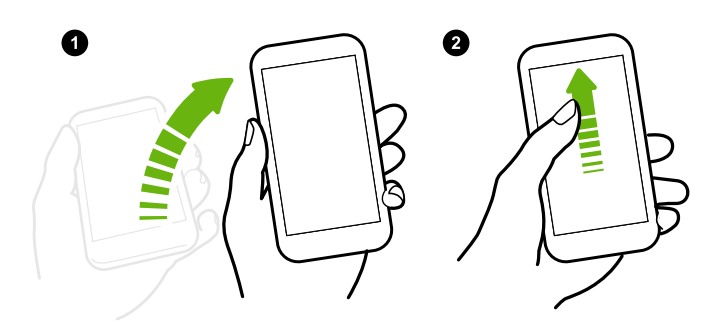

### Wekken naar het widget-startscherm

Ga vanuit de slaapstand naar het widget-startscherm zonder op de AAN/UIT-knop te drukken.

Als je een schermvergrendeling met gegevens hebt ingesteld, wordt je eerst naar je gegevens  $\Phi$ gevraagd voordat de HTC U Play zich ontgrendelt.

- <span id="page-41-0"></span>42 De eerste week met je nieuwe telefoon
	- 1. Breng de telefoon omhoog in staande stand.
	- 2. Veeg direct naar links vanaf de rechterkant van het scherm.

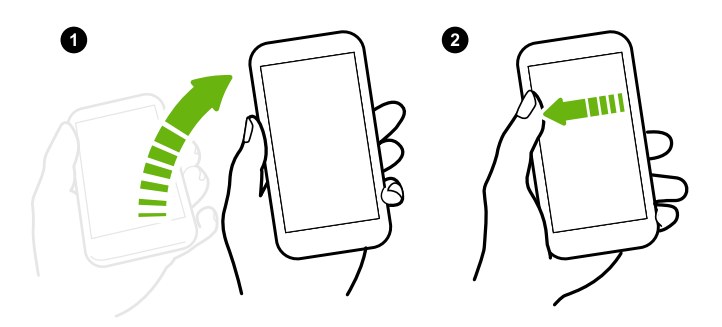

### Wekken naar HTC BlinkFeed

 $40:$ 

Ga vanuit de slaapstand naar HTC BlinkFeed zonder op de AAN/UIT-knop te drukken.

Als je een schermvergrendeling met gegevens hebt ingesteld, wordt je eerst naar je gegevens gevraagd voordat de HTC U Play zich ontgrendelt.

- 1. Breng de telefoon omhoog in staande stand.
- 2. Veeg direct naar rechts vanaf de linkerkant van het scherm.

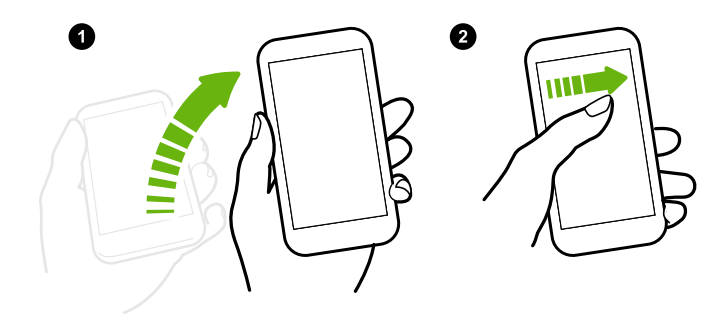

#### <span id="page-42-0"></span>De camera starten

Ga vanuit de slaapstand naar het Camera zonder op de AAN/UIT-knop te drukken.

- 1. Breng de telefoon omhoog in staande stand.
- 2. Veeg onmiddellijk tweemaal omlaag op het scherm.

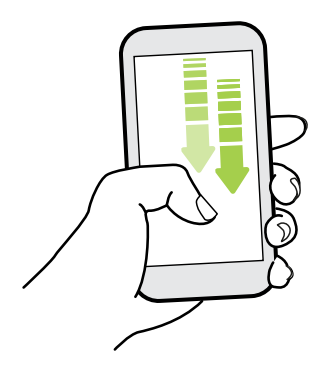

Als je een schermvergrendeling met inloggegevens hebt ingesteld, wordt je gevraagd om eerst je  $\Phi$ gegevens in te voeren als je de app Camera verlaat.

# Tekst selecteren, kopiëren en plakken

- 1. Houd een woord ingedrukt.
- 2. Sleep de begin- en eindankers voor het markeren van de tekst die je wilt selecteren.
- 3. Tik op  $\overline{\Box}$  of Kopiëren.
- 4. In een tekstinvoerveld (bijvoorbeeld bij het schrijven van een bericht) druk je op het punt waar je de tekst wilt inplakken.
- 5. Tik op  $\Box$  of Plakken.

### Tekst delen

- 1. Nadat je de tekst hebt geselecteerd, tik je op  $\leq$ ,  $\leq$  of Delen.
- 2. Kies waar de geselecteerde tekst moet worden gedeeld.

### Tekst invoeren

Het toetsenbord wordt beschikbaar wanneer je tikt op een tekstveld in een app.

- § Tik op de toetsen op het schermtoetsenbord om letters en cijfers in te voeren, evenals leestekens en symbolen.
- Tik op  $\bigcirc$  om een hoofdletter in te voeren. Tik hier twee keer op om hoofdlettervergrendeling in te schakelen.
- 44 De eerste week met je nieuwe telefoon
	- Houd toetsen met grijze tekens boven- en onderaan ingedrukt voor het invoeren van nummers, symbolen of letters met accenten. Aan sommige toetsen zijn meerdere tekens of accenten gekoppeld.
	- Tik op  $12\#$  voor het tonen van nummer- en symbooltoetsen. Tik op  $\textsf{abc}$  om terug te keren naar het primaire toetsenbord.
	- Tik op  $\odot$  om te kiezen uit een grote selectie van emoticons.
	- Tik op ↓ voor het bekijken van meer functies, opties en instellingen. Je kunt de grootte van de ruimte van het toetsenbord aanpassen, de indeling en het ontwerp wijzigen, woordenboeken downloaden en nog veel meer.

■ Druk op  $\triangleleft$  om het schermtoetsenbord te sluiten.

### Tekst invoeren door te spreken

- 1. Tik op een gebied waar je tekst wilt invoeren.
- 2. Houd op het schermtoetsenbord  $\mathcal Q$  ingedrukt.
- 3. Wanneer je de microfoonknop en de woorden "Nu spreken" ziet, zeg je de woorden die je wilt invoeren.
- 4. Voer leestekens in door de naam te zeggen. Zeg bijvoorbeeld "komma".

### Slimme toetsenbordopties inschakelen

Schakel de geavanceerde functies van het toetsenbord in om je te helpen om sneller te typen, zoals contextuele voorspelling, automatische correctie en nog veel meer.

- 1. Tik in het beginscherm op  $\dddot{H}$  en vervolgens op Instellingen.
- 2. Tik op Taal en toetsenbord > TouchPal HTC Sense-versie > Slimme input.
- 3. Selecteer de in te schakelen opties.

# Hoe kan ik sneller typen?

Het toetsenbord op het scherm van je telefoon is uiterst aanpasbaar. Je kunt de instellingen en opties aanpassen voor het verbeteren van je typervaring.

Hier vind je enkele tips die je kunt proberen:

- § Toon de numerieke toetsen in de bovenste rij van het toetsenbord. Ga naar Instellingen en tik op Taal en toetsenbord. Tik op Touchpal - HTC Sense-versie > Algemene instellingen. Selecteer Rij nummeren.
- § Contextuele voorspelling inschakelen.Ga naar Instellingen en tik op Taal en toetsenbord. Tik op TouchPal - HTC Sense-versie Slimme invoer, en zorg er vervolgens voor dat Contextuele voorspelling wordt geselecteerd. Deze optie maakt voorspelling van het volgende woord mogelijk en maakt het tevens mogelijk dat het toetsenbord leert van de gebruikelijke woordpatronen die je typt voor betere woordsuggesties.
- 45 De eerste week met je nieuwe telefoon
	- § Schakelen naar liggende modus.Veeg met twee vingers omlaag vanaf de statusbalk en controleer of Automatisch draaien is ingeschakeld. Open de benodigde app en tik vervolgens op een tekstveld om het toetsenbord te tonen. Draai je telefoon zijwaarts om een groter toetsenbord weer te geven.

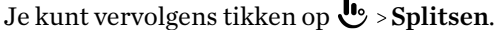

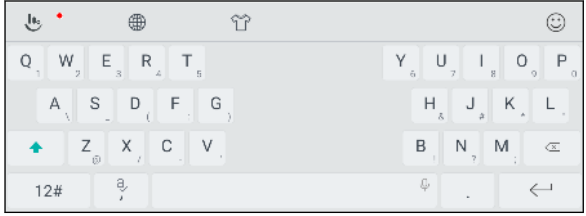

§ Wijzig de grootte of positie van het toetsenbord.

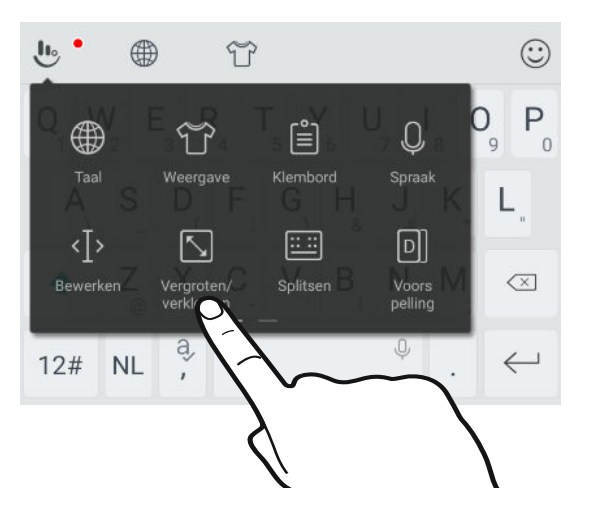

Open de benodigde app en tik vervolgens op een tekstveld om het toetsenbord te tonen. Tik op  $\bigcup$  en tik op Formaat aanpassen. Sleep aan een van de grenspijlen om de grootte van je toetsenbord te wijzigen.

Om het toetsenbord omhoog te verplaatsen, sleep je de middelste knop omhoog.

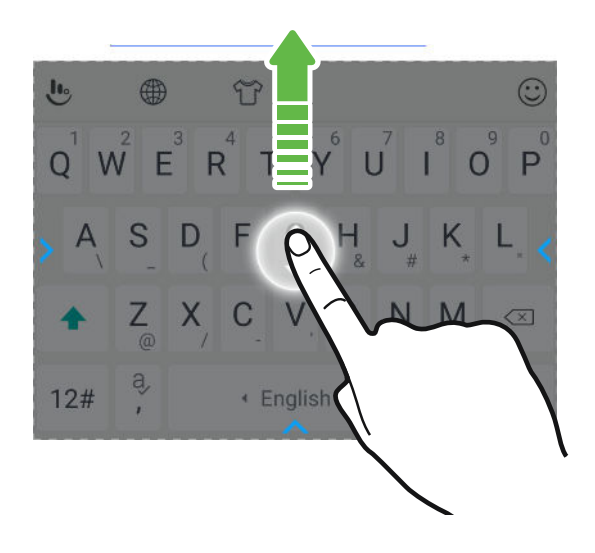

# Hulp en foutoplossing ontvangen

### Heb je begeleiding nodig bij het werken met je telefoon?

Raadpleeg de prettige doorlopen en de FAQs in de app Help om te leren hoe je de telefoon moet gebruiken.

- Als je een tegel Help ziet in HTC BlinkFeed, tik je op de tegel om meer te weten te komen over de tip.
- Tik in het beginscherm op  $\cdots$  en vervolgens op Help.

Tik daarna op In helpartikelen en video's zoeken en voer in waarnaar je zoekt. Of tik op  $\equiv$ om door zelfstudies, FAQ's enzovoort te bladeren.

Als HTC Help niet reeds is geïnstalleerd op je telefoon, kun je het downloaden van Google Play™.

### Heb je problemen met hardware of de verbinding?

Voordat je gaat bellen om ondersteuning, kun je eerst de app Help gebruiken voor foutoplossing of het uitvoeren van de diagnostische functie op je telefoon. Dit helpt je bij het vinden van de oorzaak van het probleem, en om te bepalen of je het probleem kunt oplossen of dat je moet bellen om ondersteuning.

- 1. Tik in het beginscherm op  $\dddot{::}$  en vervolgens op Help.
- 2. Op het scherm Help tik je op  $\equiv$  en tik op Probleemoplossing of Diagnostische hulpmiddelen voor het gebruiken van een wizard voor foutoplossing voor het controleren van de standaard hardwarefuncties.
- 3. Je kunt ook tikken op Software-updates om te controleren op nieuwe software-updates indien deze beschikbaar zijn.Software-updates kunnen herstelde fouten en functieverbeteringen bevatten.

# **Updates**

# Software- en app-updates

Download en installeer software-updates voor de nieuwste prestatieverbeteringen, opgeloste fouten en beveiligingsverbeteringen. Je HTC U Play kan controleren en je vervolgens waarschuwen als er een nieuwe update is.

Sommige app-updates zijn beschikbaar bij HTC of je mobiele aanbieder, en je ontvangt meldingen op je telefoon wanneer er nieuwe updates zijn. Of je kunt app-updates installeren van Google Play. Sommige HTC-apps die niet vooraf zijn geladen op bepaalde telefoons, kunnen tevens worden gedownload van Google Play.

De informatie in deze handleiding is wellicht niet het meest geactualiseerd indien er meer recente software- en app-updates beschikbaar zijn.

### De versie van de systeemsoftware controleren

Voorafgaand aan het installeren van een systeemsoftware-update, kun je eerst controleren welke Android-versie je hebt op je telefoon.

- 1. Tik in het beginscherm op  $\frac{11}{11}$  > Instellingen > Info.
- 2. Zie Software-informatie.

### Automatische updates inschakelen

Je kunt er voor kiezen om software-updates automatisch te downloaden en installeren voor HTC of voor apps van de mobiele aanbieder.

- 1. Tik in het beginscherm op  $\dddot{H}$  en vervolgens op Instellingen.
- 2. Tik op Info > Software updates.
- 3. Om op gegevensgebruik te besparen, kun je kiezen om alleen via Wi-Fi bij te werken.
- 4. Kies of je automatisch systeemupdates, app-updates of beide wilt downloaden.

App-updates worden automatisch geïnstalleerd. Je moet wel bevestigen wanneer je updates voor systeemsoftware wilt installeren.

### Handmatig controleren op updates

Schakel mobiele gegevens in of verbind HTC U Play met een Wi-Fi-netwerk voordat je controleert op updates.

- 1. Tik in het beginscherm op  $\dddot{H}$  en vervolgens op Instellingen.
- 2. Tik op Info > Software updates. HTC U Play controleert of updates beschikbaar zijn.

### Een software-update installeren

Als de HTC U Play is verbonden met internet en er is een nieuwe software-update beschikbaar, verschijnt het update-pictogram  $\overline{\Psi}$  op de statusbalk.

- 1. Schuif het paneel Meldingen open en tik vervolgens op de systeemupdatemelding.
- 2. Als je de update niet wilt downloaden met je gegevensverbinding, selecteer je Alleen bijwerken over Wi-Fi.
- 3. Tik op Downloaden.
- 4. Selecteer na afloop van het downloaden Nu installeren en tik op OK.

Na het bijwerken herstart de HTC U Play.

### Een update voor een applicatie installeren.

Wanneer internetverbinding actief is en er is een update beschikbaar voor je HTC-apps of apps van je mobiele aanbieder, wordt het pictogram voor updatemelding  $\mathbf{E}$  weergegeven in de statusbalk.

1. Schuif het paneel Meldingen open en tik vervolgens op de updatemelding.

Het scherm Updates opent met de lijst van applicatie-updates die geïnstalleerd kan worden.

- 2. Tik op een item om de details te bekijken en tik op  $\triangleleft$ .
- 3. Tik op Installeren als je klaar bent met het bekijken van de updates. Mogelijk verschijnt de vraag om de HTC U Play te herstarten.

### App-updates installeren vanaf Google Play

Sommige HTC-apps en apps van derden worden bijgewerkt met verbeteringen en foutoplossingen via Google Play. Je kunt apps handmatig bijwerken of je telefoon instellen om de app-updates automatisch te downloaden en te installeren wanneer ze beschikbaar zijn.

- 1. Tik in het beginscherm op  $\dddot{H}$  en zoek naar en tik op Play Store.
- 2. Tik op  $\equiv$  om het uitschuifmenu te openen.
- 49 Updates
	- 3. Tik op Mijn apps en games.

Je ziet een lijst van apps die op je telefoon zijn geïnstalleerd.

- 4. Tik onder Updates op een app.
- 5. Tik op Updaten.
- 6. Als je hierom wordt gevraagd, tik je op Accepteren.

W

Tik in Play Store op  $\equiv$  > Instellingen > Apps automatisch updaten om te kiezen hoe Google Play je apps moet updaten.

# **Opmaak startscherm en lettertypes**

# Een widgetvenster toevoegen of verwijderen

- $\frac{1}{2}$  Je kunt geen nieuw widget-venster toevoegen als je het maximum al bereikt hebt.
	- § HTC BlinkFeed verschijnt altijd als eerste venster (als het niet is verwijderd). Je kunt een widgetvenster niet invoegen voor HTC BlinkFeed.
	- 1. Houd een lege ruimte in een widgetvenster ingedrukt.
	- 2. Tik op Pagina bewerken.
	- 3. Om een nieuw widgetvenster toe te voegen, veeg je naar links tot het pictogram  $\biguparrow$ verschijnt, waarna je daar op tikt.
	- 4. Om een widgetvenster te verwijderen, veeg je naar links of rechts tot je het venster ziet, waarna je op Verwijderen tikt.
	- 5. Tik op  $\triangleleft$  als je klaar bent.

#### Widgetvensters rangschikken

 $\mathbb{Q}$ Je kunt een widgetvenster niet verplaatsen en invoegen voor HTC BlinkFeed.

- 1. Schuif op HTC BlinkFeed of op een widget-venster twee vingers naar elkaar toe om het beginscherm aan te passen.
- 2. Houd een miniatuur van een widgetvenster ingedrukt en sleep het naar links of rechts naar de gewenste positie.
- 3. Druk op  $\triangleleft$  als je klaar bent met het ordenen van widgetvensters.

### Het hoofdbeginscherm wijzigen

Stel HTC BlinkFeed of een widgetvenster in als voornaamste beginscherm.

- 1. Houd een lege ruimte in een widgetvenster ingedrukt.
- 2. Tik op Pagina bewerken.
- 51 Opmaak startscherm en lettertypes
	- 3. Veeg naar rechts of naar links tot het venster verschijnt dat je als beginpagina wilt gebruiken.
	- 4. Tik op Als beginscherm instellen.
	- 5. Druk op  $\triangleleft$ .

Door in een app op BEGIN te drukken, keer je eerst terug naar het laatste venster waar je was. Druk nogmaals op BEGIN om naar je hoofdscherm te gaan.

### Je achtergrond voor beginscherm instellen

Maak een keuze uit de beschikbare achtergronden of gebruik een foto die je met de camera hebt gemaakt.

 $\Phi$ Je kunt de achtergrond alleen wijzigen in de startschermopmaak Klassiek.

- 1. Tik in het beginscherm op  $\cdots$  > Instellingen > Aanpassen.
- 2. Tik op Achtergrond wijzigen.
- 3. Kies waar je een achtergrond wilt selecteren.
- 4. Tik op Toepassenof op Achtergrond instellen.

# De standaard lettergrootte wijzigen

- 1. Tik in het beginscherm op  $\cdots$  > Instellingen > Aanpassen.
- 2. Tik op Lettergrootte en selecteer vervolgens de gewenste lettergrootte.

# <span id="page-51-0"></span>**Widgets en snelkoppelingen**

## Startbalk

De startbalk geeft je met één tik toegang tot veelgebruikte applicaties en andere snelkoppelingen. Je kunt de applicaties op de startbalk vervangen door degene die je veel gebruikt.

- $\mathbb{Q}^{\mathbb{C}}$  Je kunt de startbalk alleen aanpassen in Klassieke opmaak.
	- § Als je de Vrije opmaak gebruikt, zie je de startbalk alleen op het vergrendelscherm. Weergegeven pictogrammen zijn dezelfde als die je hebt in de Klassieke opmaak.
	- 1. Houd de app ingedrukt die je wilt vervangen en sleep hem vervolgens naar de  $\blacksquare$ .

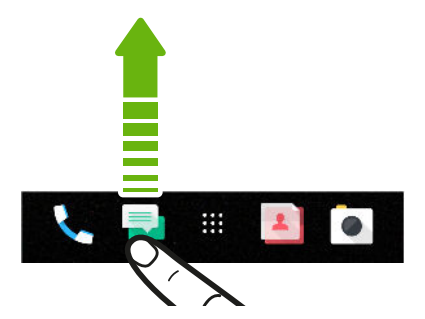

- 2. Tik op  $\cdots$  om naar het scherm Apps te gaan.
- 3. Houd een applicatie ingedrukt en sleep hem naar de lege ruimte op de startbalk.
- Je kunt apps op de startbalk ook in een map groeperen. Zie [Apps groeperen op het](#page-53-0) [widgetvenster en de startbalk op pagina 54.](#page-53-0)
- De apps of andere snelkoppelingen die op het vergrendelscherm verschijnen, zijn dezelfde die op de startbalk staan.

### Widgets op het beginscherm plaatsen

Widgets maken belangrijke informatie in één oogopslag en media-inhoud direct beschikbaar.

- 1. Houd een lege ruimte in een widgetvenster ingedrukt.
- 2. Tik in het pop-upmenu op Apps en widgets toevoegen.
- 3. Tik op  $\bullet$  > Widgets.
- 4. Blader door de widgets of tik op  $\mathsf Q$  om naar een speciale widget te zoeken.
- 5. Houd een widget ingedrukt en sleep het vervolgens naar een widget-venster waaraan je het wilt toevoegen.

#### De instellingen van de widget wijzigen

Je kunt de basisinstellingen van sommige widgets aanpassen.

- 1. Houd een widget op het beginscherm ingedrukt en sleep hem vervolgens naar  $\bullet$ .
- 2. De instellingen van de widget aanpassen.

#### De grootte van een widget wijzigen

Van bepaalde widgets kun je de grootte aanpassen nadat je ze in je beginscherm hebt toegevoegd.

- 1. Houd widget in het beginscherm ingedrukt en laat deze dan los. Als een rand verschijnt, betekent dit dat je de grootte kunt veranderen.
- 2. Sleep de zijkanten van de rand om de widget groter of kleiner te maken.

### Snelkoppelingen aan het beginscherm toevoegen

Plaats veelgebruikte applicaties op een widget-venster van het beginscherm. Je kunt ook snelkoppelingen toevoegen naar veelgebruikte instellingen, webpagina's met bladwijzers enzovoort.

- 1. Houd een lege ruimte in een widgetvenster ingedrukt.
- 2. Tik in het pop-upmenu op Apps en widgets toevoegen.
- 3. Tik op  $\bullet$  > Apps of op Snelkoppelingen.

۱M)

- 4. Blader doro de apps of snelkoppelingen, of tik op  $\mathsf Q$  om er een op te zoeken.
- 5. Houd een app of snelkoppeling ingedrukt en sleep het vervolgens naar een widget-venster waaraan je het wilt toevoegen.

Om een app toe te voegen vanuit het venster Apps houd je een app ingedrukt en sleep je hem naar een widgetvenster.

# <span id="page-53-0"></span>Apps groeperen op het widgetvenster en de startbalk

1. Houd een applicatie ingedrukt en sleep hem vervolgens naar een andere applicatie om automatisch een map te maken.

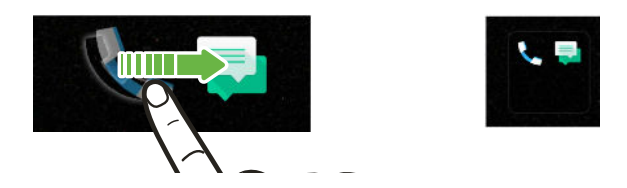

- 2. Tik op de map om deze te openen.
- 3. Tik op de titelbalk van het mapvenster en voer een nieuwe naam in voor de map.
- 4. Voeg meer apps toe aan de map. Tik op  $\bigstar$ , selecteer je apps, en tik vervolgens op Gereed.

Je kunt ook snelkoppelingen naar instellingen of informatie aan een map toevoegen. Voeg eerst een snelkoppeling toe aan het widgetvenster en sleep deze vervolgens naar de map.

Onderdelen uit een map verwijderen

- 1. Tik op de startbalk of het widgetvenster eerst op een map om deze te openen.
- 2. Houd een app of snelkoppeling in de map ingedrukt en sleep deze vervolgens naar de  $\blacksquare$ .

# Een item van het startscherm verplaatsen

Je kunt gemakkelijk een widget, pictogram of sticker verplaatsen van het ene naar het andere widget-venster.

- 1. Houd een item van het startscherm ingedrukt met één vinger.
- 2. Veeg met een andere vinger naar links of rechts om het scherm naar een ander widgetvenster te verplaatsen.

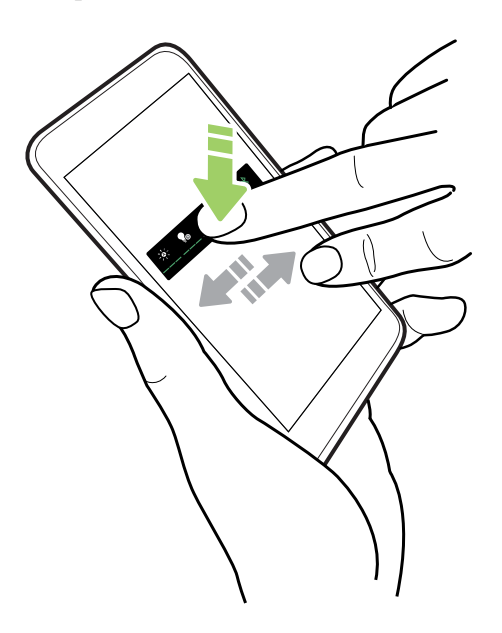

3. Laat het item los op de plek waar je het naartoe wilt verplaatsen.

## Een item van het startscherm verwijderen

- 1. Houd de widget, pictogram of sticker die je wilt verwijderen, ingedrukt en sleep het vervolgens naar  $\blacksquare$ .
- 2. Wanneer het item rood wordt, til je je vinger op.

# Wat is de HTC Sense Home widget?

Krijg snel toegang tot apps, snelkoppelingen en mappen die je het vaakst gebruikt gebaseerd op waar je bent. Met de HTC Sense Home widget past de HTC U Play zich voortdurend aan jouw manier van gebruiken aan. Bijvoorbeeld: apps die je vooral voor je werk gebruikt, verschijnen als je op kantoor bent. De HTC Sense Home widget verandert afhankelijk van of je thuis, op het werk of elders bent.

### De HTC Sense Home widget instellen

Het instellen van de HTC Sense Home widget gaat snel en gemakkelijk.

- $\mathbb{Q}$ § Als je de HTC Sense Home widget niet ziet, moet je deze toevoegen aan je beginscherm. Zie [Widgets op het beginscherm plaatsen op pagina 52.](#page-51-0)
	- § Schakel de locatiedienst in de telefooninstellingen in. Zie [Locatiediensten in- of uitschakelen op](#page-165-0) [pagina 166](#page-165-0).
	- 1. Tik op het instelscherm van de HTC Sense Home widget op Tik om te personaliseren Instellen.

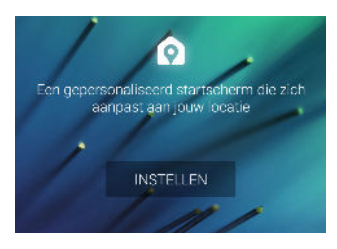

2. Tik waar je bent om het instellen van de widget te voltooien.

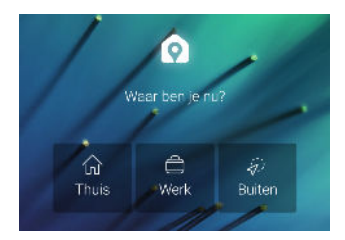

- 3. Tik op de widget op  $\vee$  >  $\mathbf{\mathop{!}\cdot}$  > HTC Sense Home aanpassen.
- 4. Selecteer alle opties op het scherm en druk op  $\triangleleft$ .

### Je thuis- en werklocaties instellen

Je kunt het adres voor je werk- en thuislocaties wijzigen als je verhuist of van baan verandert.

- 1. Schuif op je beginscherm naar rechts of links tot je de HTC Sense Home widget ziet.
- 2. Tik op  $\vee$  > : > Locaties instellen.
- 3. Tik op het adresgebied om te zoeken naar het adres dat je wilt instellen.
- 4. Tik op Gereed als je het adres op de kaart hebt gevonden.

#### 57 Widgets en snelkoppelingen

### Handmatig van locatie wisselen

De HTC Sense Home widget verandert automatisch van locatie, afhankelijk van waar je bent. Je kunt de locatie ook handmatig veranderen in de HTC Sense Home widget.

Om de HTC Sense Home widget automatisch de locaties te laten veranderen, moet je er voor zorgen dat de locatiedienst is ingeschakeld. Zie [Locatiediensten in- of uitschakelen op pagina 166.](#page-165-0)

- 1. Schuif op je beginscherm naar rechts of links tot je de HTC Sense Home widget ziet.
- 2. Tik op  $\vee$  en selecteer de gewenste locatie.

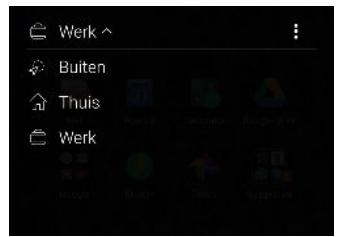

#### Apps vastzetten en losmaken

Door apps, snelkoppelingen of mappen vast te zetten op de HTC Sense Home widget zorg je er voro dat ze op de widget blijven staan.

Items in de HTC Sense Home widget hebben een van twee staten: vastgezet of niet vastgezet. Nietvastgezette items worden automatisch vervangen door vaker gebruikte items.

- 1. Schuif op je beginscherm naar rechts of links tot je de HTC Sense Home widget ziet.
- 2. Gebruik een van de volgende methodes:
	- **•** Om een item vast te zetten, houd je het ingedrukt tot je  $\Box$  ziet.
	- § Om een item los te maken, houd je het ingedrukt tot de voortgangsbalk is voltooid.

#### Apps toevoegen aan de HTC Sense Home widget

Voeg je favoriete apps, snelkoppelingen of mappen toe aan de HTC Sense Home widget.

- 1. Tik in het beginschermop $\dddot{H}$ .
- 2. Houd de app, snelkoppeling of map ingedrukt die je aan de widget wilt toevoegen.
- 3. Sleep het item naar de gewenste plaats in de HTC Sense Home widget.

De app, snelkoppeling of map wordt toegevoegd aan de HTC Sense Home widget en op zijn plaats vastgezet.

#### De map Suggesties in- en uitschakelen

De map Suggesties is een slimme map in de HTC Sense Home-widget die inhoud dynamisch wijzigt afhankelijk van je gebruik. Je kunt de map Suggesties uitschakelen als je niet wilt dat het wordt weergegeven in de widget.

- 1. Schuif op je Beginscherm naar rechts of links tot je de HTC Sense Home widget ziet.
- 2. Tik op  $\vee$  en vervolgens op : > Slimme mappen weergeven/verbergen.

#### 58 Widgets en snelkoppelingen

- 3. Selecteer of wis Map Suggesties weergeven.
- 4. Tik op OK.

# **Geluidsvoorkeuren**

# Je beltoon wijzigen

 $\mathbb{Q}$ Zorg ervoor dat het volume is ingeschakeld.

- 1. Tik in het beginscherm op  $\frac{11!}{1!}$  > Instellingen > Geluiden en meldingen.
- 2. Tik op Beltoon.

Of tik bij modellen met dubbele SIM op Beltoon SIM 1 of Beltoon SIM 2.

- 3. Selecteer een beltoon in de lijst.
- 4. Als je een beltoon wilt toevoegen, tik je op  $\biguparrow$  en kies vervolgens waar vandaan je de beltoon wilt toevoegen.
- 5. Wanneer je klaar bent met het selecteren van je beltoon, tik je op Toepassen.

## Je meldingsgeluid wijzigen

 $Q$ Zorg ervoor dat het volume is ingeschakeld.

- 1. Tik in het beginscherm op  $\frac{11}{11}$  > Instellingen > Geluiden en meldingen.
- 2. Tik op Meldingsgeluid en selecteer vervolgens een geluid in de lijst.
- 3. Wanneer je klaar bent met het selecteren van je beltoon, tik je op Toepassen.

### Het standaardvolume instellen

- 1. Tik in het beginscherm op  $\frac{11}{11}$  > Instellingen > Geluiden en meldingen.
- 2. Tik op Volumes.
- 3. Schuif de volumebalken voor elk type geluidsbron.
- 4. Tik op Gereed.

# Je HTC USonic-oortelefoon afstemmen

Ervaar muziek die is afgestemd op je oren bij het gebruik van je HTC USonic-koptelefoon met HTC U Play. De koptelefoon scant je oren voor het bepalen van het outputniveau dat het beste bij je past.

De HTC USonic-oortelefoons kunnen alleen worden gebruikt met de HTC U Play en andere  $40<sup>2</sup>$ compatibele HTC-telefoons die HTC USonic ondersteunen.

- 1. Sluit je HTC USonic-koptelefoon aan op je telefoon en doe de oordopjes vervolgens in je oren.
- 2. Als dit de eerste keer dat je de oortelefoon aansluit en wordt gevraagd een persoonlijk audioprofiel in te stellen, tik je op Start.

Ga naar Instellingen en tik op HTC USonic.

3. Tik op Begin nu met scannen en volg de instructies op het scherm voor het configureren van je audioprofiel.

Om je persoonlijke audioprofiel dat is afgestemd voor je koptelefoon, in of uit te schakelen, tik je gewoon op de schakelaar HTC USonic Aan/uit in Instellingen.

- Je kunt nog een profiel toevoegen voor dezelfde of een andere set van de HTC USonickoptelefoon. Tik gewoon op HTC USonic  $\rightarrow \leftarrow$ .
- § HTC USonic is niet beschikbaar over HDMI, Bluetooth, Miracast™ of USB audio out.

### Omgevingsgeluid balanceren met de koptelefoon

Of je nu in een luide of luidruchtige omgeving bent, of wanneer je naar een rustigere omgeving bent gegaan, je HTC USonic-koptelefoon kan zich aanpassen aan geluidsniveaus om je heen gebaseerd op je persoonlijke audioprofiel.

Om je koptelefoon het omgevingsgeluid te laten detecteren en balanceren terwijl je luistert naar muziek of kijkt naar een video, schuif je het meldingenvenster open en vervolgens tik je op de melding HTC USonic.

# **Foto's en video's maken**

# Camerascherm

Geweldige foto's en video's maken met de camera.

Tik in het beginscherm op het camerapictogram om de app Camera te openen. Je ziet de modus Foto, wat de standaard opnamemodus is.

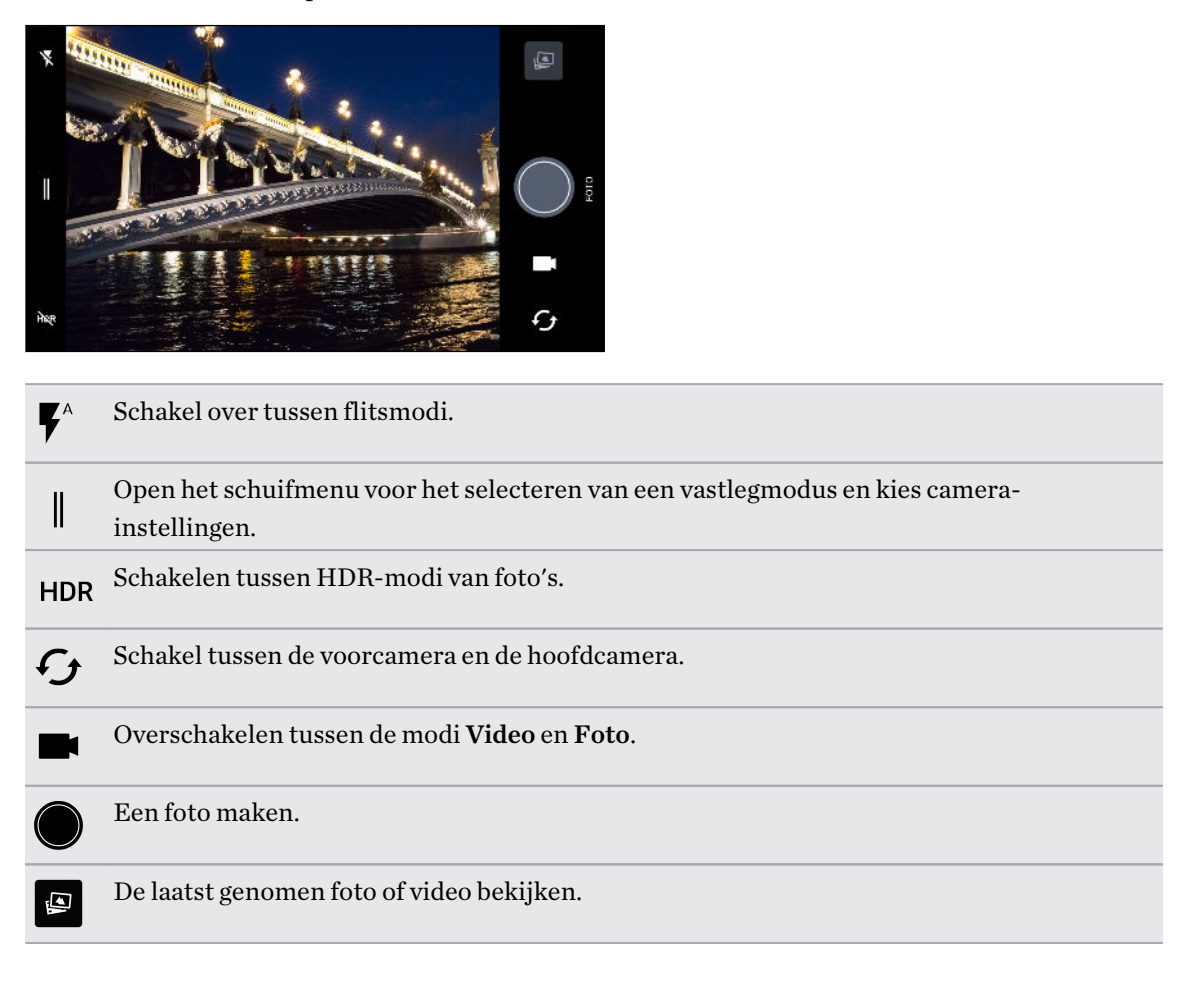

### Zoomen

Voordat je een normale foto of video maakt, veeg je twee vingers uit elkaar voor inzoomen of naar elkaar toe voor uitzoomen. Je kunt ook vrijelijk in- en uitzoomen tijdens opnemen.

### <span id="page-61-0"></span>De flitser van de camera in- of uitschakelen.

Tik op het flitspictogram om een flitserinstellingen te kiezen.

Bij het werken met  $\overline{\mathbf{y}}$  of  $\overline{\mathbf{y}}^*$  stelt de camera op intelligente wijze de beste flitshelderheid in voor je foto.

In de modus Selfie-foto kun je ook op het flitspictogram tikken om de flits van het scherm in of uit te schakelen.

De volumeknoppen gebruiken voor vastleggen

In de app Camera kun je de VOLUME-knoppen instellen om als sluiterknop of zoombediening te fungeren.

- 1. Tik in het beginscherm op het camerapictogram om de app Camera te openen.
- 2. Tik op  $\parallel$  om het uitschuifmenu te openen.
- 3. Tik op Instellingen > Opties volumeknop.
- 4. Kies hoe je de volumeknoppen wilt gebruiken in de app Camera.

### Een vastlegmodus kiezen

Wisselen naar een vastlegmodus om foto's of video's te maken. De camera op HTC U Play scheidt opnamemodi in categorieën zodat je snel de gewenste modus kunt vinden.

1. Tik op  $\parallel$  om het uitschuifmenu te openen.

Je kunt ook naar rechts vegen vanaf de linkerrand in liggende stand of omlaag vegen vanaf de bovenrand in staande stand.

2. Blader door het menu voor het bekijken van de beschikbare vastlegmodi.

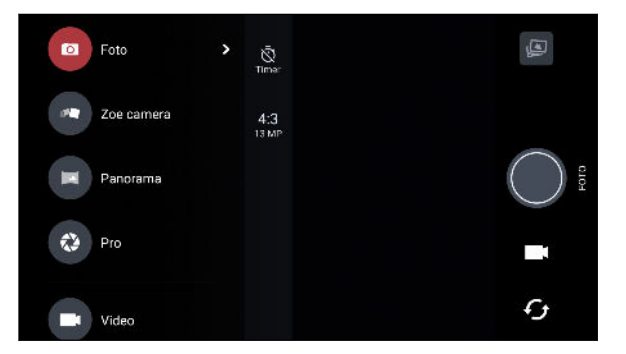

- 3. Tik op de vastlegmodus die je wilt gebruiken.
- 4. Om snel over te schakelen tussen de voor- en de hoofdcamera, tik je op  $\mathcal G$  op het Viewfinder-scherm.
- 5. Je kunt snel terug schakelen naar de modus Foto of Video wanneer je in andere opnamemodi bent zonder het uitschuifmenu te openen.Precies onder de primaire ontspanknop tik je gewoon op  $\bullet$  om terug te schakelen naar de modus Foto of  $\bullet$  om terug te schakelen naar de modus Video.

### Instellingen opnamemodus

Je kunt tevens de instellingen wijzigen voor enkele van de opnamemodi, zoals de modus Foto of Video. Voor het wijzigen van instellingen, selecteer je een modus en tik vervolgens op  $\parallel$  om de beschikbare instellingen voor de modus weer te geven en te kiezen.

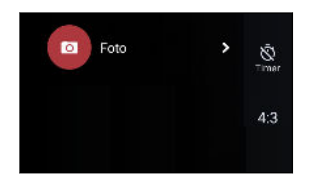

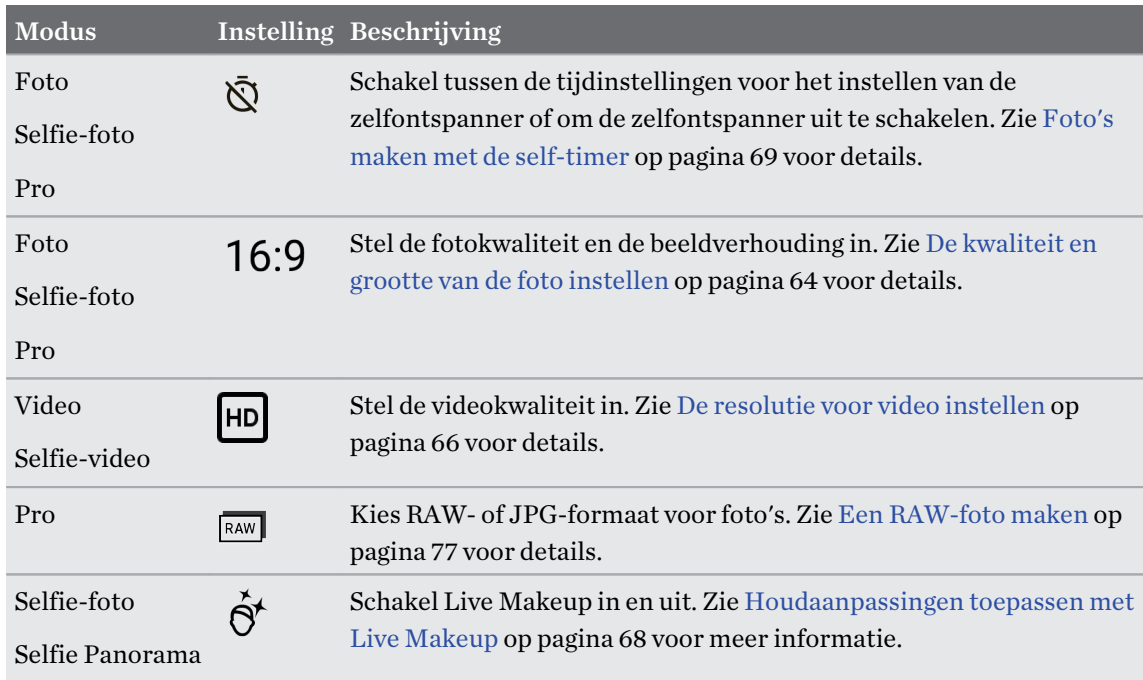

# Een foto maken

- 1. Tik in het beginscherm op het camerapictogram om de app Camera te openen.
- 2. Ga naar de stand Foto als je daar nog niet in bent. Zie [Een vastlegmodus kiezen op pagina 62](#page-61-0) voor details.

#### <span id="page-63-0"></span>64 Foto's en video's maken

(M)

- 3. Richt gewoon de camera op wat je wilt fotograferen. De camera stelt automatisch scherp en blijft scherpstellen terwijl je beweegt. Je kunt ook op het scherm tikken voor het wijzigen van de scherpstelling op een ander onderwerp.
- 4. Voor het handmatig aanpassen van de belichting, tik je op het scherm en sleep vervolgens je vinger omhoog en omlaag.

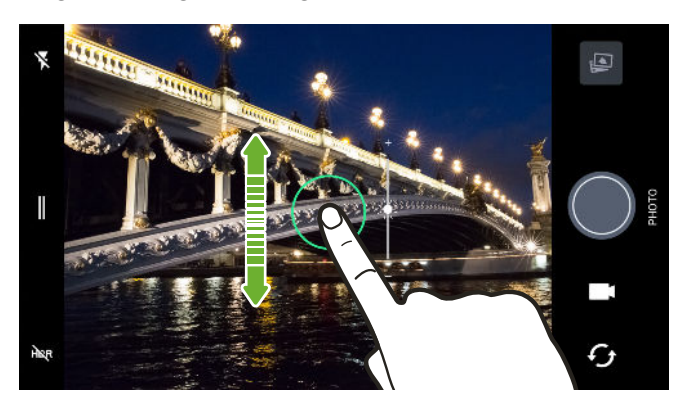

Of schakel Automatische belichting aanraken in zodat je een onderwerp direct lichter of donkerder kunt maken door eenmaal te tikken. Zie [De belichting van je foto's snel aanpassen](#page-65-0) [op pagina 66.](#page-65-0)

- 5. Als je klaar bent om de foto te maken, tikt je op  $\bigcirc$ .
- In de instellingen van Fotomodus tik je op Camera opties en schakel vervolgens Automatische glimlachopname in voor het instellen van de camera om automatisch een foto te maken wanneer je onderwerp glimlacht.

# De kwaliteit en grootte van de foto instellen

- 1. Schakel over naar de modus Foto of Selfie-foto. Of selecteer de modus Pro.
- 2. Tik op  $\parallel$  om het uitschuifmenu te openen.
- 3. Tik op de huidige instelling  $-$  bijvoorbeeld  $16:9 -$ voor het wijzigen van de kwaliteit en grootte of de beeldverhouding van de foto.

De Selfie Panorama-modus neemt op met een vast resolutie.

De modi Selfie foto en Selfie panorama kunnen opnemen met UltraPixel-resolutie die optimaal is voor donkere omstandigheden. Zie [Selfies op pagina 67](#page-66-0) en [Een panoramische selfie maken op](#page-69-0) [pagina 70](#page-69-0) voor details.

# Tips voor het maken van betere foto's

Om betere foto's te maken met de app Camera zijn hier een paar tips voor wat je kunt doen tijdens het maken van je foto's.

### Voor de opname

- Zorg ervoor dat de camera en flitslenzen schoon zijn en geen vingerafdrukken bevatten. Gebruik een zachte, schone microvezeldoek om ze af te vegen.
- § Houd de telefoon zo vast dat je vingers de camera en flitslenzen niet blokkeren.

### Voor heldere, scherpe opnamen

- § Tik op het scherm voor scherpstelling en dynamisch bijstellen van het beeldcontrast, wat soms gewenst is als je een macro wilt maken om een bokeh-effect uit het midden te krijgen of om foto's te maken terwijl je beweegt. Stel de belichting af om het onderwerp helderder te maken of om het onderwerp donkerder en rijker te maken. Zie [De belichting van je foto's snel](#page-65-0) [aanpassen op pagina 66](#page-65-0) voor details.
- § Als het onderwerp beweegt, houd je op de zoeker het onderwerp ingedrukt om de scherpstelling te koppelen.
- § Als delen van het beeld zich in de schaduw bevinden en andere in het licht, gebruik je de modus HDR om meerdere foto's te maken met een verschillende belichting, die je tot één foto combineert. Houd de HTC U Play stil of zet hem op een plat oppervlak bij het gebruik van HDR. Zie [Werken met HDR op pagina 67](#page-66-0) voor meer informatie.
- Bekijk bij het maken van een panoramafoto de hele scène en stel scherp op een voorwerp met een neutrale tint om de belichting in evenwicht te houden in het samengestelde beeld.
- Zorg ervoor dat je de camera niet beweegt bij het maken van een foto, vooral bij weinig licht. Houd de telefoon stabiel en beweeg de camera niet bij het maken van RAW-foto's in de modus Pro.

### Meer tips

- Tik in de Camera-instellingen op Raster om het onderwerp beter te kunnen inkaderen of om de compositie te verbeteren.
- § Na vastleggen kun je de foto verbeteren in de app Google Foto's.

### Video opnemen

- 1. Tik in het beginscherm op het camerapictogram om de app Camera te openen.
- 2. Ga naar de modus Video. Zie [Een vastlegmodus kiezen op pagina 62](#page-61-0) voor details.
- 3. Als je klaar bent om te beginnen met opnemen, tikt je op  $\bullet$ .
- 4. De scherpte aanpassen aan een ander onderwerp door daar op te tikken in het zoekerscherm. Je kunt tevens de belichting wijzigen na tikken door omhoog en omlaag te slepen over het scherm.
- <span id="page-65-0"></span>5. Tik op het flitspictogram om de flitser in of uit te schakelen.
- 6. Tik op  $\blacksquare$  om de opname te onderbreken en tik daarna op  $\blacksquare$  om door te gaan.
- 7. Tik op  $\Box$  om te stoppen met opnemen.

De resolutie voor video instellen

- 1. Ga naar de modus Video.
- 2. Tik op  $\parallel$  om het uitschuifmenu te openen.
- 3. Tik op Kwaliteit voor het wijzigen van de resolutie van de video.

Een foto maken tijdens een video-opname — VideoPic

- 1. Tik in het beginscherm op het camerapictogram om de app Camera te openen.
- 2. Ga naar de modus Video. Zie [Een vastlegmodus kiezen op pagina 62](#page-61-0) voor details.
- 3. Tik op  $\bullet$  om het opnemen te starten.
- 4. Tik tijdens het opnemen op  $\bigcirc$  als je een foto wilt maken.
- 5. Tik op  $\Box$  om de opname te stoppen.

### De belichting van je foto's snel aanpassen

HTC U Play heeft een snelle manier om de mate van belichting of de helderheid in real-time aan te passen. Schakel Automatische belichting aanraken in als je wilt dat de camera de belichting automatisch aanpast wanneer je tikt op een donkerder of overbelicht gebied op het Viewfinderscherm.

- 1. Tik in het beginscherm op het camerapictogram om de app Camera te openen.
- 2. Ga naar de modus Foto of Panorama. Zie [Een vastlegmodus kiezen op pagina 62](#page-61-0) voor details.
- 3. Tik op  $\parallel$  om het uitschuifmenu te openen.
- 4. Tik op Instellingen.
- 5. Selecteer de optie Automatische belichting aanraken.
- 6. Tik op het donkere gebied om het lichter te maken, of tik op het overbelichte gebied om het donkerder te maken.

Voor meer nauwkeurig afstemmen kun je de blootstelling automatisch aanpassen door je vinger omhoog en omlaag te slepen.

7. Als je klaar bent om de foto te maken, tikt je op

# <span id="page-66-0"></span>Continu foto's maken

Wil je foto's maken van bewegende objecten? Een voetballend kind of een autorace, je kunt alle actie vastleggen.

- 1. Tik in het beginscherm op het camerapictogram om de app Camera te openen.
- 2. Ga naar de modus Foto. Zie [Een vastlegmodus kiezen op pagina 62](#page-61-0) voor details.
- 3. Houd ingedrukt $\bigcirc$ .

De camera maakt opeenvolgende opnames van het onderwerp.

# Werken met HDR

Als je portretten fotografeert tegen een heldere achtergrond kun je HDR (High Dynamic Range) gebruiken om je onderwerpen duidelijk vast te leggen. HDR maakt zelfs bij sterke lichtcontrasten zowel de sterk als minder verlichte details duidelijk zichtbaar.

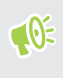

HDR werkt het beste als je onderwerp stil staat. De camera neemt meerdere foto's met een verschillende belichting en combineert ze tot een verbeterde foto.

- 1. Tik in het beginscherm op het camerapictogram om de app Camera te openen.
- 2. Ga naar de modus Foto. Zie [Een vastlegmodus kiezen op pagina 62](#page-61-0) voor details.
- 3. Zorg ervoor dat HDR of  $H_{QED}^{HDR}$  is geselecteerd. Als dat niet het geval is, tik je op  $H_{QR}^{R}$  om het te wijzigen.

HDR automatisch is tevens beschikbaar in de modus Selfie-foto, en is standaard ingeschakeld.

4. Tik op  $\bullet$ .

# Selfies

Neem schitterende selfies op de manier zoals jij het wilt. Via de modus Selfie foto op de HTC U Play kun je schakelen tussen de standaard fotoresoluties en UltraPixel.

Gebruik de standaard UltraPixel-instelling in donkere situaties, zoals diners bij kaarslicht. Kies uit de andere standaard resoluties wanneer je selfies maakt in normale omstandigheden. Zie [De](#page-63-0) [kwaliteit en grootte van de foto instellen op pagina 64](#page-63-0) voor informatie over het schakelen tussen resoluties.

### <span id="page-67-0"></span>Houdaanpassingen toepassen met Live Makeup

Werk je huid bij voordat je een selfie maakt. Live Makeup maakt je huid in real time glad.

 $\mathbb{Q}$ Live Makeup wordt uitgeschakeld wanneer automatische HDR is ingeschakeld.

- 1. Tik in het beginscherm op het camerapictogram om de app Camera te openen.
- 2. Ga naar de modus Selfie-foto. Zie [Een vastlegmodus kiezen op pagina 62](#page-61-0) voor details.
- 3. Als je de afstelbalk Live Makeup niet ziet in het Viewfinder-scherm, tik je op  $\parallel$  voor het openen van het uitschuifmenu, en tik vervolgens op  $\mathcal{B}$ .
- 4. Voor het wijzigen van de mate van gladmaken van de huid, sleep je aan de afstelschuifbalk.

Bij de volgende keer dat je selfies wilt maken zonder Live Makeup te gebruiken, tik je op  $\|$  voor het openen van het uitschuifmenu, en tik vervolgens op  $\hat{S}^{\dagger}$  voor het uitschakelen van Live Makeup.

### Automatisch selfies maken

Blijf stilstaan om een auto selfie te maken, of glimlach! Je hoeft deze optie alleen maar in te schakelen in de camera-instellingen.

- 1. Tik in het beginscherm op het camerapictogram om de app Camera te openen.
- 2. Ga naar de modus Selfie-foto. Zie [Een vastlegmodus kiezen op pagina 62](#page-61-0) voor details.
- 3. Tik op  $\parallel$  om het uitschuifmenu te openen.
- 4. Tik op Instellingen > Camera opties.
- 5. Selecteer de optie Automatisch vastleggen van selfie en tik vervolgens buiten het uitschuifmenu om het te sluiten.
- 6. Poseer en plaats jezelf op het Viewfinder-scherm.
- 7. Om je selfie automatisch te nemen, kijk je naar de camera op de voorkant en dan:
	- Sta stil tot het witte vak groen wordt op het Viewfinder-scherm.
	- § Of glimlach naar de camera. Houd de glimlach een paar seconden aan tot de foto is genomen.

### Selfies maken met spraakopdrachten

Je kunt gemakkelijk selfie-foto's of -video's maken met gebruik van eenvoudige spraakopdrachten. Je hoeft deze optie alleen maar in te schakelen in de camera-instellingen.

Deze functie is wellicht niet in alle talen beschikbaar.

- 1. Tik in het beginscherm op het camerapictogram om de app Camera te openen.
- 2. Schakel over naar de modus Selfie-foto of Selfie-video. Zie [Een vastlegmodus kiezen op](#page-61-0) [pagina 62](#page-61-0) voor details.
- <span id="page-68-0"></span>3. Tik op  $\parallel$  om het uitschuifmenu te openen.
- 4. Tik op Instellingen > Camera opties.
- 5. Selecteer de optie Stem vastleggen en tik vervolgens buiten het schuifmenu om het te sluiten.
- 6. Poseer en plaats jezelf op het Viewfinder-scherm.
- 7. Kijk naar de camera op de voorkant en:
	- Zeg Lach of Foto om een foto-selfie te maken.
	- Zeg Actie om een video-selfie te maken.

Je kunt tevens spraakopdrachten gebruiken met de hoofdcamera. Schakel over naar de modus Foto en selecteer vervolgens de optie Stem vastleggen in de camera-instellingen.

Foto's maken met de self-timer

Als je de Self-timer gebruikt, telt de app Camera af voordat het de foto maakt. Je kunt de afteltijd instellen.

- 1. Tik in het beginscherm op het camerapictogram om de app Camera te openen.
- 2. Kies de vastlegmodus die je wilt gebruiken. Zie [Een vastlegmodus kiezen op pagina 62](#page-61-0) voor details.
- 3. Tik op  $\parallel$  om het uitschuifmenu te openen.
- 4. Tik op Timer om de afteltijd in te stellen.
- 5. Tik op  $\bigcirc$  om de timer te starten. De camera neemt na het aftellen de foto.

### De hoek van selfies omdraaien

Wil je de hoek van je opnames er net zo laten uitzien als hoe je jezelf op het zoekerscherm ziet?

- 1. Ga naar de modus Selfie-foto. Raadpleeg [Een vastlegmodus kiezen op pagina 62](#page-61-0) om te zien hoe je tussen verschillende opnamemodi wisselt.
- 2. Tik op  $\parallel$  om het uitschuifmenu te openen.
- 3. Tik op Instellingen > Camera opties.
- 4. Zorg ervoor dat de optie Gespiegelde selfies opslaan wordt geselecteerd.

# <span id="page-69-0"></span>Een panoramische selfie maken

Met de modus Selfie Panorama kun je meer mensen uitnodigen om een selfie met je te maken.

 $\Phi$ Sommige camerafuncties zijn niet beschikbaar in de modus Selfie Panorama, zoals zoomen.

- 1. Tik in het beginscherm op het camerapictogram om de app Camera te openen.
- 2. Schakel over naar de modus Selfie Panorama. Zie [Een vastlegmodus kiezen op pagina 62](#page-61-0) voor details.
- 3. Tik op  $\parallel$  om het uitschuifmenu te openen.
- 4. Zorg ervoor dat  $\Box$  is geselecteerd.
- 5. Houd de telefoon ter hoogte van je gezicht en in staande stand.
- 6. Als je klaar bent om de middenopname te maken, tik je op $\bigcirc$ .
- 71 Foto's en video's maken
	- 7. Terwijl je de telefoon stilhoudt, draai je langzaam naar links of rechts om de as van de telefoon totdat je het witte opnamevakje ziet bewegen naar het zijvenster van de panoramaoverlay.

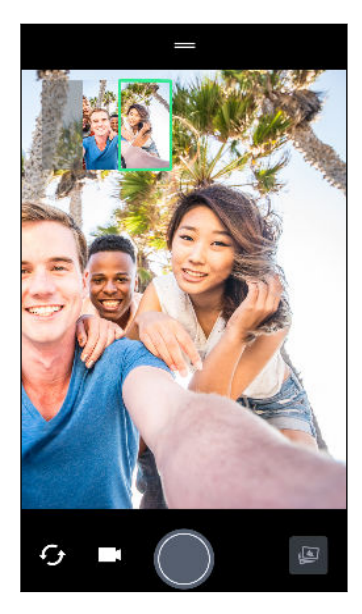

Het opnamevakje wordt groen en je hoort een ontspannergeluid als de foto wordt gemaakt.

8. Draai vervolgens langzaam naar de tegenovergestelde kant totdat je het witte opnamevakje ziet bewegen naar de andere kant van de panorama-overlay.

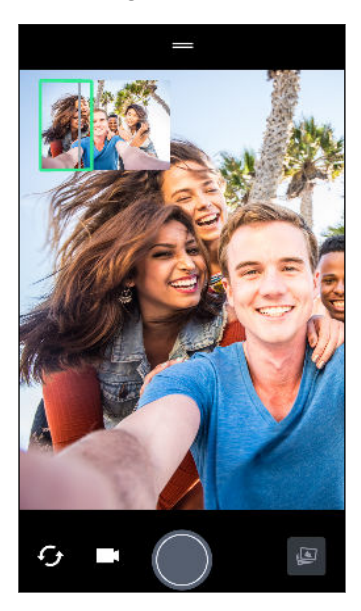

W)

Het opnamevakje wordt groen en je hoort een ontspannergeluid als de foto wordt gemaakt.

De camera plakt de foto's aan elkaar tot een enkele foto.

Voor de beste resultaten volg je nauwgezet het rechte en lineaire pad van het opnamevakje op de panorama-overlay. Probeer om de telefoon niet omhoog of omlaag te kantelen of het opnamevakje van het pad te verplaatsen.

# Een panoramische selfie met superbrede hoek maken

Als je meer vrienden of landschap moet vastleggen, stel je de modus Selfie-panorama in op Breedst to vijf foto's in plaats van drie aan elkaar te verbinden.

 $\Phi$ Sommige camerafuncties zijn niet beschikbaar in de modus Selfie Panorama, zoals zoomen.

- 1. Tik in het beginscherm op het camerapictogram om de app Camera te openen.
- 2. Schakel over naar de modus Selfie Panorama. Zie [Een vastlegmodus kiezen op pagina 62](#page-61-0) voor details.
- 3. Tik op  $\parallel$  om het uitschuifmenu te openen.
- 4. Tik op  $\Box$  om over te schakelen naar  $\Box$ .
- 5. Houd de telefoon ter hoogte van je gezicht en in staande stand.
- 6. Als je klaar bent om de middenopname te maken, tik je op  $\bigcirc$ .
7. Terwijl je de telefoon stilhoudt, draai je langzaam naar links of rechts om de as van de telefoon totdat je het witte opnamevakje ziet bewegen naar het zijvenster van de panoramaoverlay.

Het opnamevakje wordt groen en je hoort een ontspannergeluid als de foto wordt gemaakt. Wanneer de tweede foto wordt gemaakt, zie je dat de panorama-overlay breder wordt.

8. Blijf je telefoon langzaam naar links en rechts draaien om de gehele panorama-overlay te vullen met je foto's.

Voor de beste resultaten volg je de opnamereeks die wordt aangegeven in de onderstaande illustratie.

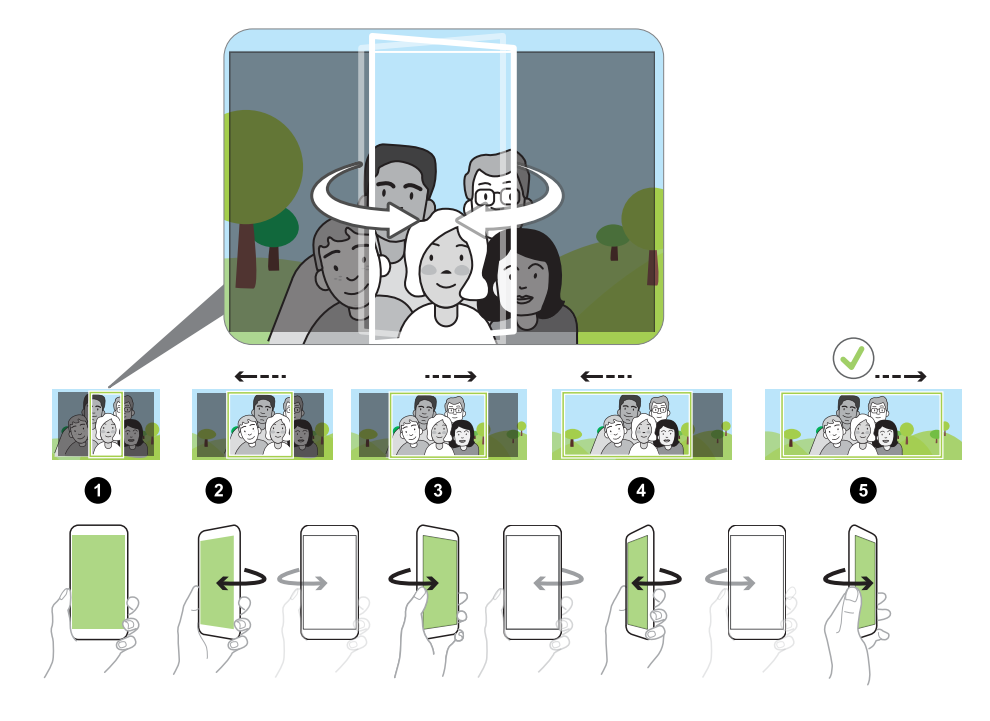

De camera plakt de foto's aan elkaar tot een enkele foto.

### Een panoramafoto maken

Maak met één beweging een bredere opname van landschappen.

 $\mathbb{Q}$ Sommige camera-opties, zoals zoomen, zijn niet beschikbaar als je Veegpanorama gebruikt.

- 1. Tik in het beginscherm op het camerapictogram om de app Camera te openen.
- 2. Schakel over naar de modus Panorama. Zie [Een vastlegmodus kiezen op pagina 62](#page-61-0) voor details.

#### 74 Foto's en video's maken

- 3. Als je klaar bent om de foto te maken, tik je op $\bigcirc$ .
- 4. Pan naar links of naar rechts in liggende of staande stand. Houd HTC U Play zo stil mogelijk om automatisch beelden vast te leggen.

Of tik op  $\bullet$  om op elk gewenst moment te stoppen.

De camera plakt de foto's aan elkaar tot een enkele foto.

# **Geavanceerde camerafuncties**

### Zoe camera gebruiken

Krijg meer dan slechts een stilstaande foto. Met Zoe camera kun je levende momenten vastleggen als foto en HD-video van 3 seconden.

 $\leq 0$ Sommige camera-opties, zoals zoomen, zijn onbeschikbaar als je Zoe camera gebruikt.

- 1. Tik in het beginscherm op het camerapictogram om de app Camera te openen.
- 2. Ga naar de modus Zoe camera. Zie [Een vastlegmodus kiezen op pagina 62](#page-61-0) voor details.
- 3. Als je klaar bent om te beginnen met opnemen, tik je op  $\bigcirc$ .

Wanneer je het pictogram Sluiter vrijgeven langzaam rood ziet worden, blijf je de telefoon stil houden terwijl de camera de foto en de video van 3 seconden vastlegt.

Wanneer je je opname maakt met gebruik van de Zoe camera, is het een goede gewoonte om HTC U Play stil te houden voor het vastleggen van bewegende onderwerpen tegen een statische achtergrond.

### Hyperlapse video opnemen

Wil je een snel bewegingseffect hebben in je video? Gebruik de modus Hyperlapse om video's tot 12 keer te versnellen.

- 1. Tik in het beginscherm op het camerapictogram om de app Camera te openen.
- 2. Ga naar de modus Hyperlapse. Zie [Een vastlegmodus kiezen op pagina 62](#page-61-0) voor details.
- 3. Als je klaar bent om te beginnen met opnemen, tikt je op $\bullet$ .
- 4. De scherpte aanpassen aan een ander onderwerp door daar op te tikken in het Viewfinderscherm.
- 5. Tik op het flitspictogram om de flitser in of uit te schakelen.
- 6. Tik op  $\Box$  om te stoppen met opnemen.

## Een scène kiezen

In plaats van het handmatig aanpassen van de camera-instellingen, kun je een scène met vooraf gedefinieerde instellingen selecteren die het beste past bij de omgeving die je vastlegt.

- 1. Tik in het beginscherm op het camerapictogram om de app Camera te openen.
- 2. Ga naar de modus Pro. Zie [Een vastlegmodus kiezen op pagina 62](#page-61-0) voor details.
- 3. Tik op  $\boxed{A}$  en kies vervolgens een vooraf ingestelde scène. Selecteren:
	- $\bullet$   $\mathsf{C}\star$  bij het vastleggen van een nachtlandschap, zoals de skyline van een stad of een straat met stadslichten. Houd de camera stil bij het maken van de foto voor de beste resultaten.
	- $\hat{\mathbf{\mathcal{F}}}\cdot$  bij het vastleggen van een snel bewegend object, zoals je sportende kind of een rijdende auto.
	- § bij het vastleggen van een close-up van een onderwerp, zoals een bloem of insect.
- 4. Als je klaar bent om de foto te maken, tikt je op $\bigcirc$ .

Als je een scène handmatig moet aanpassen en opslaan als een nieuwe voorinstelling, zie Camerainstellingen met de hand aanpassen op pagina 76.

### Camera-instellingen met de hand aanpassen

Wil je als een expert de instellingen van je camera voor verschillende omgevingen of lichtomstandigheden instellen? Gebruik de modus Pro voor het handmatig aanpassen van de waarden voor instellingen, zoals witbalans, belichting, ISO en nog veel meer. Je kunt de aanpassingen vervolgens opslaan om opnieuw te gebruiken.

- 1. Tik in het beginscherm op het camerapictogram om de app Camera te openen.
- 2. Ga naar de modus Pro. Zie [Een vastlegmodus kiezen op pagina 62](#page-61-0) voor details.
- 3. Tik op een instelling en sleep over de schuif om aanpassingen te maken.

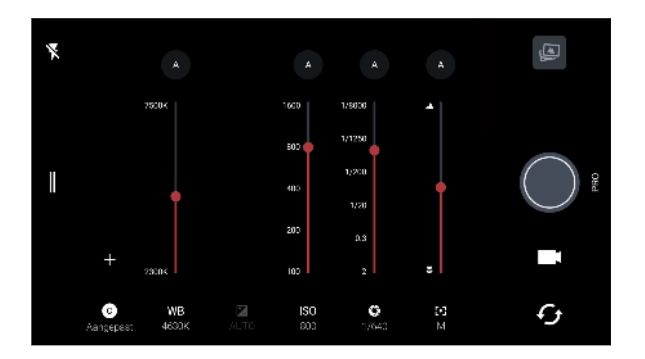

Tik nogmaals op een instelling om de schuifbalk te verbergen.

4. Voor het opslaan van de aanpassingen als aangepaste instelling, tik je op  $\bigstar$ , selecteer Aangepast 1, 2 of 3, en tik vervolgens op Opslaan.

Om een van je aangepaste instellingen te gebruiken, tik je op  $\overline{A}$  of  $\overline{O}$ , en selecteer vervolgens de aangepaste instelling ( $\bigcirc$ ,  $\bigcirc$  of  $\bigcirc$ ) om te gebruiken.

- 5. Tik op  $\overline{A}$  om een instelling terug te zetten op auto.
- 6. Als je klaar bent om de foto te maken, tikt je op  $\bigcirc$ .

### Een RAW-foto maken

Wil je meer detail behouden in je opnames of de belichting vastzetten bij naverwerking? Met de modus Pro kun je foto's maken die worden opgeslagen als RAW-afbeeldingsbestanden in DNGformaat, samen met een gecomprimeerde JPG-versie.

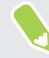

RAW-afbeeldingsbestanden nemen veel opslagruimte in beslag. Het wordt aanbevolen om een geheugenkaart te gebruiken als standaardopslag voor foto's en video's.

- 1. Tik in het beginscherm op het camerapictogram om de app Camera te openen.
- 2. Ga naar de modus Pro. Zie [Een vastlegmodus kiezen op pagina 62](#page-61-0) voor details.
- 3. Tik op  $\parallel$  om het uitschuifmenu te openen.
- 4. Zorg ervoor dat  $\overline{[}^{\text{max}}$  is geselecteerd. Als dat niet het geval is, tik je op  $\overline{[}^{\text{max}}$  om het te wijzigen.

Of tik op **EXEP** om over te schakelen naar **FEP** als je alleen een gecomprimeerde JPG-versie wilt opslaan.

5. Tik op  $\bullet$ .

### Hoe legt de app Camera RAW-foto's vast?

De app Camera legt een foto vast in zowel het DNG RAW-formaat als het JPG-formaat.

Digital Negative (DNG) is een open-standaard verliesvrij RAW-beeldformaat. Aangezien een RAWbestand normaliter 2 tot 6 keer groter is dan een JPEG-bestand en niet kan worden weergegeven in de meeste apps voor fotoweergave, wordt een foto vastgelegd in zowel DNG- als JPG-formaat. Wanneer je de app Google Foto's gebruikt, zie je een pictogram [xome] op een foto om aan te geven dat er een DNG RAW-versie van het bestand is.

RAW-foto's worden niet verwerkt wanneer ze worden vastgelegd voor het behouden van de meeste gegevens van het originele beeld—zoals dynamisch bereik—zodat je belichting kunt aanpassen of professionele aanpassingen kunt doen met gebruik van geavanceerde bewerkingstools. Na het doen van aanpassingen sla je de RAW-foto op als JPG-bestand als je hert wilt afdrukken of delen.

# **Telefoonoproepen**

# Bellen met Slim bellen

Je kunt een nummer rechtstreeks kiezen of Slim bellen gebruiken om snel te bellen. Slim bellen zoekt en belt een opgeslagen contact of nummer uit je oproepgeschiedenis.

- 1. Tik in het beginscherm op het telefoonpictogram om de app Telefoon te openen.
- 2. Voer het telefoonnummer of de eerste paar letters van de naam van de contactpersoon in om de eerste overeenkomende contact te zien.
- 3. Als een aantal overeenkomsten gevonden is (bijvoorbeeld 8 overeenkomsten), kun je op het getal tikken om alle overeenkomsten weer te geven.
- 4. Tik op de contact die je wilt bellen.
- Tik op **H** naast de naam van de contact om andere daarmee verbonden telefoonnummers te bekijken.
- Als het telefoonnummer een doorkiesnummer heeft, tik je op **□** nadat je verbonden bent met de hoofdlijn, waarna je het doorkiesnummer tikt.
- 5. Als je een telefoonmodel met dubbele SIM gebruikt, tik je op de oproepknop die hoort bij de kaart die je wilt gebruiken.

#### Bellen met je stem

W

Een contact hands-free bellen met je stem.

- 1. Tik in het beginscherm op het telefoonpictogram om de app Telefoon te openen.
- 2. Tik op  $\ddot{\bullet}$ .
- 3. Spreek de naam uit van de contact die je wilt bellen. Zeg bijvoorbeeld "Bel [naam persoon in telefoonboek]."
- 4. Volg de aanwijzingen op het scherm om te bellen.

## Een doorkiesnummer kiezen

Om gesproken instructies te vermijden bij het kiezen van een doorkiesnummer doe je een van de volgende zaken:

- Houd na het kiezen van het hoofdnummer \* ingedrukt. Een komma (,) wordt toegevoegd aan het nummer dat je kiest. Voer het toestelnummer in en tik vervolgens op de belknop. Je wordt verbonden met het hoofdnummer en daarna met het doorkiesnummer.
- Houd na het kiezen van het hoofdnummer # ingedrukt om een puntkomma  $($ ;  $)$  toe te voegen. Voer het doorkiesnummer in na de puntkomma en tik op de knop bellen. Nadat je verbonden bent met het hoofdnummer tik je op Verzenden om het doorkiesnummer te kiezen.

Je kunt telefoonnummers met een doorkiesnummer opslaan in de app Contacten.

### Snelkeuze

Gebruik Snelkeuze om regelmatig gebruikte nummers met één enkele tik te bellen.

- 1. Tik in het beginscherm op het telefoonpictogram om de app Telefoon te openen.
- 2. Tik op  $\mathbf{P}$  > Snelkeuze >  $\blacktriangleright$  Je kunt ook een niet-toegewezen toet op het kiesblok ingedrukt houden en op Ja tikken.
- 3. Selecteer een contact in de lijst.
- 4. Kies in het scherm Snelkeuze het telefoonnummer van de contact dat je wilt gebruiken en een sneltoets die je wilt toewijzen.
- 5. Tik op Opslaan.

Voor het gebruik van Snelkeuze, houd je het snelkiesnummer ingedrukt dat je wilt bellen. Als je een telefoonmodel met dubbele SIM gebruikt, tik je op de oproepknop die hoort bij de kaart die je wilt gebruiken.

# Een nummer in een bericht, e-mail of agendagebeurtenis bellen

Als je een SMS, e-mail of agendagebeurtenis ontvangt waarin een telefoonnummer staat, hoef je alleen maar op dat nummer te tikken om het te bellen.

## Oproepen ontvangen

Als een contact belt verschijnt het scherm Binnenkomend gesprek.

HTC U Play past het volume van de beltoon automatisch aan als Beltoon zachter bij oppakken en Broekzakmodus worden geselecteerd in Instellingen > Geluid en meldingen.

#### Een oproep beantwoorden of afwijzen

Gebruik een van de volgende methodes:

- Tik op Opnemen or Weigeren.
- Als je een vergrendelscherm hebt ingesteld, sleep je  $\bullet$  of  $\bullet$  naar boven.

De beltoon dempen zonder het gesprek te weigeren

Gebruik een van de volgende methodes:

- § Druk op de knop VOLUME OMLAAG of VOLUME OMHOOG.
- § Druk op de AAN/UIT-knop.
- Leg de HTC U Play met het scherm omlaag op een plat vlak.

Als de optie Omkeren om geluid te dempen in de instellingen voor Geluid en meldingen is ingesteld op Eenmaal dempen, blijft de HTC U Play rinkelen als er nog meer gesprekken binnenkomen.

### Een gemist gesprek beantwoorden

Wanneer je een oproep mist, verschijnt het pictogram voor gemiste oproepen  $\boldsymbol{\times}$  in de statusbalk.

- 1. Schuif het mededelingenvenster open om te zien wie de beller is.
- 2. Om terug te bellen, tik je op Terugbellen.

Als er meerdere gemiste gesprekken zijn, tik je op de melding voor gemiste gesprekken om het tabblad Oproepen te openen.

### Noodoproep

In sommige gebieden kun je noodoproepen uitvoeren vanaf HTC U Play, zelfs als de nano SIM-kaart is geblokkeerd of als er geen is geplaatst.

 $\mathbb{Q}$ Als je geen netwerksignaal hebt, kun je geen noodoproep plaatsen.

- 1. Tik in het beginscherm op het telefoonpictogram om de app Telefoon te openen.
- 2. Vorm het nummer van de plaatselijke nooddiensten en druk op Bellen.

Als je het wachtwoord of het vergrendelpatroon hebt ingesteld maar vergeten hebt, kun je nog steeds alarmnummers bellen door in het scherm op Noodgeval te tikken.

## Wat kan ik tijdens een telefoongesprek doen?

Tijdens een gesprek kun je de luidsprekertelefoon inschakelen, het gesprek in de wachtstand zetten enzovoorts.

Een gesprek in de wachtstand zetten

Druk op  $\mathbf{i} \rightarrow \mathbf{In}$  de wacht om het gesprek in de wachtstand te plaatsen. Op de statusbalk verschijnt het wachtstandpictogram  $\mathbf{C}^{\mathsf{II}}$ .

Tik nogmaals op  $\mathbf{I} > \mathbf{U}$ it de wacht halen om het gesprek te hervatten.

#### Tussen gesprekken wisselen

Als je al in gesprek bent en een andere oproep accepteert, heb je de keuze om tussen de twee bellers te schakelen.

- 1. Als je een ander gesprek ontvangt, tik je op Antwoord om het tweede gesprek te beantwoorden, waarbij je het eerste gesprek in de wachtstand zet.
- 2. Om tussen bellers te wisselen, tik je op het scherm op de persoon met wie je wilt spreken.

De luidspreker tijdens een gesprek in- of uitschakelen

Om gehoorschade te voorkomen, dien je de HTC U Play niet tegen je oor te houden wanneer de luidspreker ingeschakeld is.

- Tik op het Telefoonscherm op  $\blacklozenge$  . Het pictogram van de luidspreker  $\mathcal{C}$  verschijnt in de statusbalk.
- Tik op  $\triangleleft$  om de luidspreker uit te schakelen.

### De microfoon dempen tijdens een gesprek

Tik op  $\&$  om de microfoon in of uit te schakelen. Wanneer de microfoon is uitgeschakeld, verschijnt het pictogram voor dempen  $\mathcal{L}$  in de statusbalk.

#### Een gesprek beëindigen

Gebruik een van onderstaande opties om een gesprek te beëindigen:

- Tik in het belscherm op Oproep beëindigen.
- § Schuif het meldingenvenster open en tik vervolgens op Oproep beëindigen.

## Een telefonische vergadering instellen

Telefonisch vergaderen met vrienden, familie, of collega's is gemakkelijk. Zet een gesprek op of accepteer een gesprek en bel iedereen die je aan de vergadering wilt toevoegen.

 $\mathbb{Q}$ Controleer of de dienst vergadergesprek geactiveerd is. Neem contact op met je mobiele aanbieder als je meer wilt weten.

- 1. Bel de eerste deelnemer aan het vergadergesprek.
- 2. Tik als je een verbinding hebt op  $\mathbf{I} > \mathbf{O}$ proep toevoegen en bel daarna de volgende deelnemer. De eerste deelnemer wordt automatisch in de wachtstand gezet.
- 3. Als je verbinding hebt met de tweede deelnemer, tik je op  $\lambda$ .
- 4. Om een andere deelnemer toe te voegen, tik je op  $\mathcal{L}^+$  en kies je het nummer van de contact.
- 5. Tik als je verbinding hebt op  $\lambda$  om de deelnemer aan de telefonische vergadering toe te voegen. Tik op \*\*\* om opties te openen zoals het beëindigen van een gesprek met een deelnemer.
- 6. Om het vergadergesprek te beëindigen, tik je op Oproep beëindigen.

### **Oproepen**

Je kunt Oproepen gebruiken om gemiste oproepen, gekozen nummers en ontvangen gesprekken te bekijken.

- 1. Tik in het beginscherm op het telefoonpictogram om de app Telefoon te openen.
- 2. Veeg om de tab Oproepgeschiedenis weer te geven.
- 3. Gebruik een van de volgende methodes:
	- In de lijst tikken op de naam die of het nummer dat je wilt bellen.
	- § Een naam of nummer in de lijst aanklikken om het optiemenu te openen.
	- $\bullet$  Tik op  $\bullet$  om maar een bepaald soort gesprekken weer te geven, zoals gemiste oproepen of uitgaande oproepen.

#### Vanuit de Oproepen een nieuw telefoonnummer aan je contacten toevoegen

- 1. Tik in het tabblad Oproepen op  $\bigtriangledown$  naast het nieuwe telefoonnummer.
- 2. Kies of je een nieuwe contact wilt maken of dat je het nummer wilt opslaan voor een bestaande contact.

#### De lijst Oproepen wissen

- 1. Tik op het tabblad Oproepen op  $\mathbf{P}$  > Oproepen verwijderen.
- 2. Voer de items in die je wilt wissen of tik op  $\mathbf{\therefore}$  > Alles selecteren.
- 3. Tik op Verwijderen.

#### Een beller blokkeren

Als je een telefoonnummer of contact blokkeert, worden alle oproepen van het telefoonnummer of de beller automatisch geweigerd.

Houd op het tabblad Oproepen de contact of het telefoonnummer dat je wilt blokkeren ingedrukt en tik op Contact blokkeren.

Je kunt een beller altijd uit de lijst met geblokeerde bellers verwijderen. Tik op het tabblad Oproepen op  $\colon$  > Geblokkeerde contacten. Houd in het tabblad Allen een contactpersoon ingedrukt en tik op Blokkering contacten opheffen.

### Wisselen tussen stil, trillen en normale modus

Gebruik een van de volgende methodes:

- Om terug te keren van de stille modus naar de normale modus, druk je op de knop VOLUME OMHOOG.
- § Om terug te keren van de modus trillen naar de normale modus, druk je op de knop VOLUME OMHOOG.
- Ga naar Instellingen en tik op Geluid en meldingen > Geluidsprofiel.

### Land bellen

Als je in het buitenland bent, is het eenvoudig om vrienden en familie thuis te bellen.

Je landcode wordt automatisch toegevoegd als je tijdens het roamen naar je contacten belt. Maar bij het handmatig invoeren van een telefoonnummer moet je een plus (+) teken en de landcode voor het nummer opgeven.

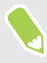

Het gebruik van een roaming-dienst kan extra kosten opleveren. Informeer bij je aanbieder naar de tarieven voordat je een roaming-dienst gebruikt.

### De standaard landcode voor naar huis bellen wijzigen

- 1. Druk in het beginscherm op  $\cdots$  en tik op Instellingen > Bellen.
- 2. Tik op Instellingen voor thuis bellen.
- 3. Selecteer een land en tik op OK.

### Naar huis bellen uitschakelen

Als je liever handmatig complete telefoonnummers invoert terwijl je roamt, kun je Naar huis bellen uitschakelen.

- 1. Druk in het beginscherm op  $\cdots$  en tik op Instellingen > Bellen.
- 2. Maak het selectievakje Land bellen leeg.

# **SMS en MMS**

### Een SMS-bericht zenden

- 1. Tik in het beginscherm op  $\dddot{H}$  en vervolgens op Berichten.
- 2. Tik op  $\pm$ .
- 3. Voer een contactnaam of een mobiel telefoonnummer in het vak Aan in.
- 4. Tik in het vak met de tekst Tekst toevoegen en typ je bericht.
- 5. Tik op  $\triangleright$  of druk op  $\triangleleft$  om het bericht als concept op te slaan.
- Het aantal tekens voor een enkel SMS-bericht is beperkt (weergegeven boven  $\triangleright$ ). Als je de limiet overschrijdt, wordt het SMS-bericht als één bericht bezorgd maar als meerdere berichten gefactureerd.
- § Je tekstbericht wordt automatisch omgezet naar een multimediabericht als je een e-mail-adres in het veld Aan hebt opgegeven, een bijlage hebt toegevoegd of een bijzonder lang bericht hebt samengesteld.

### Een bericht beantwoorden

- 1. Tik in het beginscherm op  $\cdots$  en vervolgens op Berichten.
- 2. Tik op een contact (of telefoonnummer) om de uitwisseling van berichten met dat contact weer te geven.
- 3. Tik in het vak met de tekst Tekst toevoegen en typ je bericht.
- 4. Tik op  $\blacktriangleright$ .

#### Terugbellen naar het andere telefoonnummer van een contact

Als voor een contact meerdere telefoonnummers zijn opgeslagen op de HTC U Play, kun je kiezen naar welk telefoonnummer je wilt terugbellen.

Onthoud dat als je geen ander nummer kiest, je antwoord wordt verzonden naar het telefoonnummer dat je contact heeft gebruikt om het laatste bericht te sturen.

- 1. Tik, terwijl je de uitwisseling van berichten met een contact bekijkt, op  $\mathbf{\div}$ Telefoonnummer van ontvanger en selecteer naar welk telefoonnummer je wilt antwoorden.
- 2. Tik in het vak met de tekst Tekst toevoegen en typ het antwoord.
- 3. Tik op  $\blacktriangleright$ .

#### Doorgaan met een conceptbericht

Als je naar een andere app wisselt of er komt een gesprek binnen terwijl je een SMS samenstelt, wordt het bericht automatisch als concept opgeslagen.

- 1. Tik in het beginscherm op  $\dddot{H}$  en vervolgens op Berichten.
- 2. Tik op een conceptbericht en bewerk vervolgens het bericht.

Om alle conceptberichten op één plek te zien, tik je op  $\vdots$  en vervolgens op **Filter** > **Concepten.** 

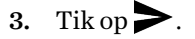

 $M$ 

# Hoe voeg ik een handtekening toe in mijn tekstberichten?

Als je de app HTC Berichten gebruikt, voeg je als volgt een handtekening toe.

- 1. Tik in het beginscherm op  $\dddot{H}$  en vervolgens op Berichten.
- 2. Tik op  $\mathbf{i}$  > Instellingen > Algemeen.
- 3. Selecteer de optie Handtekening gebruiken en tik vervolgens op Handtekening.
- 4. Voer de tekst in die je wilt gebruiken als je handtekening, en tik vervolgens op OK.

De handtekening telt mee bij de tekenlimiet van het tekstbericht.

## Een multimediabericht (MMS) sturen

Voordat je een video met een hoge resolutie toevoegt, moet je deze eerst comprimeren zodat de bestandsgrootte de limiet voor de berichtgrotte niet overschrijdt.

- 1. Tik in het beginscherm op  $\dddot{H}$  en vervolgens op Berichten.
- 2. Tik op  $\pm$ .

 $\bigcirc$ 

- 3. Voer een contactnaam, een mobiel telefoonnummer of e-mailadres in het vak Aan in.
- 4. Tik in het vak met de tekst Tekst toevoegen en typ je bericht.
- 5. Tik op  $\equiv$  en kies het type bijlage.
- 6. Selecteer of blader naar het item dat je wilt toevoegen.
- 7. Tik op \*\*\* nadat je een bijlage hebt toegevoegd om de opties weer te geven vor het vervangen, weergeven of verwijderen van de bijlage.
- 8. Tik op  $\triangleright$  of druk op  $\triangleleft$  om het bericht als concept op te slaan.

## Een groepsbericht sturen

Met groepsberichten kun je eenvoudig een bericht naar meerdere contacten tegelijk sturen. Je kunt kiezen om een groeps-SMS of groeps-MMS te sturen.

 $\Phi$ Een groeps-MMS kan extra kosten met zich meebrengen.

- 1. Tik in het beginscherm op ::: en vervolgens op Berichten.
- 2. Tik op  $\pm$ .
- 3. Tik op  $\bullet$  en selecteer meerdere ontvangers.
- 4. Tik op Gereed.
- 5. Tik om een SMS naar een groep te sturen op  $\colon$  en selecteer Individueel sturen. Wis deze optie om je bericht als een groeps-MMS te verzenden.

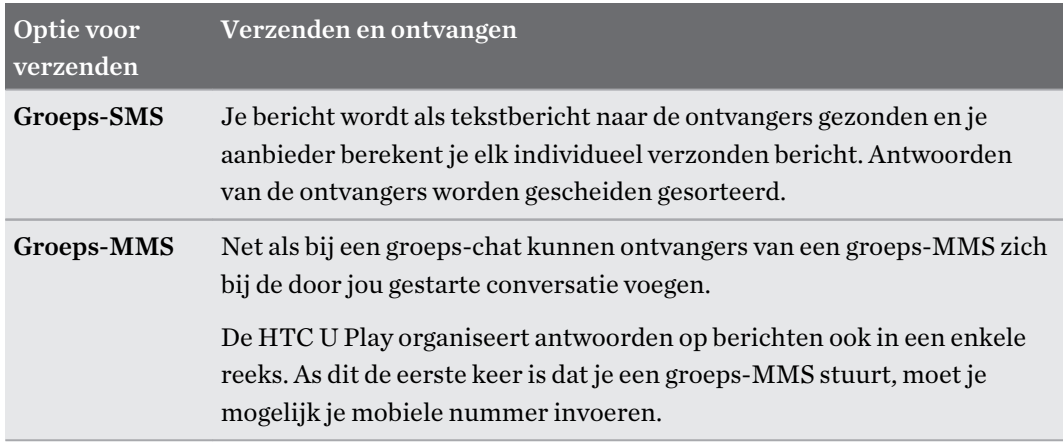

- 6. Tik in het vak met de tekst Tekst toevoegen en typ je bericht.
- 7. Tik op  $\blacktriangleright$ .

### Een bericht doorsturen

- 1. Tik in het beginscherm op  $\cdots$  en vervolgens op Berichten.
- 2. Tik op een contact (of telefoonnummer) om de uitwisseling van berichten met dat contact te bekijken.
- 3. Tik op een bericht en tik op Doorsturen.

.<br>۳۱

### Berichten naar het beveiligd vak verplaatsen

Je kunt privéberichten naar het beveiligd vak verplaatsen. Je moet een wachtwoord invoeren om die berichten te lezen.

- $\Phi$ ■ Het beveiligd vak versleutelt berichten niet.
	- Berichten die op je nano SIM-kaart zijn opgeslagen, kun je niet naar het beveiligd vak verplaatsen.
	- 1. Tik in het beginscherm op  $\dddot{H}$  en vervolgens op Berichten.
	- 2. Tik op een contact (of telefoonnummer) om de uitwisseling van berichten met dat contact weer te geven.
	- 3. Tik op  $\mathbf{i}$  > Verplaatsen naar beveiligd berichtenvak.
	- 4. Selecteer de berichten en tik op Verplaatsen.

Om alle berichten van een contact te verplaatsen, houd je de contact ingedrukt op het scherm Berichten en tik je op Verplaatsen naar beveiligd berichtenvak.

- Om berichten te lezen in het geblokkeerde vak, tik je op het scherm Berichten op  $\bullet$  > Beveiligd. Als het de eerste keer is dat je het beveiligd vak gebruikt, moet je een wachtwoord instellen.
- § Om berichten of contacten uit het beveiligde vak te verplaatsen, houd je de contact (of telefoonnummer) ingedrukt en tik je op Verplaatsen naar algemeen berichtenvak.

### Ongewenste berichten blokkeren

Ruim je scherm Berichten op door spamberichten van contacten naar het geblokkeerde vak te verplaatsen. Als je een contact hebt geblokkeerd, staan de SMS- of MMS-berichten van die contact eveneens in het geblokkeerde vak.

- Open de app Berichten, houd een contact (of telefoonnummer) ingedrukt en tik op Contact blokkeren.
- Tik voor het blokkeren van meerdere contacten op  $\colon$  > Contacten blokkeren, selecteer de contacten, en tik op Blokkeren.

Als de contact je berichten stuurt, zie je ze niet op het scherm Berichten en je ontvangt geen meldingen en oproepen.

Om berichten te lezen in het geblokkeerde vak, tik je op het scherm Berichten op  $\bullet$  > Blokkeren.

 $\mathbb{M}$ 

- Om berichten of contacten uit het geblokkeerde vak te verwijderen, houd je de contact (of telefoonnummer) ingedrukt en tik je op Blokkering opheffen.
- Om berichten van geblokkeerde contacten in de toekomst volledig te verwijderen, tik je op ∶ > Instellingen Algemeen en wis je de optie Blokbericht opslaan.

### Een tekstbericht kopiëren naar de nano SIM-kaart

- 1. Tik in het beginscherm op  $\cdots$  en vervolgens op Berichten.
- 2. Tik op een contact of telefoonnummer om de uitwisseling van berichten met dat contact weer te geven.
- 3. Doe afhankelijk van je telefoonmodel het volgende:
	- § Model met enkele SIM: Houd een bericht ingedrukt en tik op Naar SIM-kaart kopiëren.
	- § Model met dubbele SIM: Tik op het bericht en selecteer vervolgens de kaart waarnaar je het wilt kopiëren.

Het nano SIM-kaartpictogram wordt weergegeven.

### Berichten en conversaties verwijderen

Open de app Berichten en voer een van de volgende handelingen uit:

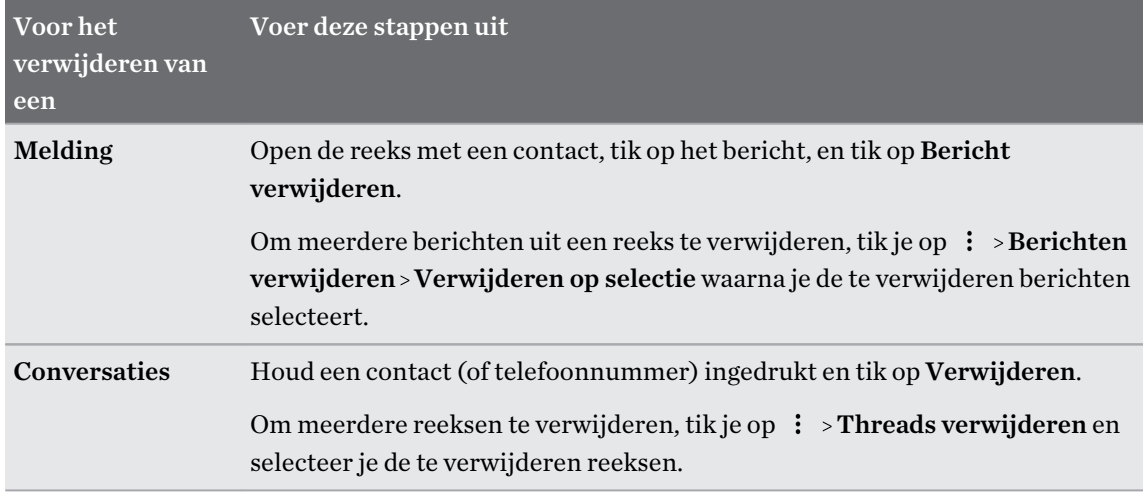

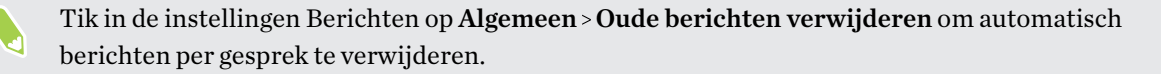

### Een bericht tegen verwijderen beschermen

Je kunt een bericht vergrendelen om te voorkomen dat het wordt verwijdert, ook als je de andere berichten in de conversatie verwijdert.

- 1. Open de app Berichten.
- 2. Tik op een contact (of telefoonnummer) om de uitwisseling van berichten met dat contact weer te geven.
- 3. Tik op het bericht dat je wilt vergrendelen.
- 4. Tik op Blokkeerbericht in het optiemenu. Je ziet vervolgens een slotpictogram voor vergrendelde berichten.

# **Contacten**

### Je lijst met contacten

De toepassing Contacten toont alle contacten op je HTC U Play en van de online-accounts waarbij je bent aangemeld. Gebruik de app Contacten om eenvoudig de communicatie te beheren met mensen die belangrijk voor je zijn.

1. Tik in het beginscherm op  $\dddot{H}$  en vervolgens op Contacten.

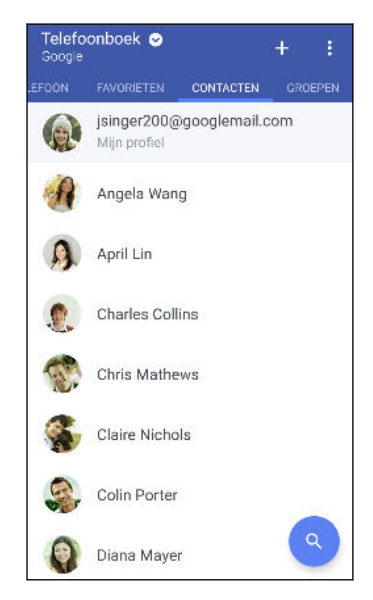

- 2. Op je contactenlijst kun je:
	- Je profiel weergeven en je contactgegevens bewerken.
	- Contacten maken, bewerken, zoeken of verzenden.
	- Op de foto van een contact klikken om snel verbinding met die cotnact te maken.
	- Zie wanneer een contact je een nieuw bericht heeft gezonden.

Om je contacten op voor- of achternaam te sorteren, tik je op  $\cdot$  > Instellingen > Contacten sorteren op.

#### Je profiel instellen

.<br>س

Sla je persoonlijke contactgegevens op om ze eenvoudig naar anderen te kunnen sturen.

- 1. Tik in het beginscherm op  $\cdots$  en vervolgens op Contacten.
- 2. Tik op Mijn profiel.
- 3. Tik op Mijn visitekaart bewerken.
- 4. Typ of bewerk je naam en contactgegevens.
- 5. Tik op  $\bullet$  of op de huidige foto om je contactfoto te wijzigen.
- 6. Tik op  $\vee$ .

#### De lijst met contacten filteren

Als je lijst met contacten lang wordt, kun je kiezen welke contactaccounts je wilt weergeven.

- 1. Tik in het tabblad Contacten op Telefoonboek.
- 2. Kies de accounts die de contacten bevatten welke je wilt weergeven.
- 3. Druk op  $\triangleleft$ .

#### Contacten zoeken

Zoek naar contacten opgeslagen op de HTC U Play, je bedrjifsadresboek als je een Exchange ActiveSync-account hebt, of sociale netwerken waarbij je bent aangemeld.

- 1. Tik in het beginscherm op  $\dddot{H}$  en vervolgens op Contacten.
- 2. In het tabblad Contacten kun je:
	- Mensen in je lijst met contacten zoeken. Tik op  $\mathsf Q$  en typ de eerste paar letters van de naam van de contact in het vak Contacten zoeken.

■ Mensen zoeken in je bedrijfsadresboek. Tik op  $\mathsf Q$ , typ de eerste paar letters van de naam van de contact, in het vak Contacten zoeken en tik op Contacten zoeken in de Bedrijfsmap.

Niet alleen kun je op naam naar een contact zoeken, maar ook met het e-mailadres of de bedrijfsnaam van de contact. Tik op het tabblad Contacten op  $\mathbf{i}$  > Instellingen > Contacten zoeken op en kies een zoekcriterium.

### Een nieuwe contactpersoon toevoegen

- 1. Tik in het beginscherm op  $\cdots$  en vervolgens op Contacten.
- 2. Tik in het tabblad Contacten op  $\big\}$ .
- 3. Tik in het veld Naam en typ de naam van de contactpersoon. Tik op  $\mathbb Z$  om apart de voor-, midden- of achternaam en een achtervoegsel zoals jr. in te voeren.
- 4. Selecteer het Contacttype. Dit bepaalt met welke account het contact wordt gesynchroniseerd.
- 5. Typ de contactgegevens in de betreffende velden.
- 6. Tik op  $\checkmark$ .

Wanneer je op de toegevoegde contactpersoon in de lijst met contactpersonen tikt, zie je de contactinformatie en je uitwisseling van berichten en oproepen.

#### Hoe voeg ik een doorkiesnummer toe aan een contactpersoon?

Bij het maken van een nieuwe contactpersoon of het bewerken van de gegevens van een contactpersoon in Contacten kun je een doorkiesnummer toevoegen aan hun nummer zodat je bij het bellen de gesproken aanwijzingen kunt overslaan.

- 1. Voer een van de volgende handelingen uit nadat je het nummer voor de hoofdlijn hebt ingevoerd:
	- Tik op **P** om een pauze in te voegen voordat de telefoon het doorkiesnummer belt. Voeg meerdere malen P in om een langere pauze te verkrijgen.
	- $\blacksquare$  Tik op W om een vraag ter bevestiging van het doorkiesnummer te laten verschijnen.
- 2. Typ het doorkiesnummer.

#### Waarom zie ik nieuw toegevoegde contacten niet in de app Contacten?

Controleer of je de contact onder een specifiek accounttype hebt gemaakt. Tik op de app Contacten op Telefoonboek en selecteer de accounts of bronnen waarvan je wilt dat de contacten worden weergegeven.

### Gegevens van een contact bewerken

- $\leq 0$ Contacten van sociale netwerken kunnen niet worden bewerkt.
	- 1. Tik in het beginscherm op ::: en vervolgens op Contacten.
	- 2. Houd in het tabblad Contacten de contactpersoon ingedrukt en tik op Contactpersoon bewerken.
	- 3. Voer de nieuwe gegevens in.
	- 4. Tik op  $\checkmark$ .

### Contact opnemen met een contact

- 1. Tik in het beginscherm op  $\cdots$  en vervolgens op Contacten.
- 2. Tik op de foto van een contact (niet op de naam) en kies hoe je contact wilt opnemen met die contact.

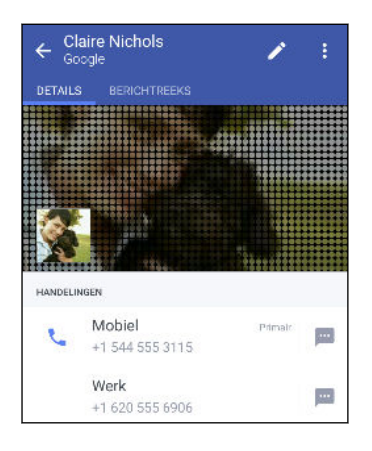

 $\binom{M}{2}$ 

Tik op een pictogram onder de foto voor meer manieren om contact op te nemen met de contact.

### Contacten importeren of kopiëren

### Importeren van contacten uit je nano SIM-kaart

- 1. Tik in het beginscherm op  $\cdots$  en vervolgens op Contacten.
- 2. Tik in het tabblad Contacten op  $\mathbf{\mathbf{\hat{i}}} > \mathbf{Context}$  personen samenvoegen.
- 3. Doe afhankelijk van je telefoonmodel het volgende:
	- Model met enkele SIM: Tik op Contacten importeren/exporteren > Importeren van SIM-kaart.

- Model met dubbele SIM: Tik op Contacten importeren/exporteren en kies vervolgens uit welke kaart te importeren.
- 4. Als je hierom wordt gevraagd, selecteer je de account waarnaar je de contacten wilt importeren.
- 5. Selecteer de contacten die je wilt importeren.
- 6. Tik op Opslaan.

#### Contacten importeren uit een Exchange ActiveSync-account

- 1. Tik op het tabblad Contacten op  $\mathsf Q$  en voer de naam of het e-mailadres van de contact in het zoekvak in.
- 2. Tik op Contacten zoeken in de Bedrijfsmap.
- 3. Tik op de naam van de contact die je naar de HTC U Play wilt kopiëren.
- 4. Tik op  $\blacktriangleright$  om de contact te importeren.

Contacten van de ene account naar de andere kopiëren

 $\mathbb{Q}$ Contacten uit sociale netwerken kunnen wellicht niet worden gekopieerd.

- 1. Tik in het tabblad Contacten op  $\mathbf{i} >$ Contactpersonen samenvoegen.
- 2. Tik op Contactpersonen kopiëren en kies vervolgens een type contact of een onlineaccount om deze van te kopiëren.
- 3. Selecteer een contacttype of -account waarin je ze wilt opslaan.

### Contactgegevens samenvoegen

Voorkom dubbele ingangen door contactgegevens van verschillende bronnen, zoals je sociale netwerkaccounts, tot een enkele contact te combineren.

# Meldingen voor contactkoppelingen accepteren

Als de HTC U Play contactgegevens vindt die hij kan samenvoegen, verschijnt er een koppelingsmelding wanneer je de app Contacten opent.

- 1. Tik in het beginscherm op  $\dddot{H}$  en vervolgens op Contacten.
- 2. Tik in het tabblad Contacten op de melding Voorstel koppeling contact als die beschikbaar is. Een lijst verschijnt met contacten waarvan het samenvoegen wordt voorgesteld.
- 3. Tik op  $\bigcirc$  naast het contact dat je wilt samenvoegen. Je kunt ook tikken op  $\mathcal O$  om de linksuggestie af te wijzen.

Als je geen voorstellen voor contactkoppelingen wenst te ontvangen tik je in het tabblad Contacten op  $\mathbf{i}$  > Instellingen. Wis de optie Contactlink voorstellen.

#### Contactgegevens handmatig samenvoegen

- 1. Tik in het tabblad Contacten op de naam van de contact (niet op het pictogram of de foto) die je wilt koppelen.
- 2. Tik op  $\mathbf{i} >$ Koppeling.
- 3. Je kunt:
	- Onder Suggereer koppelingen koppel je de contacten aan een account.
	- § Onder Contact toevoegen op een van de opties tikken om met een andere contact te koppelen.

#### De koppeling verbreken

- 1. Tik in het tabblad Contacten op de naam van de contact (niet op het pictogram of de foto) die je wilt ontkoppelen.
- 2. Tik op  $\mathbf{i} >$ Koppeling.
- 3. Tik onder Gekoppelde contacten op  $\bigoplus$  naast een accounttype om de koppeling te verbreken.

### Contactgegevens verzenden

- 1. Tik in het beginscherm op  $\cdots$  en vervolgens op Contacten.
- 2. Voer in het tabblad Contacten een van de volgende handelingen uit:

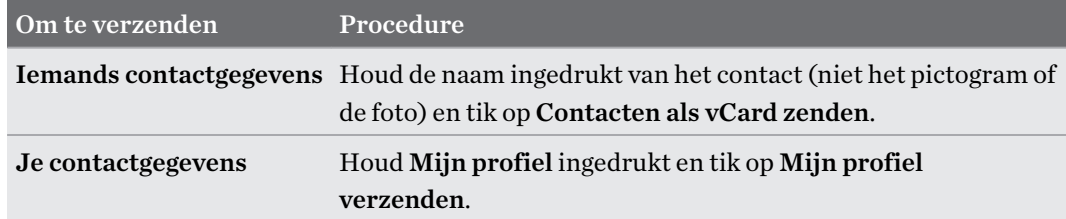

- 3. Selecteer de wijze van verzenden van de vCard.
- 4. Selecteer het type informatie dat je wilt verzenden.
- 5. Tik op Verzenden.

Kaarten voor meerdere contactpersonen sturen

- 1. Tik in het tabblad Contacten op  $\mathbf{\mathcal{L}}$  > Contacten verzenden.
- 2. Selecteer de contacten van wie je informatie wilt delen.
- 3. Tik op Verzenden.
- 4. Kies hoe je de visitekaartjes wilt verzenden.

### Contactgroepen

Organiseer je vrienden, familie en collega's in groepen zodat je snel een bericht of e-mail kunt sturen naar iedereen in de groep. We hebben ook de groep Frequent opgezet om automatisch de contacten toe te voegen die je belt of door wie je het meest gebeld wordt.

De HTC U Play synchroniseert ook met groepen die je hebt gemaakt in je Google-account.

#### Een groep maken

- 1. Tik in het beginscherm op  $\cdots$  en vervolgens op Contacten.
- 2. Tik op het tabblad Groepen op  $\biguparrow$ .
- 3. Typ een naam voor de groep en tik op  $\colon$  > Contact toevoegen aan groep.

#### 97 Contacten

- 4. Selecteer de contacten die je wilt toevoegen en tik op Opslaan.
- 5. Wanneer je groep vervolledigd is, tik je op Opslaan.

#### Een bericht of e-mail naar een groep sturen

Elk verzonden bericht zal je in rekening worden gebracht. Als je bijvoorbeeld een bericht stuurt aan een groep van vijf mensen, wordt je voor vijf berichten belast.

- 1. Tik in het tabblad Groepen op de groep waaraan je een SMS/MMS-bericht of e-mail wilt sturen.
- 2. Ga naar het tabblad Groepactie.
- 3. Kies of je een groeps-SMS of een groeps-e-mail wilt sturen.

#### Een groep bewerken

- 1. Houd in het tabblad Groepen de groep ingedrukt en tik op Groep bewerken.
- 2. Je kunt:
	- § De groepsnaam wijzigen. Je kunt alleen de naam wijzigen van groepen die je hebt gemaakt.
	- Meer contacten aan de groep toevoegen. Tik op  $\mathbf{\hat{i}} > \mathbf{Constant}$  toevoegen aan groep.

- Selecteer de contacten die je uit de groep wilt verwijderen.
- 3. Tik op Opslaan.

#### Contactgroepen verwijderen

- 1. Tik in het tabblad Groepen op  $\mathbf{i} > \mathbf{G}$ roepen bewerken.
- 2. Selecteer de contactgroepen die je wilt verwijderen.
- 3. Tik op Opslaan.

 $\mathbb{Q}$ 

## Privé-contacten

Als je niet de naam en foto van een contact op het vergrendelscherm wilt weergeven als een gesprek binnenkomt, moet je de contact toevoegen aan je lijst met privé-contacten.

Een contact toevoegen aan de lijst met privé-contacten

Contacten moeten een telefoonnummer hebben voordat ze toegevoegd kunnen worden aan de lijst met privécontacten.

- 1. Tik in het beginscherm op  $\cdots$  en vervolgens op Contacten.
- 2. Houd in het tabblad Contacten de contactpersoon ingedrukt en tik op Aan privé-contacten toevoegen.

Tik om je lijst met privé-contacten te bekijken op het tabblad Contacten op  $\cdot$  > Contactpersonen samenvoegen > Privé-contacten.

#### Je privé-contacten organiseren

- 1. Tik in het tabblad Contacten op  $\mathbf{I}$  > Contactpersonen samenvoegen > Privé-contacten.
- 2. Tik om contacten aan de groep toe te voegen op  $\biguparrow$ , selecteer de contacten die je wilt toevoegen en tik op Opslaan.
- 3. Om privé-contacten uit de lijst te verwijderen, tik je op  $\mathbf{\therefore}$  > Privé-contact verwijderen, selecteer de contacten die je wilt verwijderen en tik op Verwijderen.

# **Batterij**

# Tips voor het verlengen van de levensduur van de batterij

Hoe lang de batterij meegaat voordat het opnieuw moet worden opgeladen, hangt af van de manier waarop je HTC U Play gebruikt. Probeer enkele van deze tips om te helpen bij het verlengen van de levensduur van de batterij.

### De functies van energiebeheer gebruiken

- § Schakel Energiebesparingsmodus en Extreme energiebesparingsmodus in Instellingen in.
- Het monitoren van je batterijgebruik helpt bij het identificeren wat de meeste stroom gebruikt zodat je kunt kiezen wat hieraan te doen. Zie voor details [Batterijgebruik](#page-101-0) [controleren op pagina 102.](#page-101-0)

### Je verbindingen beheren

- § Schakel draadloze verbindingen, zoals mobiele gegevens, Wi-Fi of Bluetooth uit wanneer dit niet wordt gebruikt.
- Zet GPS alleen aan wanneer een exacte locatie nodig is, zoals bij het gebruik van navigatie of op locatie gebaseerde apps. Zie [Locatiediensten in- of uitschakelen op pagina 166.](#page-165-0)
- Schakel Vliegtuigmodus in als je geen draadloze verbindingen nodig hebt en geen gesprekken of berichten wilt ontvangen.

#### Je scherm beheren

De helderheid verlagen, het scherm in de slaapstand zetten als je het niet gebruikt, en het eenvoudig te houden helpt bij het besparen van batterijvermogen.

- § Gebruik automatische helderheid, wat de standaardwaarde is, of verlaag de helderheid handmatig. Zie [Schermhelderheid op pagina 168](#page-167-0).
- Stel een kortere tijd in voor de schermtime-out. Zie [Het tijdstip voor uitschakelen van het](#page-166-0) [scherm instellen op pagina 167.](#page-166-0)
- Gebruik geen live achtergrond voor je beginscherm. Animatie-effecten zijn leuk om aan anderen te laten zien, maar ze slurpen je batterij leeg.

Je achtergrond veranderen naar een effen zwarte achtergrond helpt ook een beetje. Hoe minder kleur wordt weergegeven, des te minder de batterij wordt gebruikt. Zie [Je](#page-50-0) [achtergrond voor beginscherm instellen op pagina 51.](#page-50-0)

#### Je apps beheren

- § Batterij-optimalisatie helpt bij het verlengen van de stand-bytijd van de batterij. Zie [Batterij](#page-101-0)[optimalisatie voor apps op pagina 102.](#page-101-0)
- Installeer de nieuwste software en applicatie-updates. Soms bevatten updates verbeteringen voor de prestaties van de batterij.
- Verwijder apps die je nooit meer gebruikt of schakel ze uit.

Veel apps voeren processen uit of synchroniseren gegevens op de achtergrond ook als je ze niet gebruikt. Als er apps zijn die je niet meer nodig hebt, moet je ze verwijderen.

Als een app vooraf is geïnstalleerd en niet verwijderd kan worden, kan het uitschakelen van de app toch voorkomen dat hij voortdurend actief is of gegevens synchroniseert. Zie [Een app](#page-122-0) [uitschakelen op pagina 123](#page-122-0).

#### Gegevensoverdracht en synchronisatie op de achtergrond beperken

Achtergrondgegevens en synchronisatie op de achtergrond kunnen veel van de batterij vragen als veel apps tegelijk synchroniseren op de achtergrond. Aanbevolen wordt om apps niet te vaak gegevens te laten synchroniseren. Bepaal welke apps kunnen worden ingesteld met een langere synchronisatietijd, of synchroniseer handmatig.

- Tik in Instellingen op Accounts en synchronisatie en controleer welke gegevenstypen in je online-accounts worden gesynchroniseerd. Als de batterij bijna leeg is, moet je de synchronisatie van bepaalde gegevens tijdelijk uitschakelen.
- Als je veel e-mailaccounts hebt, overweeg dan om de synchronisatietijd van sommige accounts te verlengen.

Selecteer een account in de app Mail, tik op  $\colon$  > Instellingen > Synchroniseren, verzenden en ontvangen, en pas de instellingen aan onder Synchronisatieplanning.

- § Als je niet van de ene naar de andere plaats reist, synchroniseer dan alleen weerberichten van de huidige locatie in plaats van die voor alle genoemde steden. Open de app Weer en tik op om overbodige steden te verwijderen.
- Selecteer widgets met zorg.

Sommige widgets synchroniseren doorlopend gegevens. Overweeg om degene van je beginscherm te verwijderen die niet belangrijk zijn.

**Fig. 1** Tik in de Play Store op  $\equiv$  > Instellingen en wis Pictogram toevoegen aan startscherm om te voorkomen dat snelkoppelingen van apps op het startscherm automatisch worden toegevoegd wanneer je nieuwe apps hebt geïnstalleerd. Tik ook op Apps automatisch updaten > Apps niet automatisch bijwerken als je het geen probleem vindt om apps handmatig bij te werken van de Play Store.

#### Meer tips

Probeer deze tips eens om nog meer energie uit je batterij te halen:

- Verlaag het volume voor beltonen en media.
- Minimaliseer het gebruik van trillen of geluids-feedback. Tik in Instellingen op Geluid en melding en kies welke je niet nodig hebt en kunt uitschakelen.
- Controleer de instellingen van je apps omdat je mogelijk nog meer opties kunt vinden om de batterij te optimaliseren.

## De modus energiebesparing

Energiebesparing inschakelen helpt bij het verlengen van de levensduur van de accu. Het beperkt het gebruik van telefoonfuncties die de accu leegtrekken, zoals locatieservices en mobiele gegevens.

- 1. Tik in het beginscherm op  $\cdots$  en vervolgens op Instellingen.
- 2. Tik op Aan/uit.
- 3. Tik op Aan/uit-schakelaar voor energiebesparing om de modus energiebesparing in of uit te schakelen.

Om in te stellen wanneer deze modus automatisch moet worden ingeschakeld, tik je op Energiebesparing, selecteer de optie Energiebesparing automatisch inschakelen en selecteer vervolgens een batterijniveau.

### Extreme energiebesparingsmodus

Als je de telefoon nauwelijks gebruikt, kun je de Extreme energiebesparingsmodus inschakelen om de batterij langer mee te laten gaan. In deze modus kan de stand-by tijd langer dan normaal duren en kun je alleen basisfuncties gebruiken zoals telefoneren, SMS'jes sturen en e-mailen.

- 1. Tik in het beginscherm op  $\dddot{H}$  en vervolgens op Instellingen.
- 2. Tik op Aan/uit.
- 3. Tik op de Aan/uit-schakelaar van de extreme energiebesparingmodus om de extreme energiebesparingmodus in of uit te schakelen.

Als je wilt instellen wanneer deze modus automatisch moet worden ingeschakeld, tik je op Extreme energiebesparingsmodus, selecteer de optie Extreme energiebesparingsmodus automatisch inschakelen en selecteer een batterijniveau.

Onder Meer informatie tik je op Meer informatie voor details over de manier waarop de extreme energiebesparingsmodus de levensduur van de batterij maximaliseert.

### Het batterijpercentage weergeven

Je kunt het percentage van het resterende batterijvermogen op de statusbalk controleren.

- 1. Tik in het beginscherm op  $\dddot{H}$  en vervolgens op Instellingen.
- 2. Tik op Aan/uit.
- 3. Selecteer Batterijniveau tonen.

## <span id="page-101-0"></span>Batterijgebruik controleren

Zie hoe het systeem en apps de batterij gebruiken en hoeveel stroom wordt gebruikt.

- 1. Tik in het beginscherm op  $\dddot{H}$  en vervolgens op Instellingen.
- 2. Tik op Aan/uit.
- 3. Tik op Batterijgebruik en tik vervolgens op een item om te controleren hoe het de batterij gebruikt.
- 4. Als je het gedeelte Energiegebruik aanpassen bekijkt bij het weergeven van details van batterijgebruik, kun je tikken op de optie eronder voor het aanpassen van de instellingen die van invloed zijn op batterijgebruik.

Een andere manier om het batterijgebruik per app te controleren, is door te gaan naar Instellingen en tik op Apps. Tik op de app die je wilt controleren en tik vervolgens op Batterij.

Als de optie Batterij op het scherm App-info grijs wordt weergegeven, betekent dit dat de app momenteel de batterij niet gebruikt.

# De batterijgeschiedenis controleren

Controleer hoe lang je de HTC U Play hebt gebruikt sinds de laatste keer laden. Je kunt ook een grafiek bekijken die laat zien hoe lang het scherm ingeschakeld is geweest en hoe lang je verbindingen hebt gebruikt zoals het mobiele netwerk of Wi-Fi.

- 1. Tik in het beginscherm op  $\cdots$  en vervolgens op Instellingen.
- 2. Tik op Aan/uit.
- 3. Tik op Geschiedenis om het batterijgebruik gedurende langere tijd te bekijken.

# Batterij-optimalisatie voor apps

Wanneer je verbindingen, zoals Wi-Fi, hebt ingeschakeld terwijl de telefoon in de slaapstand staat, kunnen sommige apps nog steeds de batterij blijven gebruiken. Vanaf Android 6.0 is batterijoptimalisatie standaard ingeschakeld voor alle apps, wat helpt bij het verlengen van de stand-bytijd van de batterij wanneer je de telefoon niet gebruikt.

De telefoon moet een langere tijd inactief zijn voordat batterij-optimalisatie van kracht gaat.

#### Batterij-optimalisatie uitschakelen in apps

Als er apps zijn waarvoor je geen batterij-optimalisatie wilt inschakelen, kun je functie uitschakelen in die apps.

- 1. Tik in het beginscherm op  $\mathbb{ii}$  en vervolgens op Instellingen.
- 2. Tik op Aan/uit.
- 3. Tik op Optimalisatie batterij.
- 4. Tik op Niet geoptimaliseerd > Alle apps voor het bekijken van een volledige lijst met apps.
- 5. Voor het uitschakelen van batterij-optimalisatie in een app, tik je op de naam van de app en vervolgens op Niet optimaliseren > Gereed.

Herhaal dit proces voor het uitschakelen van optimalisatie in andere apps.

Voor het filteren van de lijst en te zien voor welke apps batterij-optimalisatie is uitgeschakeld, tik je op Alle apps > Niet geoptimaliseerd.

# **Geheugen**

# Opslagruimte vrijmaken

Naarmate je de HTC U Play langer gebruikt, verzamel je steeds meer gegevens en vul je na verloop van tijd de opslagcapaciteit. Hier vind je enkele tips voor het vrijmaken van ruimte in het telefoongeheugen.

#### Foto's en video's beheren

- Na het nemen van een reeks continu-opnames, bewaar je alleen de beste opname. Verwijder de rest als je dat niet nodig hebt.
- Nadat je een foto hebt bewerkt of een video bijgesneden, blijft het originele bestand behouden. Verwijder originele bestanden of verplaats ze naar een andere locatie, zoals naar je computer.
- § Als je video's alleen via MMS verzendt, gebruik je een lagere resolutie. Video met een hoge resolutie neemt meer ruimte in beslag.
- § RAW-afbeeldingsbestanden nemen veel opslagruimte in beslag. Het wordt aanbevolen om een geheugenkaart te gebruiken als standaardopslag voor foto's en video's. Als je geheugenkaart bijna vol zit, moet je denken aan het verplaatsen van RAWafbeeldingsbestanden naar je computer.

### Ongebruikte thema's verwijderen

Thema's kunnen snel opslagruimte in beslag nemen omdat ze afbeeldingen, geluiden en pictogrammen kunnen bevatten. Verwijder thema's die je niet gebruikt. Zie [Een thema verwijderen](#page-130-0) [op pagina 131.](#page-130-0)

#### Back-up maken van gegevens en bestanden

Bewaar alleen de meest recente gegevens in je apps en bestanden die je vaak moet gebruiken. Je kunt een back-up maken van je andere gegevens en bestanden. Voor enkele tips wordt verwezen naar [Manieren om back-ups te maken van bestanden, gegevens en instellingen op pagina 110](#page-109-0).

#### Apps verwijderen of uitschakelen

Verwijder apps die je hebt gedownload als je deze niet meer nodig hebt. Zie [Een app verwijderen op](#page-119-0) [pagina 120](#page-119-0).

Vooraf geïnstalleerde apps kunnen worden uitgeschakeld wanneer je ze niet gebruikt. Zie [Een app](#page-122-0) [uitschakelen op pagina 123](#page-122-0).

### <span id="page-104-0"></span>Apps verplaatsen naar de geheugenkaart

Apps van derden die je hebt gedownload en geïnstalleerd, kunnen worden verplaatst naar de geheugenkaart als je de kaart hebt geconfigureerd als interne opslag. Zie [Apps en gegevens](#page-106-0) [verplaatsen tussen het telefoongeheugen en de geheugenkaart op pagina 107](#page-106-0) en [Een app](#page-106-0) [verplaatsen naar de geheugenkaart op pagina 107.](#page-106-0)

# Soorten opslag

Vanaf Android 6.0 zijn er wat wijzigingen aangebracht aan hoe en waar gedownloade apps en de gegevens daarvan kunnen worden opgeslagen.

### Telefoongeheugen

Dit is de interne opslag die het systeem Android, vooraf geïnstalleerde apps, e-mail, tekstberichten en gegevens van de apps in de cache bevat. Je kunt ook apps installeren die je hebt gedownload, en foto's, video's en screenshots vastleggen in dit geheugen.

### Geheugenkaart

Gebruik je geheugenkaart als verwijderbare opslag voor het opslaan en openen van je media en andere bestanden op HTC U Play of op elke Android-telefoon, of configureer het als een uitbreiding van de interne opslag. Zie Moet ik de geheugenkaart gebruiken als verwijderbare of interne opslag? op pagina 105.

### USB-opslag

Je kunt een extern USB-opslagapparaat aansluiten, zoals een USB-stick of een SD-kaartlezer. Je hebt een speciale kabel nodig om verbinding te maken tussen HTC U Play en een USBopslagapparaat.

# Moet ik de geheugenkaart gebruiken als verwijderbare of interne opslag?

Gebruik je geheugenkaart als verwijderbare opslag wanneer er reeds inhoud op staat, zoals je media en andere bestanden, zodat je deze inhoud niet verliest. Als je een gloednieuwe geheugenkaart hebt, moet je kiezen om deze te gebruiken als verwijderbare opslag of om het te configureren als een uitbreiding van de interne opslag.

### Verwijderbare opslag

Gebruik een nieuwe geheugenkaart als verwijderbare opslag om de kaart te kunnen plaatsen en gebruiken op HTC U Play en andere Android-telefoons.

### Interne opslag

Configureer een nieuwe geheugenkaart als interne opslag voor meer privacy en veilig gebruik. Hiermee wordt de geheugenkaart gecodeerd en geformatteerd om net als de interne opslag te werken.

Hiermee wordt tevens de ruimte op de interne opslag uitgebreid aangezien:

- Vastgelegde screenshots, camera-opnamen, media en andere bestanden worden opgeslagen op de geheugenkaart.
- § Apps van derden die je hebt geïnstalleerd en de gegevens daarvan, kunnen worden verplaatst tussen het telefoongeheugen en de geheugenkaart.

Na het configureren van de geheugenkaart als interne opslag, kan de kaart alleen worden gebruikt op HTC U Play waar het is geformatteerd.

## Je geheugenkaart configureren als interne opslag

Bij het plaatsen van een geheugenkaart die nog niet eerder is gebruikt op HTC U Play, wordt de kaart standaard geïnstalleerd als verwijderbare opslag.

Als de geheugenkaart nieuw is of geen inhoud heeft die je wilt bewaren, kun je de geheugenkaart formatteren om het te gebruiken als interne opslag voor HTC U Play.

- $\Phi$ ■ Zie [Moet ik de geheugenkaart gebruiken als verwijderbare of interne opslag? op pagina 105](#page-104-0) voor meer informatie over het verschil tussen het gebruik van de geheugenkaart als verwijderbare opslag of interne opslag.
	- § Als er nog bestanden op de geheugenkaart staan, moet je eerst een back-up maken van de bestanden voordat je de kaart formatteert.
	- 1. Tik in het beginscherm op  $\frac{11!}{1!}$  > Instellingen > Opslagruimte.
	- 2. Tik onder Verwijderbare opslag op  $\bullet$  naast de naam van de geheugenkaart.
	- 3. Tik op Als intern formatteren > Wissen en formatteren > Opmaak.
	- 4. Volg de instructies op het scherm om je geïnstalleerde apps en de gegevens daarvan te verplaatsen van je telefoongeheugen naar je geheugenkaart.

Als je je geheugenkaart niet meer wilt gebruiken als interne opslag, kun je de kaart opnieuw formatteren als verwijderbare opslag. Voordat je dat doet, moet je ervoor zorgen dat alle apps en gegevens van de kaart terug worden verplaatst naar het telefoongeheugen. Zie [Apps en gegevens](#page-106-0) [verplaatsen tussen het telefoongeheugen en de geheugenkaart op pagina 107](#page-106-0).

## <span id="page-106-0"></span>Apps en gegevens verplaatsen tussen het telefoongeheugen en de geheugenkaart

Als je je geheugenkaart hebt geconfigureerd als interne opslag, kun je apps van derden die je hebt geïnstalleerd en de gegevens daarvan, zoals foto's, media en gedownloade bestanden, verplaatsen naar de geheugenkaart om ruimte in het telefoongeheugen vrij te maken.

Als je je geheugenkaart niet meer wilt gebruiken als interne opslag, moet je ervoor zorgen dat alle apps en gegevens van de kaart terug worden verplaatst naar het telefoongeheugen.

- 1. Tik in het beginscherm op  $\frac{11}{11}$  > Instellingen > Opslagruimte.
- 2. Tik op de naam van je geheugenkaart als je app-gegevens verplaatst van je telefoongeheugen naar de kaart, of tik op Telefoongeheugen als je gegevens terug verplaatst van de geheugenkaart naar het telefoongeheugen.
- 3. Tik op  $\mathbf{\ddot{i}} > \mathbf{Gegevens}$  worden verplaatst.
- 4. Tik op Verplaatsen.
- Screenshots worden tevens gemigreerd.
- § Bij het maken van nieuwe foto's of video's, het vastleggen van nieuwe screenshots of het downloaden van nieuwe bestanden na de migratie, worden ze opgeslagen op de nieuwe opslaglocatie.

### Een app verplaatsen naar de geheugenkaart

Wanneer je bijna geen ruimte meer hebt in het telefoongeheugen, kun je gedownloade apps verplaatsen naar de geheugenkaart als de kaart is geconfigureerd als interne opslag.

 $\mathbb{Q}$ Vooraf geïnstalleerde apps kunnen niet worden verplaatst.

- 1. Tik in het beginscherm op  $\frac{1}{n}$  > Instellingen > Opslagruimte.
- 2. Tik op Telefoonopslag > Apps.
- 3. Tik op de app die je wilt verplaatsen.
- 4. Tik op Wijzigen en tik vervolgens op de naam van de geheugenkaart.
- 5. Tik op Verplaatsen.

W)

Je kunt ook een app van de geheugenkaart terug naar het telefoongeheugen verplaatsen.

# Bestanden kopiëren tussen het telefoongeheugen en de geheugenkaart

Vanaf Android 6.0 kun je naar Instellingen gaan voor het weergeven en beheren van bestanden in je telefoongeheugen en je geheugenkaart. Als je je geheugenkaart gebruikt als verwijderbare opslag, kun je bestanden kopiëren tussen het telefoongeheugen en de geheugenkaart. Je kunt tevens bestanden kopiëren naar of van een extern USB-opslagapparaat wanneer je dit hebt aangesloten op HTC U Play.

- 1. Tik in het beginscherm op  $\frac{11}{11}$  > Instellingen > Opslagruimte.
- 2. Tik op Telefoongeheugen > Bekijk, of tik op de naam van de geheugenkaart.

Of tik op het externe USB-opslagapparaat wanneer je dit hebt aangesloten.

- 3. Open de map die de bestanden bevat welke je wilt kopiëren.
- 4. Selecteren of de selectie van bestanden opheffen:
	- Houd een bestand ingedrukt om het te selecteren. Voor het selecteren van meer bestanden, tik je op elk bestand.
	- Tik op een bestand om de selectie ervan op te heffen.
	- Voor het selecteren van alle bestanden, houd je eerst een bestand ingedrukt, en tik vervolgens op  $\mathbf{\mathcal{P}}$  > Alles selecteren.
- 5. Tik op  $\mathbf{i} >$ Kopiëren naar.
- 6. In het uitschuifmenu Opslaan in kies je het type opslag waarnaar moet worden geplakt, en open vervolgens de bestemmingsmap.
- 7. Tik op Kopiëren.

### Bestanden kopiëren tussen HTC U Play en je computer

Je kunt je muziek, foto's en andere bestanden naar de HTC U Play kopiëren.

- $\Phi$ § Sluit je bestanden en sla ze op voordat je ze van je computer naar de HTC U Play kopieert, of omgekeerd.
	- § Als je je geheugenkaart gebruikt als interne opslag, toont je computer alleen inhoud van de geheugenkaart.
	- 1. Sluit de HTC U Play aan op je computer met de meegeleverde USB-kabel.
	- 2. Op HTC U Play ontgrendel je het scherm als dit is vergrendeld.
$40<sup>2</sup>$ 

3. In het pop-upbericht dat vraagt of USB moet worden gebruikt voor bestandsoverdrachten, tik je op Ja.

Als je dit bericht niet ziet, schuif je het meldingenpaneel open, tik op de melding USB gebruiken voor en tik vervolgens op Bestandsoverdrachten.

Vervolgens zie je de opties voor weergeven en importeren van bestanden op het computerscherm.

- 4. Kies om bestanden weer te geven.
- 5. Kopieer de bestanden van je computer naar de HTC U Play of omgekeerd.
- 6. Verbreek de verbinding tussen de HTC U Play en je computer na het kopiëren van de bestanden.

### De geheugenkaart ontkoppelen

Wanneer je de geheugenkaart moet verwijderen terwijl HTC U Play is ingeschakeld, demonteer je eerst de geheugenkaart om corrumpering of beschadiging van de bestanden op de geheugenkaart te voorkomen.

Als je geheugenkaart wordt gebruikt als interne opslag en er zijn apps die werden verplaatst naar de kaart, kun je deze apps niet openen na het demonteren van de kaart.

- 1. Tik in het beginscherm op  $\frac{11}{11}$  > Instellingen > Opslagruimte.
- 2. Gebruik een van de volgende methodes:
	- Als je geheugenkaart wordt weergegeven onder Verwijderbare opslag, tik je op  $\clubsuit$  naast de naam van de kaart en vervolgens op Uitwerpen.
	- § Als je geheugenkaart wordt weergegeven onder Interne opslag, tik je op de naam van de kaart en vervolgens op  $\mathbf{R}$  > Uitwerpen.

# **Back-up en herstellen**

# Manieren om back-ups te maken van bestanden, gegevens en instellingen

Bezorgd dat je belangrijk materiaal verliest van de HTC U Play? Maak een back-up van de HTC U Play voordat je inhoud verwijdert uit het geheugen, een reset naar fabriekswaarden of een upgrade naar een nieuwe telefoon uitvoert.

#### Android Back-upservice

Gebruik je Google-account om automatisch een back-up te maken van je app-gegevens en instellingen, inclusief Wi-Fi-wachtwoorden en bestanden die zijn opgeslagen door bepaalde apps.

#### HTC Sync Manager

Gebruik HTC Sync Manager voor het importeren van muziek, foto's en video's van de HTC U Play naar je computer. Je kunt ook lokaal opgeslagen contacten en afspeellijsten tussen de HTC U Play en je computer synchroniseren.

Op gelijke wijze is HTC Sync Manager een goed alternatief als je geen back-up wilt maken van je accounts, instellingen en andere persoonlijke inhoud naar de cloud. Je kunt het gebruiken om op je computer back-ups te maken van de HTC U Play.

#### Ander back-up opties

Als je wilt, kun je een aparte back-up maken van je gegevens of bestanden.

Sommige apps stellen je in staat om een back-up van gegevens te maken op de geheugenkaart—als het wordt gebruikt als verwijderbare opslag—zodat je ze gemakkelijk kunt herstellen na een reset naar fabriekswaarden. Zorg er gewoon voor dat je de geheugenkaart niet wist wanneer je een reset naar fabriekswaarden uitvoert.

Bij bepaalde apps kun je in staat zijn om het telefoongeheugen te gebruiken voor het maken van een back-up van en het herstellen van app-gegevens. Als een app een probleem veroorzaakt en je moet de gegevens ervan wissen in een poging om het probleem op te lossen, maak je eerst een back-up van de app-gegevens naar het telefoongeheugen.

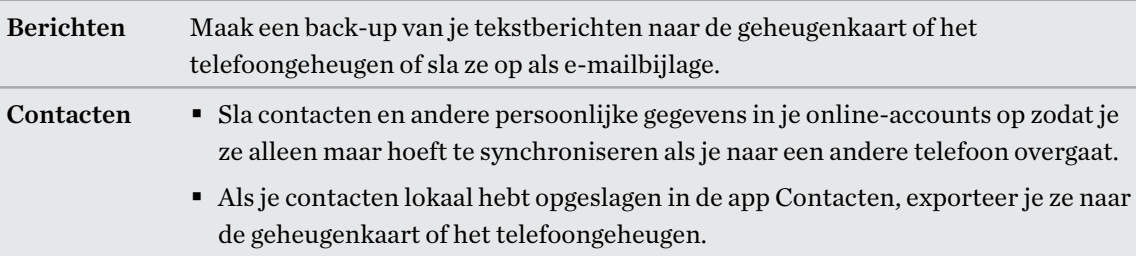

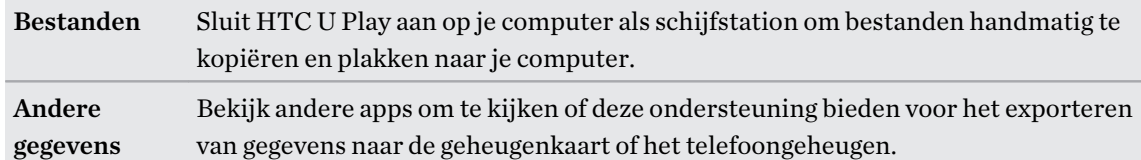

## De Back-upservice Android gebruiken

Vanaf Android 6.0 gebruik je de Back-upservice Android voor het maken van een back-up van je HTC-telefoon naar Google Drive™.

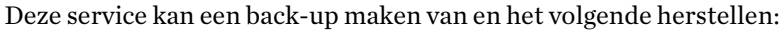

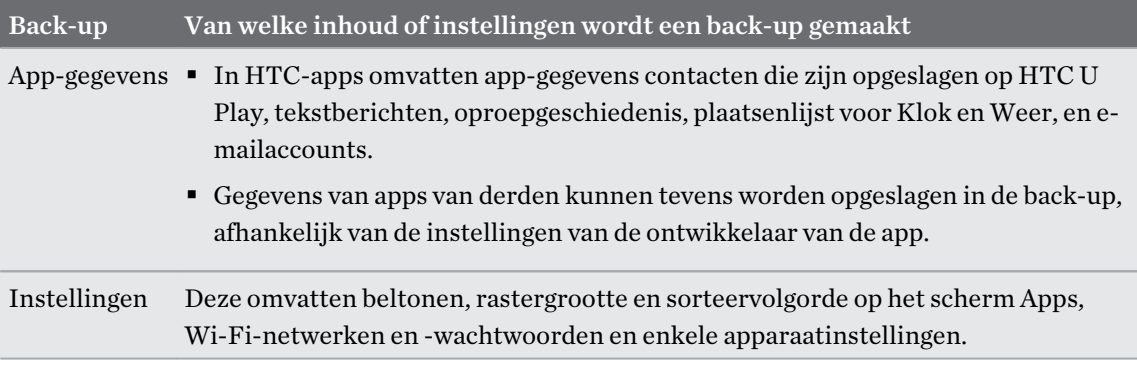

Wanneer automatische back-up is ingeschakeld, maakt de Back-upservice Android periodiek een back-up van je telefoon naar een privémap in Google Drive. Automatische back-up vindt om de 24 uur plaats wanneer de telefoon inactief is, wordt opgeladen en is verbonden met een Wi-Fi-netwerk.

Back-upgegevens tellen niet mee voor je Google Drive-opslagquota. Van grote bestanden of bestanden die ontwikkelaars van apps hebben gekozen om uit te sluiten uit de service, wordt geen back-up gemaakt.

Het herstellen van je achtergrond van je oude telefoon kan afhankelijk zijn van compatibiliteit van schermresolutie van zowel je oude telefoon als HTC U Play.

#### Een back-up maken van de HTC U Play

Maak automatisch een back-up van HTC U Play naar Google Drive zodat je als nodig inhoud kunt herstellen, zoals app-gegevens en -instellingen.

- 1. Tik in het beginscherm op  $\frac{1}{n}$  > Instellingen > Back-up maken en opnieuw instellen.
- 2. Tik op Back-up van mijn gegevens maken.

#### 112 Back-up en herstellen

- 3. Tik op de schakelaar Aan/Uit om het in te schakelen, en tik vervolgens op  $\triangleleft$ .
- 4. Zorg ervoor dat Automatisch terugzetten is ingeschakeld.

Hiermee kunnen de gegevens en instellingen van een app worden opgeslagen via de Backupservice Android om te herstellen bij het opnieuw installeren van de app op HTC U Play.

Voor het selecteren van een andere back-upaccount dan je primaire Google-account, tik je op Back-up account en selecteer vervolgens een andere Google-account. Je kunt ook tikken op Account toevoegen voor het toevoegen van een nieuwe Google-account voor je back-up.

# Herstellen uit je vorige HTC-telefoon

Als je HTC back-up gebruikte op je vorige HTC-telefoon, moet je de app HTC Herstellen downloaden en gebruiken op HTC U Play voor het herstellen van je back-up.

Afhankelijk van de hoeveelheid inhoud kan het terugzetten van de back-up naar de HTC U Play  $\bigcirc$ over je gegevensverbinding extra gegevenskosten opleveren en lang duren. Het gebruik van een Wi-Fi-verbinding wordt aanbevolen.

1. Nadat je klaar bent met het configureren van HTC U Play, schuif je het meldingenpaneel open, en tik vervolgens op de melding Je inhoud overzetten of herstellen.

Als je deze melding niet ziet, ga je naar Instellingen en tik je vervolgens op Back-up maken en opnieuw instellen.

2. Tik op Uit HTC back-up herstellen.

Als de app HTC Herstellen niet is geïnstalleerd op de telefoon, wordt je gevraagd om HTC Herstellen te downloaden en te installeren.

- 3. Tik op Uit HTC back-up herstellen.
- 4. Meld je aan bij de account die je hebt gebruikt voor het maken van een back-up van je oude telefoon.
- 5. Kies de back-up om te herstellen naar HTC U Play.
- 6. Als je hierom wordt gevraagd, kies je voor het gebruik van mobiele gegevens of Wi-Fiverbinding voor het herstellen van je back-up.
- 7. Volg de instructies op het scherm voor het herstellen van je back-up.
- 8. Schuif het meldingenpaneel open om te controleren of er meldingen zijn om het herstellen van je back-up af te ronden.

Gratis apps van Google Play worden op de achtergrond hersteld en je kunt de voortgang volgen via een melding op de statusbalk. Om betaalde apps te herstellen, moet je ze downloaden en installeren vanaf Google Play.

Je apps verschijnen in de weergave Apps terwijl ze worden geínstalleerd. De snelkoppelingen in Apps en het beginscherm worden gereorganiseerd als in de back-up nadat alle apps geïnstalleerd zijn. Je kunt de HTC U Play gewoon gebruiken terwijl de apps worden hersteld.

### Back-up maken van contacten en berichten

Als je afzonderlijk een back-up wilt maken van contacten en tekstberichten op HTC U Play, vindt je hier enkele tips om deze te exporteren of te importeren.

Een backup maken van je contacten

- 1. Tik in het beginscherm op  $\cdots$  en vervolgens op Contacten.
- 2. Tik in het tabblad Contacten op  $\mathbf{\mathbf{\div}}$  > Contactpersonen samenvoegen.
- 3. Tik op Contacten importeren/exporteren > Exporteren naar telefoonopslag of Exporteren naar SD-kaart.
- 4. Selecteer een account of type contacten om te exporteren.
- 5. Tik op Ja om je gegevens te helpen beschermen en stel een wachtwoord in voor deze back-up. Vergeet dit wachtwoord niet. Je moet het weer invoeren bij het importeren van contacten.

Tik op Nee als je geen wachtwoord nodig hebt.

6. Tik op OK.

 $\bigcirc$ 

Contacten herstellen

- 1. Tik in het tabblad Contacten op  $\mathbf{\mathcal{L}} >$ Contactpersonen samenvoegen.
- 2. Tik op Contacten importeren/exporteren > Importeren vanaf telefoonopslag of Importeren van SD-kaart.
- 3. Als je meer dan één account hebt ingesteld, tik je op het type voor de geïmporteerde contacten.
- 4. Als je over meerdere back-ups beschikt, selecteer je de back-up die je wilt importeren en tik je op OK.
- 5. Typ het wachtwoord dat je voor deze back-up hebt ingesteld en tik op OK.

#### Een backup maken van SMS-berichten

Bewaar belangrijke tekstberichten door hier een back-up van te maken zodat je ze indien nodig kunt herstellen naar de app HTC Berichten. De app Berichten maakt een back-up naar het telefoongeheugen of naar je geheugenkaart als je deze hebt geplaatst.

Van SMS-berichten in het beveiigde vak en van geblokkeerde berichten wordt geen back-up gemaakt. Om zulke berichten in je back-up op te nemen, moet je ze eerst verplaatsen naar het algemene berichtenvak.

- 1. Tik in het beginscherm op  $\dddot{H}$  en vervolgens op Berichten.
- 2. Tik op  $\mathbf{R}$  > SMS back-uppen/herstellen > Back-up > SMS backup.

#### 114 Back-up en herstellen

3. Ter bescherming van je gegevens kun je een wachtwoord voor je back-up instellen. Vergeet dit wachtwoord niet. Je moet het weer invoeren bij het herstellen van berichten.

Als je geen wachtwoord nodig hebt, selecteer je Beveilig deze back-up niet met een wachtwoord.

4. Typ een naam voor de back-up en tik op OK.

#### Back-up maken van SMS-berichten via mail

- $\Phi$ § Je moet je e-mailaccount in de app HTC Mail instellen.
	- Van SMS-berichten in het beveiigde vak en van geblokkeerde berichten wordt geen back-up gemaakt. Om zulke berichten in je back-up op te nemen, moet je ze eerst verplaatsen naar het algemene berichtenvak.
	- 1. Tik in het beginscherm op  $\mathbb{ii}$  en vervolgens op Berichten.
	- 2. Tik op  $\mathbf{1}$  > SMS back-uppen/herstellen.
	- 3. Tik op Back-up SMS back-up via mail maken.
	- 4. Ter bescherming van je gegevens kun je een wachtwoord voor je back-up instellen. Vergeet dit wachtwoord niet. Je moet het weer invoeren bij het herstellen van berichten.

Als je geen wachtwoord nodig hebt, selecteer je Beveilig deze back-up niet met een wachtwoord.

- 5. Typ je e-mailadres.
- 6. Schrijf het bericht en tik op Verzenden.

#### SMS-berichten herstellen

- 1. Tik in het beginscherm op ::: en vervolgens op Berichten.
- 2. Tik op  $\mathbf{1}$  > SMS back-uppen/herstellen > Herstellen.
- 3. Kies hoe je de berichten wilt herstellen en tik op Volgende.
- 4. Tik op het te importeren back-upbestand.
- 5. Typ het wachtwoord dat je voor deze back-up hebt ingesteld. Als je geen wachtwoord hebt ingesteld, selecteer je Dit back-up bestand is niet met een wachtwoord beveiligd.
- 6. Tik op OK.

Om de SMS-berichten te herstellen waarvan via e-mail een back-up is gemaakt, open je het emailbericht met het back-upbestand in de applicatie Mail. Tik op de bijlage om deze eerst te downloaden en tik er nogmaals op om het te importeren back-up bestand te openen. Typ het wachtwoord dat je voor deze back-up hebt ingesteld, of selecteer Dit back-up bestand is niet met een wachtwoord beveiligd.

# Netwerkinstellingen resetten

Reset de netwerkinstellingen wanneer je problemen hebt om HTC U Play te verbinden met je mobiele gegevens of Wi-Fi-netwerk en Bluetooth-apparaten.

- 1. Tik in het beginscherm op  $\frac{111}{11}$  > Instellingen > Back-up maken en opnieuw instellen.
- 2. Tik op Netwerkinstellingen herstellen.
- 3. Tik op Instellingen opnieuw instellen.
- 4. Tik op Instellingen opnieuw instellen.

# De HTC U Play opnieuw starten (harde reset)

Als de HTC U Play een terugkerend probleem heeft dat niet kan worden opgelost, kun je de fabrieksinstellingen terugzetten (ook wel een harde reset of master reset genoemd). Door de fabrieksinstellingen terug te zetten, keert de telefoon terug naar de beginstaat - de staat voordat je de telefoon de eerste keer hebt ingeschakeld.

Fabrieksinstellingen herstellen verwijdert alle gegevens uit de telefoonopslag, inclusief apps die je hebt gedownload en geïnstalleerd, je bestanden evenals systeem- en appgegevens en instellingen. Maak een back-up van alle gegevens en bestanden die je wilt bewaren voordat je de fabrieksinstellingen terugzet.

- 1. Tik in het beginscherm op  $\frac{111}{11}$  > Instellingen > Back-up maken en opnieuw instellen.
- 2. Tik op Terugzetten op fabrieksinstellingen.

Om te vermijden dat media en andere gegevens van je geheugenkaart worden verwijderd, moet je ervoor zorgen dat je de optie SD-kaart wissen niet selecteert.

- 3. Tik op Telefoon opnieuw instellen.
- 4. Tik op OK.

 $\bigcirc$ 

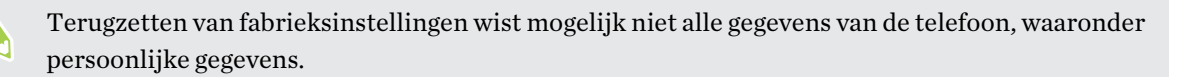

# **Overdragen**

## Manieren om inhoud over te zetten van je vorige telefoon

Afhankelijk van het besturingssysteem van je oude telefoon, kies je de juiste methode voor het overzetten van inhoud naar HTC U Play.

#### Van een Android-telefoon

Download op je oude HTC- of andere Android-telefoon het HTC-hulpprogramma voor overzetten en gebruik het om je inhoud over te zetten naar HTC U Play. Zie Inhoud overzetten van een Android-telefoon op pagina 116.

#### Van een iPhone

 $\Phi$ 

Maak een back-up van iPhone-inhoud naar je iCloud-opslag, en zet de inhoud vervolgens over naar HTC U Play. Zie [iPhone-inhoud overzetten met iCloud op pagina 117](#page-116-0).

### Inhoud overzetten van een Android-telefoon

Download op je oude Android-telefoon het HTC-hulpprogramma voor overzetten en gebruik dat om de inhoud naar de HTC U Play over te zetten.

De soorten lokaal opgeslagen inhoud op je oude telefoon die het HTC-hulpprogramma voor overzetten kan overzetten, omvatten contacten, berichten, muziek, foto's, video's en een aantal instellingen. Meer soorten gegevens zoals gespreksgeschiedenissen, e-mailaccounts en een aantal instellingen voor HTC-apps kunnen worden overgedragen van HTC-telefoons die beschikken over HTC Sense 5.5 of hoger.

Je hebt Android versie 2.2 of later nodig om het HTC-hulpprogramma voor overzetten op je oude telefoon te gebruiken.

- 1. Tik in het beginscherm op  $\frac{11!}{1!}$  > Instellingen > Inhoud overzetten.
- 2. Kies of je wilt overzetten vanaf een HTC Android-telefoon of een andere Android-telefoon.
- 3. Tik op het scherm Inhoud van een andere telefoon ophalen op Volgende.
- 4. Volg de suggesties op de HTC U Play om het HTC-hulpprogramma voor overzetten van Google Play op je oude telefoon te downloaden en installeren en open het hulpprogramma.

#### <span id="page-116-0"></span>117 Overdragen

5. Als je een PIN-code op je oude telefoon ziet, moet je er voor zorgen dat dezelfde PIN-code ook op de HTC U Play verschijnt voordat je doorgaat.

Als de PIN-code niet verschijnt, tik dan op Opnieuw proberen op je oude telefoon. Als hij nog steeds niet verschijnt, kan dat betekenen dat de oude telefoon geen verbinding kan maken met de HTC U Play. Als dit gebeurt, moet je een andere overdrachtmethode proberen.

- 6. Tik op de oude telefoon op Bevestigen.
- 7. Kies op je oude telefoon de soorten inhoud die je wilt overzetten, tik op Overdragen en op Ja.
- 8. Wacht tot het overzetten is voltooid.
- 9. Tik op Gereed op beide telefoons.

### iPhone-inhoud overzetten met iCloud

Als je een iCloud-account hebt, synchroniseer je iPhone-inhoud naar je iCloud-opslag, en zet vervolgens inhoud, zoals contacten of foto's, over naar de HTC U Play.

- 1. Tik in het beginscherm op  $\cdots$  > Instellingen > Inhoud overzetten.
- 2. Tik op iPhone > Uit iCloud back-up importeren.
- 3. Volg de stappen op het scherm om een back-up te maken van je iPhone-inhoud op je iCloudopslag.
- 4. Voer je iCloude-mailadres en wachtwoord in en tik vervolgens op Aanmelden.
- 5. Kies de iPhone-back-up die je wilt overzetten naar de HTC U Play en tik op Volgende.
- 6. Kies de soorten inhoud die je wilt overzetten en tik op Importeren.
- 7. Wacht tot de overdracht klaar is en tik op Gereed.

Slechts sommige contactgegevens kunnen worden overgezet, zoals de naam, foto. postadres, emailadres, geboortedaum, trouwdatum en aantekeningen.

### Andere manieren om contacten en andere inhoud op te halen

Er bestaan verschillende manieren waarop je individueel contacten en andere inhoud kunt toevoegen aan HTC U Play.

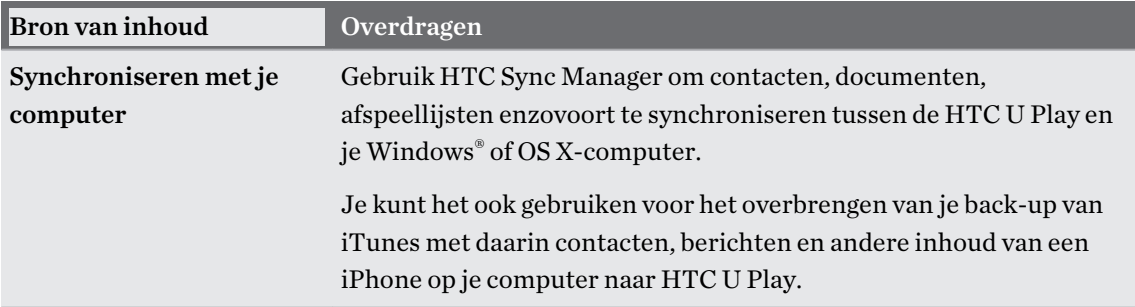

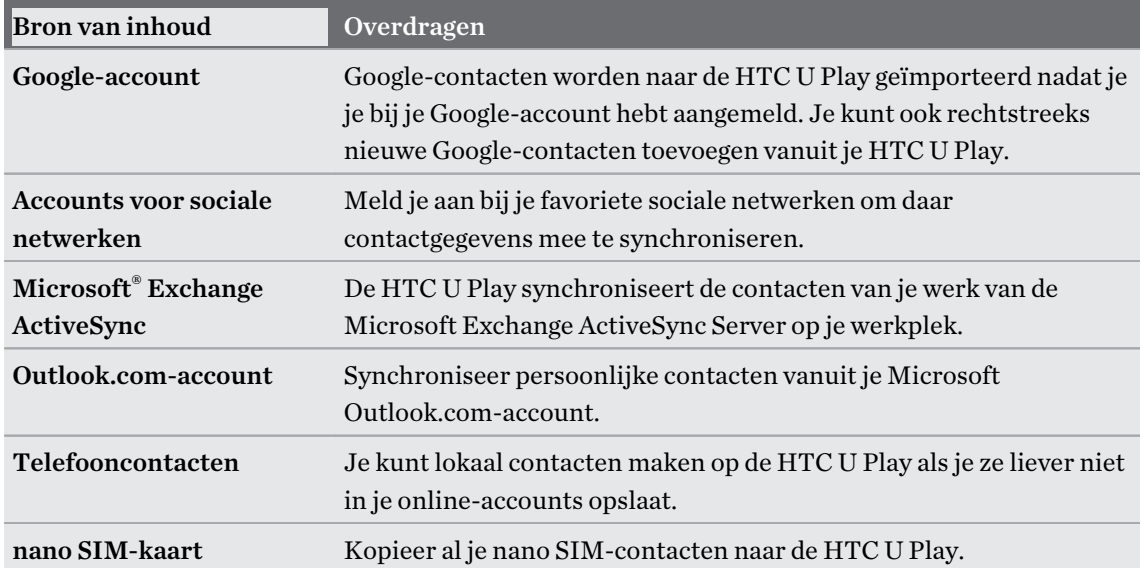

# Foto's, video's en muziek overbrengen tussen je telefoon en je computer

Je kunt media op meerdere manieren overbrengen van of naar je computer.

- Verbind de HTC U Play met je computer. De computer herkent hem als een verwisselbare USB-stick en je kunt je media uitwisselen. Zie [Bestanden kopiëren tussen HTC U Play en je](#page-107-0) [computer op pagina 108.](#page-107-0)
- § Download de software HTC Sync Manager naar je computer. Je kunt dit instellen om automatisch muziek, foto's en video's van je HTC U Play over te zetten naar je computer. Je kunt ook afspeellijsten van je computer met de telefoon synchroniseren.

Als je een iPhone hebt, kun je deze ook aansluiten en de camerarol met foto's naar je computer overbrengen met HTC Sync Manager. Sluit vervolgens de HTC U Play aan en kopieer ze daarheen.

Zie de help- of gebruikershandleiding van HTC Sync Manager voor details.

§ Gebruik opslagdiensten in de cloud om je media op één plek op te slaan zodat je ze overal kunt bereiken - op je computer, de HTC U Play, en vanaf andere mobiele apparaten.

# **Apps installeren en verwijderen**

# Applicaties ophalen bij Google Play

Google Play is de plaats waar je nieuwe applicaties voor de HTC U Play kunt vinden. Maak een keuze uit een grote verscheidenheid aan gratis en betaalde applicaties, variërend van productiviteitsapplicaties, entertainment, tot games.

- Je hebt een Google Wallet<sup>™</sup>-account nodig om betaalde apps te kopen of voor in-app aankopen. Als je reeds een Google-account hebt voeg je Google Wallet toe door je aan te melden met je bestaande gebruikersnaam en wachtwoord op [wallet.google.com.](http://wallet.google.com)
- De naam van de applicatie Play Store kan verschillen, afhankelijk van je regio.
- De mogelijkheid om apps te kopen, verschilt per regio.

#### Een applicatie zoeken en installeren

Als je applicaties installeert en op je HTC U Play gebruikt, hebben ze mogelijk toegang nodig tot je persoonlijke gegevens of tot bepaalde functies of instellingen op je telefoon. Download en installeer alleen applicaties die je vertrouwt.

 $\mathbb{C}$ 

Wees voorzichtig met het downloaden van applicaties die toegang hebben tot functies of tot een groot deel van je gegevens op de HTC U Play. Je bent verantwoordelijk voor de gevolgen van het gebruik van gedownloade applicaties.

- 1. Tik in het beginscherm op  $\mathbb{N}$  en zoek naar en tik op Play Store.
- 2. Naar een applicatie bladeren of zoeken.
- 3. Als je de gewenste applicatie hebt gevonden, tik er dan op en lees de beschrijving en beoordelingen van gebruikers.
- 4. Tik om de applicatie te downloaden of kopen op Installeren (voor gratis applicaties) of op de prijsknop (voor betaalde applicaties).
- 5. Tik op Accepteren.

Soms worden apps bijgewerkt met verbeteringen of bug fixes. Om automatisch updates te downloaden, tik je na installatie op  $\mathbf{\hat{i}} >$ Auto-update.

Ga om de app te openen naar het scherm Apps en tik op de app.

#### Applicaties herstellen van Google Play

Opgewaardeerd naar een nieuwe telefoon, een verloren telefoon vervangen, of de fabrieksinstellingen opnieuw uitgevoerd? Herstel apps die je eerder hebt gedownload.

- 1. Tik in het beginscherm op  $\mathop{::}\nolimits$ : en zoek naar en tik op Play Store.
- 2. Tik op  $\equiv$  om het uitschuifmenu te openen.
- 3. Tik op Mijn apps en games, veeg naar de tab Alles en tik op de app die je wilt herstellen.
- 4. De app installeren.

Zie de help van Google Play voor meer informatie.

## Applicaties van het web downloaden

Je kunt applicaties direct vanaf websites downloaden.

Applicaties die je via websites downloadt, kunnen van onbekende bronnen zijn. Om je HTC U Play en persoonlijke gegevens te beschermen, adviseren we om alleen applicaties te downloaden en installeren vanaf websites die je vertrouwt.

- 1. Open de browser en ga naar de website waar je de gewenste applicatie kunt downloaden.
- 2. Als je daarom wordt gevraagd, wijzig je de beveiligingsinstellingen om installatie van "Onbekende bronnen" toe te staan.
- 3. Volg de aanwijzingen op de website voor het downloaden van de applicatie.
- 4. Ga na installatie van de app terug naar Instellingen > Beveiliging en wis de optie Onbekende bronnen.

### Een app verwijderen

Als je een app niet langer nodig hebt die je hebt gedownload en geïnstalleerd, kun je deze verwijderen.

 $\leq 0$ De meeste voorgeïnstalleerde apps kunnen niet worden verwijderd.

Houd in het scherm Apps de app ingedrukt die je wilt verwijderen en sleep hem naar Verwijderen.

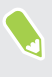

 $\blacktriangleleft 0$ 

Als je een app hebt gekocht in de Play Store, kun je deze gedurende een beperkte tijd tegen terugbetaling verwijderen. Zie de help van Google Play als je meer wilt weten over het terugbetaalbeleid voor gekochte apps.

# **Apps beheren**

## Apps rangschikken

Je kunt de apps schikken en herschikken op het scherm Apps

- 1. Tik in HTC BlinkFeed of in een widget-venster op  $\ldots$
- 2. Tik op  $\bullet$  en kies hoe je apps wilt rangschikken, zoals alfabetisch.
- 3. Selecteer Aangepast als je apps wilt herschikken of groeperen in mappen.

#### Apps tonen of verbergen op het scherm Apps

- 1. Tik op het scherm Programmer op  $\mathbf{\hat{i}} >$  Apps tonen/verbergen.
- 2. Selecteer de apps die je wilt verbergen, of wis de selectievakjes om ze weer te geven.
- 3. Tik op Gereed.

#### Applicaties in een map groeperen

- 1. Tik op het scherm Apps op  $\bullet$  > Aangepast.
- 2. Tik op  $\mathbf{\hat{i}} >$ Apps opnieuw ordenen.
- 3. Houd een applicatie ingedrukt en sleep hem vervolgens naar een andere applicatie om automatisch een map te maken.
- 4. Sleep elke app die je extra wilt toevoegen naar de map.
- 5. Om de map een naam te geven, open je de map, tik je op de titelbalk en typ je een naam voor de map.

6. Tik op  $\vee$  als je klaar bent.

#### Apps en mappen verplaatsen

- 1. Tik op het scherm Apps op  $\bullet$  > Aangepast.
- 2. Tik op  $\mathbf{\hat{i}} >$ Apps opnieuw ordenen.
- 3. Houd een app of map ingedrukt en voer een van de volgende handelingen uit:
	- Sleep de app of map naar een andere positie op dezelfde pagina. Wacht tot het pictogram op die plaats verdwijnt voordat je je vinger weghaalt.
	- Sleep de app of map naar de pijl  $\forall$  of  $\land$  om hem naar een andere pagina te verplaatsen.
- 4. Tik op  $\vee$  als je klaar bent met het verplaatsen van apps en mappen.

#### Apps uit een map verwijderen

- 1. Tik op het scherm Apps op  $\bullet$  > Aangepast.
- 2. Tik op  $\mathbf{P} \rightarrow \mathbf{Apps}$  opnieuw ordenen.
- 3. Tik op de map om deze te openen.
- 4. Houd een app ingedrukt en sleep hem uit het scherm Apps om hem te verwijderen. Wacht tot het pictogram op die plaats verdwijnt voordat je je vinger weghaalt.
- 5. Tik op  $\vee$  als je klaar bent met het verwijderen van apps.

### App-toestemmingen regelen

Wanneer je apps voor de eerste keer opent, wordt je gevraagd om ze toestemming te verlenen voor toegang tot bepaalde gegevens of functies, zoals contacten of de microfoon. Hierdoor krijg je meer controle over welke apps geautoriseerde toegang hebben.

- § Als je vermoedt dat een bepaalde app kwaadaardig is of onnodige toestemmingen vraagt, moet je Weigeren kiezen om je telefoon te beschermen.
- Wanneer je Weigeren kiest in een vertrouwde app, kun je de app wellicht niet gebruiken en heb je wellicht geen toegang tot de volledige functionaliteit. Wanneer dit gebeurt, ga je naar Instellingen voor het wijzigen van de app-toestemmingen.
- 1. Tik in het beginscherm op  $\dddot{H}$  en vervolgens op Instellingen.
- 2. Tik op Apps.
- 3. Tik op de app die je wilt configureren en tik vervolgens op Machtigingen.
- 4. Kies de toestemmingen die je wilt inschakelen.

### Standaard apps instellen

Standaard apps instellen In Instellingen kun je standaard apps kiezen voor browsen op het internet, tekstberichten, en meer.

- 1. Tik in het beginscherm op  $\dddot{H}$  en vervolgens op Instellingen.
- 2. Tik op Apps.
- 3. Tik op  $\mathbf{\hat{i}} >$  Apps configureren > Standaardapps.
- 4. Kies je standaard apps voor hulp en spraakinvoer, webbrowser, telefoon en tekstberichten.

# App-links configureren

Als er meerdere apps zijn die kunnen worden geopend wanneer je op een link tikt—zoals een gedeelde sociale post of medialink—kun je worden gevraagd om de app te kiezen die je wilt gebruiken. Wanneer je wordt gevraagd nadat je op een link hebt getikt, selecteer je een app en tik vervolgens op Altijd om die app in te stellen als standaard app om te gebruiken.

Je kunt tevens naar Instellingen gaan om te kijken hoe app-links zijn geconfigureerd voor verschillende apps en om ze te wijzigen.

- 1. Tik in het beginscherm op  $\mathbb{N}$  en vervolgens op Instellingen.
- 2. Tik op Apps.
- 3. Tik op  $\mathbf{\hat{i}} >$ Apps configureren > App-links.
- 4. Tik op de app die je wilt configureren en tik vervolgens op Ondersteunde links openen.
- 5. Selecteer Openen in deze app om de app altijd te openen zonder hierom te worden gevraagd wanneer je op een link tikt.

Je kunt er tevens voor kiezen om altijd gevraagd te worden om de app te kiezen of om de app nooit te gebruiken voor het openen van links.

## Een app uitschakelen

Ook apps die niet gebruikt worden, kunnen op de achtergrond actief zijn en gegevens downloaden. Als je een app niet kunt verwijderen, kun je hem uitschakelen.

- 1. Tik in het beginscherm op  $\dddot{H}$  en vervolgens op Instellingen.
- 2. Tik op Apps.
- 3. Tik op de app en tik op Uitschakelen.

# **HTC BlinkFeed**

# Wat is HTC BlinkFeed?

Ontvang het meest recente nieuws over je interesses of statusupdates van je vrienden direct op HTC BlinkFeed. Stel in welke sociale netwerken, nieuwsbronnen enzovoorts moeten verschijnen.

- Veeg omhoog of omlaag om door verhalen te bladeren op HTC BlinkFeed.
- § Tik op een tegel om de inhoud weer te geven. Als het een videotegel is, kun je de video op volledig scherm bekijken, de audio horen en het afspelen bedienen.
- Veeg tijdens het lezen van een nieuwsbericht naar links of rechts voor meer verhalen.
- **•** In HTC BlinkFeed kun je drukken op de knop BEGIN of de knop  $\triangleleft$  om naar boven te scrollen.
- Veeg naar rechts op HTC BlinkFeed om het uitschuifmenu te openen, waarin je het type feeds kunt kiezen of je aangepaste onderwerpen toevoegen om weer te geven.
- Je ziet de klok-widget op HTC BlinkFeed als je HTC BlinkFeed hebt ingesteld als het hoofdstartscherm.
- § HTC BlinkFeed maakt deel uit van de HTC Sense Home-app. Voor het ontvangen van de nieuwste functies van HTC BlinkFeed, moet je ervoor zorgen dat je de nieuwste versie van HTC Sense Home hebt gedownload.

# HTC BlinkFeed in- of uitschakelen

1. Schuif op het Beginscherm twee vingers naar elkaar toe.

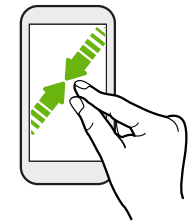

- 2. Gebruik een van de volgende methodes:
	- Voor het inschakelen van HTC BlinkFeed, veeg je naar rechts op de miniatuurweergave naar  $+$ , en tik er vervolgens op.

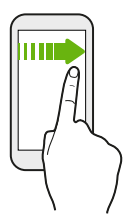

§ Voor het uitschakelen van HTC BlinkFeed, tik je op de miniatuurweergave om het te selecteren, houd de miniatuurweergave ingedrukt en sleep het voor Verwijderen.

### Aanbevelingen voor restaurants

Kun je niet bedenken wat je wilt eten? Haal aanbevelingen voor restaurants in de omgeving op met HTC BlinkFeed.

Contgroleer of je aangepaste inhoud hebt toegevoegd aan HTC BlinkFeed. Zie [Manieren om](#page-125-0)  $\Phi$ [inhoud toe te voegen aan HTC BlinkFeed op pagina 126.](#page-125-0)

- 1. Veeg op HTC BlinkFeed naar rechts om het uitschuifmenu te openen.
- 2. Tik op  $+$  en zorg ervoor dat Aanbevelingen voor horeca is geselecteerd. Als je hierom wordt gevraagd, geef je HTC Sense Home toestemming voor toegang tot je locatie en persoonlijke gebruiksgegevens.

Om aanbevelingen voor restaurants op te halen, moet je HTC BlinkFeed dagelijks actief gebruiken. Aanbevelingen voor restaurants worden weergegeven als tegel in HTC BlinkFeed en kunnen tevens worden weergegeven op je vergrendelscherm.

#### <span id="page-125-0"></span>126 HTC BlinkFeed

#### Aanbevelingen voor restaurants weergeven

Bekijk foto's van het restaurant, haal een routebeschrijving naar het restaurant op, enzovoort.

- 1. Als je een tegel met een aanbeveling voor een restaurant ziet, tik je er op om meer informatie weer te geven.
- 2. Je kunt het volgende doen:
	- Tik op de fototegel of op Foto's weergeven om door foto's van het restaurant te bladeren.
	- § Tik op het kaartpictogram of adres voor het bekijken van de locatie en het ontvangen van een routebeschrijving naar het restaurant.
	- § Als je een telefoonnummer ziet, tik je op het telefoonnummer om het restaurant te bellen.
	- § Tik op de punten onderaan, indien beschikbaar, om meer opties te zien.

## Manieren om inhoud toe te voegen aan HTC BlinkFeed

Personaliseer HTC BlinkFeed voor het tonen van artikels en statusupdates van je favoriete nieuwsbronnen en apps.

#### Bronnen toevoegen aan HTC BlinkFeed

Voeg nieuwe bronnen toe, zoals News Republic™, om te selecteren uit een groot aantal verschillende nieuwsservices.

- 1. Veeg op HTC BlinkFeed naar rechts om het uitschuifmenu te openen.
- 2. Tik op  $+$  en selecteer vervolgens de bronnen die je wilt toevoegen.

#### Feeds selecteren

Ontdek verhalen en artikels over HTC BlinkFeed.

 $\leq 0$ Je moet een nieuwsbron toevoegen voordat je feeds kunt selecteren.

- 1. Veeg op HTC BlinkFeed naar rechts om het uitschuifmenu te openen.
- 2. Tik naast News Republic op  $\vee$  >  $\bigcirc$ .
- 3. Veeg over het scherm om door de categorieën te bladeren.
- 4. Selecteer één of meerdere feeds.

#### Inhoud van je apps en sociale netwerken tonen

Bekijk de publicaties van je vrienden op sociale netwerken of toon inhoud van je HTC-apps rechtstreeks op HTC BlinkFeed.

- $\Phi$ § Je moet je aanmelden bij je sociale netwerken voordat je een statusupdate kunt plaatsen vanaf de HTC BlinkFeed.
	- § Bij het toevoegen van een sociaal netwerk aan HTC BlinkFeed, moet je HTC Sense toestemming geven om dit te openen.
	- 1. Veeg op HTC BlinkFeed naar rechts om het uitschuifmenu te openen.
	- 2. Tik op  $\pm$  en selecteer de gewenste apps en sociale netwerken.

#### Een onderwerp zoeken en toevoegen

Zoek je naar een specifieker onderwerp? Zoek naar en selecteer onderwerpen voor je interesses om ze op HTC BlinkFeed weer te geven.

- 1. Veeg op HTC BlinkFeed naar rechts om het uitschuifmenu te openen.
- 2. Tik naast News Republic op  $\vee$  >  $\bigcirc$ .
- 3. Tik op  $\mathsf Q$  en vervolgens op Onderwerpen zoeken en voer trefwoorden in voor datgene dat je zoekt.
- 4. Tik op een resultaat om het toe te voegen aan Mijn onderwerpen in de app News Republic.

### De feed Hoogtepunten aanpassen

De feed Hoogtepunten geeft een mix van artikels met hoofdtrends en statusupdates weer van de feedbronnen die je hebt toegevoegd. Je kunt de feed Hoogtepunten instellen op het tonen van je favoriete nieuwsbronnen en apps.

- 1. Veeg op HTC BlinkFeed naar rechts om het uitschuifmenu te openen.
- 2. Tik op  $\mathbf{i}$  >Instellingen >Kies onderwerpen voor hoogtepunten.
- 3. Selecteer de feed-bronnen die je in Hoogtepunten wilt laten verschijnen.

# Video's afspelen op HTC BlinkFeed

Als je bent verbonden met Wi-Fi en er is een post van nieuws of sociale media die een video bevat, wordt de video automatisch afgespeeld op de tegel.

- § Tik op de tegel van een video om het op volledig scherm af te spelen. Tik op de titel van een videotegel om de artikelpagina ervan te openen.
- § Terwijl de video wordt afgespeeld, tik je op het scherm om de afspeelknoppen weer te geven.
- § Om automatisch afspelen uit te schakelen of als je video's automatisch wilt afspelen bij verbinding met mobiele gegevens, tik je op  $\equiv$  voor het openen van het schuifmenu, en tik vervolgens op  $\mathbf{I}$  > Instellingen > Video's worden automatisch afgespeeld. Tik op de gewenste optie.

# Op je sociale netwerken plaatsen

Vanaf HTC BlinkFeed kun je eenvoudig een statusupdate publiceren.

- $\frac{1}{2}$  Je moet je aanmelden bij je sociale netwerken voordat je een statusupdate kunt plaatsen vanaf de HTC BlinkFeed.
	- Bij het toevoegen van een sociaal netwerk aan HTC BlinkFeed, moet je HTC Sense toestemming geven om dit te openen.
	- 1. Veeg op HTC BlinkFeed naar rechts om het uitschuifmenu te openen.
	- 2. Tik op  $\mathbf{\hat{i}} > 0$  pstellen en kies een sociaal netwerk.
	- 3. Stel je statusupdate samen en publiceer deze op je sociale netwerk.

## Feeds verwijderen uit HTC BlinkFeed

Of het nu een tegel of een complete feed is, je kunt inhoud die je niet wilt zien, verwijderen van HTC BlinkFeed.

- Om een tegel te verwijderen, houd je deze ingedrukt en tik je op Verwijderen.
- Voor het verwijderen van de bron van een feed tik je in het uitschuifmenu naast News Republic op  $\vee$  >  $\bullet$ . Tik vervolgens op een tegel die is aangegeven met  $\checkmark$  om het te verwijderen.
- Voor het verwijderen van sociale netwerken of apps uit HTC BlinkFeed, tik je in het uitschuifmenu op  $+$ . Maak vervolgens de selectie van de sociale netwerken of apps die je wilt verbergen van HTC BlinkFeed, ongedaan.

# **Thema's**

## Wat is HTC Thema's?

Thema's geeft je een snelle en gemakkelijke manier om je telefoon aan te passen met elementen zoals achtergronden, geluiden en pictogrammen.

Je moet je aanmelden bij je verkozen account voor het downloaden van thema's, pictogrammen, lettertypen en meer uit de Thema's-winkel.

Thema's maakt deel uit van de HTC Sense Home-app. Voor het ontvangen van de nieuwste functies van Thema's, moet je ervoor zorgen dat je de nieuwste versie van HTC Sense Home hebt gedownload.

### Thema's of individuele elementen downloaden

Zoek en download thema's en elementen die het gemakkelijk voor je maken om je telefoon te personaliseren.

- 1. Houd een lege ruimte op het beginscherm ingedrukt.
- 2. Tik op Thema.
- 3. Als dit de eerste keer is dat je Thema's gebruikt, tik jr op Aan de slag en meld je vervolgens aan met je verkozen account.
- 4. Veeg op het scherm Aanbevolen omhoog en omlaag voor het bekijken van verschillende thema's en thema-elementen, en tik vervolgens op "" naast elke categorie om te bladeren door aanbevolen items.
- 5. Tik op een miniatuurweergave om het detailscherm te zien.
- 6. Tik op Downloaden.

Als het thema of enig element niet direct wilt downloaden, kun je tikken op  $\bullet$  om het eerst toe te voegen aan favorieten.

Tik op Toepassen nadat het thema is gedownload. Als je gekozen thema geluiden bevat, zullen je beltoon, meldingsgeluid en waarschuwingsgeluid ook wijzigen.

### Je eigen thema maken

Je kunt je eigen thema maken en aanpassen en het zelfs delen zodat anderen het kunnen downloaden.

- 1. Houd een lege ruimte op het beginscherm ingedrukt.
- 2. Tik op Thema.
- 3. Tik op  $\bullet$  > Achtergrond wijzigen voor het instellen van de hoofdachtergrond voor je thema.
- 4. Selecteer een afbeelding van je telefoon of maak een foto met Camera.
- 5. Verplaats of vergroot het bijsnijdvak naar het gebied van de afbeelding die je wilt opnemen.
- 6. Snijd de afbeelding bij en sla het op.
- 7. Tik op Volgende.
- 8. Veeg omhoog of omlaag voor het selecteren van een stijl voor je thema.
- 9. Tik op Bewerken voor het aanpassen van de stijlelementen, zoals kleuren en pictogrammen. Of tik op Volgende als je je thema niet wilt aanpassen.
- 10. Wanneer je klaar bent met het aanpassen van je thema, tik je op Voorbeeld om te kijken hoe je thema eruit zal zien.
- 11. Tik op Voltooien, geef je thema een naam en tik vervolgens op OK om je thema op te slaan.

Om het thema toe te passen nadat het is opgeslagen, moet je ervoor zorgen dat je de optie Dit thema nu toepassen selecteert.

### Je thema's zoeken

Thema's die je hebt gedownload, toegevoegd aan favorieten of hebt aangemaakt, kun je vinden in je themacollectie.

- 1. Houd een lege ruimte op het beginscherm ingedrukt.
- 2. Tik op Thema.
- 3. Tik op  $\equiv$  > Mijn thema's.

### Je thema bewerken

Na het aanmaken en toepassen van een thema, kun je delen van andere thema's, zoals geluiden, pictogrammen en achtergronden, vermengen en bijeen passen.

 $\mathbb{Q}$ 

Voor het vermengen en bijpassen van thema's, moet je eerst thema-elementen downloaden uit de Thema's-winkel.

- 1. Houd een lege ruimte op het beginscherm ingedrukt.
- 2. Tik op Thema.
- 3. Tik op  $\equiv$  > Huidige thema bewerken.
- 4. Tik op een van the thema-elementen die je wilt wijzigen. Als de lijst met thema-elementen leeg is, tik je op  $\bullet$  naast de naam van het thema-element, en kies vervolgens een van de collecties om uit te kiezen.
- 5. Gebruik een van de volgende methodes:
	- § Tik op een item in de lijst met thema-elementen om de wijziging direct toe te passen.
	- § Tik op Downloaden om als nodig de inhoud te verkrijgen, en tik vervolgens op Toepassen voor het toepassen van de wijziging op je huidige thema.
- 6. Druk op  $\triangleleft$  totdat je het scherm Huidige thema bewerken ziet. Ga door met het aanbrengen van veranderingen tot je tevreden bent met het resultaat.
- 7. Tik op Kopie opslaan om je nieuwe thema op te slaan, of als je een thema bewerkt dat je hebt gekopieert, tik je op Opslaan om de wijzigingen op te slaan.

### Een thema verwijderen

Je kunt een thema verwijderen als je het niet langer op je telefoon wilt bewaren.

- 1. Houd een lege ruimte op het beginscherm ingedrukt.
- 2. Tik op Thema.
- 3. Tik op  $\equiv$  > Mijn thema's of Mijn ontwerpen.
- 4. Zoek en tik op een item om te verwijderen.
- 5. Tik op  $\mathbf{1}$  > Verwijderen.

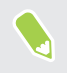

Als het item momenteel wordt toegepast, wordt het nog steeds toegepast op je telefoon totdat een ander thema wordt toegepast.

# Een opmaak voor het startscherm kiezen

Je kunt kiezen uit twee opmaken voor het startscherm.

Met de Klassieke opmaak kun je traditionele app-snelkoppelingen en widgets toevoegen aan je startscherm. Qua ontwerp volgt en past deze opmaak bij wat je hebt toegevoegd aan het startscherm overeenkomstig een onzichtbaar raster.

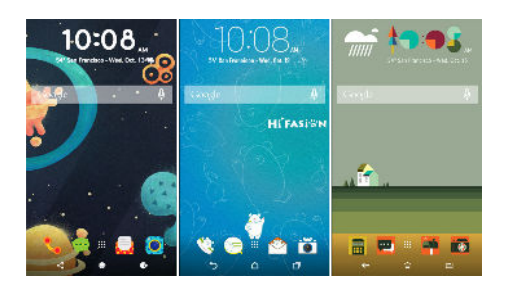

De startschermopmaak Vrije bevrijdt je van rasterbeperkingen en hiermee kunt je je pictogrammen en widgets op elke gewenste plek plaatsen op het startscherm. Je kunt ook aangepaste stickers gebruiken als app-snelkoppelingen!

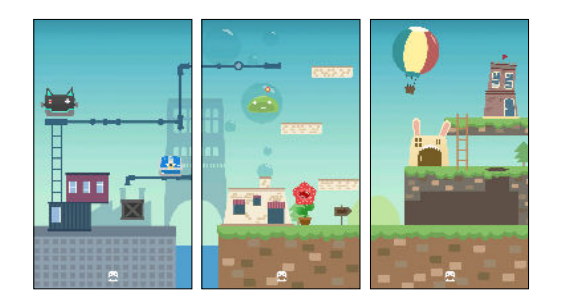

- 1. Houd een lege ruimte op het beginscherm ingedrukt.
- 2. Tik op Thema.
- 3. Tik op  $\equiv$  > Klassieke opmaakthema's of Vrije opmaakthema's.

## Stickers gebruiken als app-snelkoppelingen

Vervang de gebruikelijke app-snelkoppelingen door stickers om ze te vermengen met het ontwerp van je home-achtergrond. Je kunt individuele stickers koppelen aan verschillende apps.

1. Overschakelen naar de Vrije-opmaak.

Om te zien hoe je dit doet, wordt vrewezen naar Een opmaak voor het startscherm kiezen op pagina 132.

- 2. Houd een lege ruimte op het beginscherm ingedrukt.
- 3. Tik op Stickers toevoegen.
- 4. Scroll door de stickers en sleep vervolgens een sticker naar een widget-venster waaraan je het wilt toevoegen.

133 Thema's

(M)

5. Tik op de recentelijk toegevoegde sticker en tik vervolgens op een app om te koppelen aan de sticker.

Als je de sticker moet koppelen aan een andere app, houd je het ingedrukt op het widget-venster en sleep het vervolgens naar Opnieuw koppelen.

6. Voor het tonen of verbergen van de naam van de app waarmee het is gekoppeld, houd je de sticker ingedrukt op het widget-venster en sleep het vervolgens naar Label weergeven of Label verbergen.

Je kunt kiezen om labels te tonen of verbergen voor alle stickers op het startscherm. Houd een lege ruimte op een widget-venster ingedrukt en tik vervolgens op Label tonen/verbergen.

### Meerdere achtergronden

Je kunt een panoramafoto opsplitsen in drie delen zodat het zich uitstrekt over drie vensters van het startscherm als één foto. Of je kunt ervoor kiezen om drie verschillende achtergronden in te stellen voor elk widget-venster.

- $\mathbb{Q}^{\mathbb{C}}$  Je kunt alleen Meerdere achtergronden toepassen in de startschermopmaak Klassiek.
	- Je kunt de Meerdere achtergronden alleen instellen voor drie widget-vensters. De meest rechtse foto wordt gebruikt als de achtergrond voor alle aanvullende vensters.
	- 1. Houd een lege ruimte op het beginscherm ingedrukt.
	- 2. Tik op Thema.
	- 3. Tik op  $\equiv$  > Huidige thema bewerken.
	- 4. Tik op Achtergrond voor beginscherm.
	- 5. Tik op  $\bullet$  > Meervoudig. Je ziet vervolgens drie paginaminiaturen.
	- 6. Tik op Achtergrond wijzigen onder de eerste paginaminiatuur.
	- 7. Maak een keuze uit de vooraf ingestelde achtergronden of tik op  $[\mathbf{\Psi}]$  om te kiezen uit je foto's.

Als een panoramafoto hebt geselecteerd, moet je het bijsnijden beginnend bij het gebied dat zal passen in het linker widget-venster van het startscherm.

- 8. Herhaal stappen 4 en 5 voor het wijzigen van de achtergrond voor de tweede en derde widgetvensters.
- 9. Tik op  $\checkmark$ .

## Op tijd gebaseerde achtergrond

Stel je home-achtergrond in op automatisch wijzigen bij dag en bij nacht.

 $\Phi$ Je kunt een Op tijd gebaseerd achtergrond alleen gebruiken in de startschermopmaak Klassiek.

- 1. Houd een lege ruimte op het beginscherm ingedrukt.
- 2. Tik op Thema.
- 3. Tik op  $\equiv$  > Huidige thema bewerken.
- 4. Tik op Achtergrond voor beginscherm.
- 5. Tik op  $\bullet$  > Op tijd gebaseerd. Je ziet vervolgens twee paginaminiaturen.
- 6. Tik op Achtergrond wijzigen onder de miniatuurweergave Dag voor het kiezen van de achtergrond die je overdag wilt weergeven.
- 7. Maak een keuze uit de vooraf ingestelde achtergronden of tik op  $\Box$  om te kiezen uit je foto's.
- 8. Tik op Achtergrond wijzigen onder de miniatuurweergave Nacht voor het kiezen van de achtergrond die je 's nachts wilt weergeven.
- 9. Tik op  $\checkmark$ .

### Achtergrond scherm Vergrendelen

In plaats van het gebruiken van de home-achtergrond, kun je een andere achtergrond instellen voor je vergrendelscherm.

- 1. Houd een lege ruimte op het beginscherm ingedrukt.
- 2. Tik op Thema.
- 3. Tik op  $\equiv$  > Huidige thema bewerken.
- 4. Tik op Achtergrond blokkeerscherm.
- 5. Maak een keuze uit de miniatuurweergaven of tik op  $\biguplus$  om te kiezen uit je foto's.
- 6. Tik op Toepassen of op Opslaan.

# **Boost+**

# Info Boost+

Hier vind je enkele dingen die je kunt doen bij het gebruik van de app Boost+.

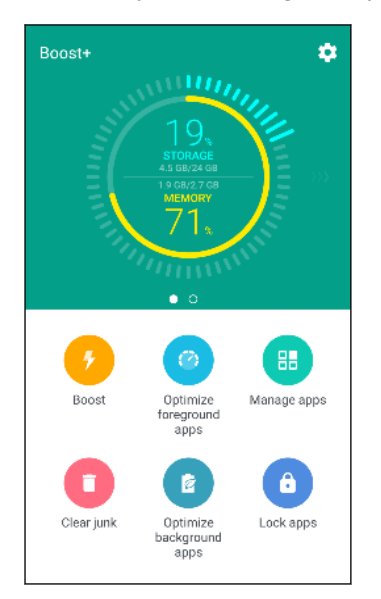

- § Monitor de opslagruimte en het gebruik van geheugen van je telefoon.
- § Verwijder cache, app-installatieprogramma's en tijdelijke bestanden op je telefoon.
- § Optimaliseer de systeemmiddelen voor het verlengen van de levensduur van de batterij terwijl je apps gebruikt en je favoriete spelletjes speelt.
- § Beheer onregelmatige app-activiteiten, stop het uitvoeren van ongebruikte apps op de achtergrond, vergrendel apps met gevoelige inhoud of verwijder apps die je niet gebruikt.

## Slim versterken in- of uitschakelen

Met de functie Slim versterken kan de Boost+-app automatisch ruimte vrijmaken op het geheugen van je telefoon.

- 1. Tik in het beginscherm op  $\mathbb{S}$  en vervolgens op Boost+.
- 2. Tik op  $\bullet$  en selecteer of wis vervolgens de optie Slim versterken.
- 3. Wanneer je wordt gevraagd om de systeemrechten te configureren voor Boost+, tik je op Doorgaan > Boost+
- 4. Tik op de schakelaar Gebruikstoegang toestaan Aan/uit.

#### Apps toevoegen aan de uitzonderingenlijst van Slim versterken

Je kunt ervoor kiezen om de app Boost+ in te stellen voor het overslaan van sommige apps wanneer het de controles van Slim versterken uitvoert.

- 1. Tik in het beginscherm op  $\cdots$  en vervolgens op Boost+.
- 2. Tik op Slim versterken.
- 3. Tik op  $\mathbf{i} >$ Overgeslagen apps beheren.
- 4. Tik op  $+$  en selecteer vervolgens de apps om over te slaan.
- 5. Tik op Toevoegen.

### Junkbestanden handmatig wissen

Verwijder regelmatig junkbestanden die je opslagruimte onoverzichtelijk maken of die de prestatie van de telefoon vertragen.

- 1. Tik in het beginscherm op  $\cdots$  en vervolgens op Boost+.
- 2. Tik op Junk wissen.

De app Boost+ laat je zien hoeveel opslagruimte wordt gebruikt door verschillende junkbestanden, zoals cachebestanden, reclamebestanden, tijdelijke bestanden en appinstallatieprogramma's.

3. Selecteer of wis de soorten junkbestanden die je wilt verwijderen.

Je kunt tikken op  $\vee$  naast een categorie voor het weergeven van de bestanden eronder.

4. Tik op  $\triangle$  voor het wissen van junkbestanden.

In de instellingen van de app Boost+ kun je er tevens voor kiezen om een melding te ontvangen wanneer je junkbestanden een ingestelde limiet overschrijden of wanneer een app gedurende een bepaalde periode niet is gebruikt.

### Optimaliseren van apps die op de voorgrond worden uitgevoerd

Wanneer je een app op de lijst Apps op de voorgrond optimaliseren inschakelt, optimaliseert je telefoon automatisch de systeemmiddelen terwijl je het gebruikt. Dit helpt bij het verlengen van de levensduur van de batterij van je telefoon.

Deze functie is wellicht niet op alle telefoons beschikbaar.

- 1. Tik in het beginscherm op  $\dddot{H}$  en vervolgens op Boost+.
- 2. Tik op Apps op de voorgrond optimaliseren.
- 3. Tik op het scherm Apps op de voorgrond optimaliseren op de schakelaar Aan/uit naast een app om het in te schakelen.

# Onregelmatige activiteiten van gedownloade apps beheren

De app Boost+ kan controleren op onregelmatige activiteiten van een gedownloade app die van invloed kunnen zijn op de prestatie van je telefoon. Wanneer een onregelmatige activiteit wordt gedetecteerd, kun je ervoor kiezen om de activiteit te stoppen. Of je kunt ook de gedownloade app verwijderen via de app Boost+.

 $\Phi$ Je kunt alleen de apps verwijderen die je hebt gedownload.

- 1. Tik in het beginscherm op  $\dddot{::}$  en vervolgens op Boost+.
- 2. Tik op Apps beheren.
- 3. Voer een van de volgende handelingen uit:
	- Voor het verwijderen van apps die je niet nodig hebt, selecteer je één of meerdere apps onder het tabblad Apps en tik vervolgens op  $\overline{\bullet}$ .
	- § Ga naar het tabblad Onregelmatige activiteiten om te kijken of er onregelmatige activiteiten zijn gedetecteerd. Als dit het geval is, tik je erop en kies je een actie.

# Apps beheren die op de achtergrond worden uitgevoerd

Je kunt instellen dat de app Boost+ het uitvoeren op de achtergrond van ongebruikte apps automatisch stopt. Dit helpt bij het besparen van batterijvermogen.

- 1. Tik in het beginscherm op  $\dddot{H}$  en vervolgens op Boost+.
- 2. Tik op Apps op de achtergrond optimaliseren.
- 3. Zorg ervoor dat de schakelaar Apps op de achtergrond optimaliseren Aan/uit is ingeschakeld.

Boost+ vermeldt ongebruikte apps die op de achtergrond worden uitgevoerd.

4. Tik op een app onder Automatisch stoppen om ervoor te kiezen om het uitvoeren van de app altijd te stoppen, stoppen wanneer de app een bepaalde tijdsperiode niet is uitgevoerd, of altijd toestaan dat de app op de achtergrond wordt uitgevoerd.

Om een app automatisch te stoppen na een periode van inactiviteit, tik je op  $\mathbf{\mathbf{\dot{i}}} >$ Automatisch stoppen inplannen, en kies vervolgens hoe lang een app niet wordt gebruikt voordat het automatisch wordt gestopt.

# Een ontgrendelingspatroon creëren voor sommige apps

Voeg een beveiligingspatroon toe aan enkele geïnstalleerde apps die je behandelt als privé. Vergrendel deze apps voor het vereisen van een ontgrendelingspatroon wanneer de app wordt geopend, waarbij wordt vermeden dat anderen het zonder je toestemming openen.

- 1. Tik in het beginscherm op  $\dddot{H}$  en vervolgens op Boost+.
- 2. Tik op Apps vergrendelen.
- 3. Teken je gewenste ontgrendelingspatroon.
- 4. Je kunt je aanmelden bij je Google-account of een beveiligingsvraag beantwoorden. Dit dient alleen als je verificatiemethode voor het resetten van het ontgrendelingspatroon.
- 5. Tik op de schakelaar Aan/uit naast een app voor het vereisen van een ontgrendelingspatroon om het te openen.
- 6. Druk op  $\triangleleft$ .

W

- Voor het wijzigen van het ontgrendelingspatroon van de app, tik je op Apps vergrendelen, en teken vervolgens je ontgrendelingspatroon. Tik op  $\colon$  > Patroon wijzigen.
- Voor het gebruiken van je vingerafdruk voor het ontgrendelen van apps, tik je op Apps vergrendelen. Wanneer je wordt gevraagd om het ontgrendelingspatroon te tekenen, tik je op
	- : , en selecteer vervolgens de optie Vingerafdruk gebruiken om te ontgrendelen.

# **Weer en klok**

## Het Weer bekijken

Gebruik de applicatie en de widget Weer om het actuele weer en de weersverwachtingen voor de volgende paar dagen te bekijken. Behalve voor de huidige locatie kun je weersvoorspellingen ook voor andere steden wereldwijd bekijken.

- 1. Tik in het beginscherm op  $\cdots$  en vervolgens op Weer. Je ziet het weer voor verschillende steden, inclusief waar je bent.
- 2. Tik op een stad om weersinformatie te bekijken.
- 3. Veeg naar de tabs Elk uur en Voorspelling om de voorspellingen voor de huidige locatie weer te geven.
- 4. Voor het bekijken van het weer in andere plaatsen, tik je op  $\bullet$ , en selecteer vervolgens de gewenste plaats.
- 5. Voor het toevoegen van meer plaatsen, tik je op  $+$  en voer vervolgens de locatie in.
- 6. Tik op  $\mathbf{i}$  > Instellingen om de temperatuurschaal te wijzigen, het rooster bij te werken, enzovoort.

Je instellingen in de app Weer regelen tevens de weersinformatie die wordt getoond in de Klok.

## De Klok gebruiken

Haal meer uit de app Klok dan alleen de standaard datum en tijd. Gebruik je telefoon als wereldklok voor het bekijken van de datum en tijd in steden over de hele wereld. Je kunt ook alarms instellen of de tijd bijhouden met de stopwatch of een timer.

#### Een alarm instellen

Je kunt een of meer alarms instellen.

- 1. Tik in het beginscherm op  $\dddot{H}$  en vervolgens op Klok.
- 2. Klik in het tabblad Alarmsignalen in het keuzevakje voor een alarm en tik op dat alarm.
- 3. Gebruik de bladerwieltjes onder Alarm instellen om de tijd voor het alarm in te stellen.

#### 140 Weer en klok

 $\mathbf{y}$ 

 $\blacksquare$ 

- 4. Als je het alarm op meerdere dagen wilt gebruiken, tik je op Herhalen.
- 5. Tik op Gereed.
- Tik in het keuzevakje van een alarm om dit te wissen, waarmee je het alarm uitschakelt.
	- Als je meer dan drie alarms moet instellen, tik op  $+$ .

#### De datum en tijd met de hand instellen

- 1. Tik in het beginscherm op  $\mathbb{N}$  en vervolgens op Klok.
- 2. Tik in het tabblad Wereldklok op  $\mathbf{i} > \mathbf{D}$ atum en tijd instellen.
- 3. Wis de keuzevakjes Autom. tijd en datum en Automatische tijdzone en stel de tijdzone, de datum en de tijd in.

Kies voor weergave van militaire tijd de optie 24-uren notatie gebruiken.

# **Google Foto's**

## Wat je kunt doen op Google Foto's

Hier vind je enkele dingen die je kunt doen bij het gebruik van Google Foto's op je telefoon.

§ Bekijk, bewerk en deel de foto's en video's die je op je telefoon hebt gemaakt. Je kunt tevens de mediabestanden openen waarvan je eerder een back-up hebt gemaakt naar je Googleaccount.

Als je  $\hat{\mathcal{Q}}$  of  $\hat{\mathcal{Q}}$  ziet op een miniatuurweergave, betekent dit dat het mediabestand alleen is opgeslagen op de telefoon en dat hier nog geen back-up van is gemaakt naar je Googleaccount. Als dit pictogram er niet is, betekent dit dat er reeds een back-up is gemaakt van de foto of video naar je account.

- Voor het selecteren van foto's en video's houd je een miniatuurweergave aangeraakt om er eentje te selecteren. Tik op een datum voor het selecteren van alle mediabestanden hieronder. Of houd een miniatuurweergave aangeraakt als je eerste selectie, en sleep vervolgens je vinger naar het laatste item dat je wilt selecteren.
- § RAW-foto's verbeteren die zijn genomen met de HTC Camera-app.
- Hyperlapse-effect toevoegen aan je video's.

Voor meer informatie over Google Foto's, tik je op  $\equiv$  > Help. Of ga naar [support.google.com/](https://support.google.com/photos/) [photos.](https://support.google.com/photos/)

### Foto's en video's bekijken

Bij het voor de eerste keer openen van Google Foto's moet je je aanmelden bij je Google-account,  $\blacksquare$ als je daarom wordt gevraagd, en kiezen voor het in- of uitschakelen van back-up en synchronisatie.

1. Tik in het beginscherm op  $\dddot{H}$  en vervolgens op Foto's.

Je ziet je lokale en gesynchroniseerde foto's en video's georganiseerd op datum. Als je  $\bigcirc$  of  $\mathcal{Q}$  ziet op een miniatuurweergave, betekent dit dat het mediabestand alleen is opgeslagen op de telefoon en dat hier nog geen back-up van is gemaakt naar je account.

2. Om over te schakelen naar een andere weergave, tik je op  $\mathbf{\therefore}$  > Opmaak, en kies vervolgens hoe je je mediabestanden wilt weergeven.

- 3. Tik op een miniatuurweergave om het op volledig scherm weer te geven.
- 4. Om alleen de foto's en video's die zijn opgeslagen in je telefoongeheugen en op je geheugenkaart te bekijken, tik je op  $\equiv$  voor het openen van het uitschuifmenu, en tik vervolgens op Apparaatmappen.

### Foto's bewerken

- 1. Tik in het beginscherm op  $\cdots$  en vervolgens op Foto's.
- 2. Tik op de miniatuurweergave van een foto om het op volledig scherm weer te geven.
- 3. Tik op  $\triangle$  en voer dan één van de volgende bewerkingen uit:
	- Tik op  $\vec{=}$  voor het aanpassen van de helderheid, kleur en meer.
	- Tik op  $\left\{ \right.^{\bullet}$  om een filter op de foto toe te passen.
	- Tik op  $\Phi$  voor het roteren of bijsnijden van de foto.
- 4. Tijdens het bewerken houd je de foto aangeraakt om je wijzigingen te vergelijken met het origineel.
- 5. Na het doen van je aanpassingen tik je op  $\checkmark$ .
- 6. Tik op Opslaan.

### RAW-foto's verbeteren

Na het vastleggen van RAW-foto's kun jet het contrast en detail ervan aanpassen vanuit de app Foto's.

- 1. Tik in het beginscherm op  $\dddot{H}$  en vervolgens op Foto's.
- 2. Zoek en tik op de RAW-foto die je wilt verbeteren.

RAW-foto's worden aangegeven met het pictogram **kaw** in de miniatuurweergave.

- 3. Tik op  $\triangle$  en vervolgens op RAW verbetering.
- 4. Tik op  $\star$  om te schakelen tussen vóór en na foto's.
- 5. Tik op  $\checkmark$  als je klaar bent.

### Een video bijsnijden

- 1. Tik in het beginscherm op  $\mathbb{N}$  en vervolgens op Foto's.
- 2. Tik op de miniatuurweergave van een video om het op volledig scherm weer te geven.
- 3. Tik op  $\triangle$  en sleep de schuifbalken voor bijsnijden vervolgens naar het gedeelte waar je de video wilt laten beginnen en eindigen.
- 4. Tik op  $\triangleright$  voor een voorbeeldweergave van de ingekorte video.
- 5. Tik op Opslaan.

De bijgesneden video wordt als kopie opgeslagen. De oorspronkelijke video wordt niet gewijzigd.

# Een Hyperlapse-video bewerken

Aks je een video hebt vastgelegd in de modus Hyperlapse, kun je variërende snelheden toepassen op verschillende secties van de video.

- 1. Tik in het beginscherm op  $\dddot{H}$  en vervolgens op Foto's.
- 2. Zoek en tik op de Hyperlapse-video om het op volledig scherm weer te geven.

Hyperlapse video's worden aangegeven met het pictogram  $\equiv$  in de miniatuurweergave.

- 3. Tik op  $\blacksquare$ .
- 4. Verplaats de linker en rechter schuifbalken om je video op te delen in secties.

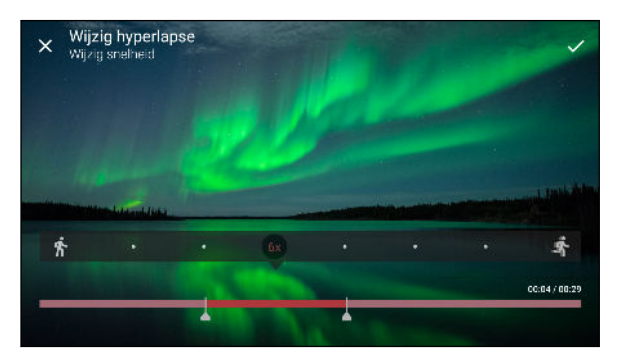

- 5. Tik op een sectie die je wilt aanpassen en tik vervolgens op een punt die overeenkomt met een specifieke afspeelsnelheid voor het aanpassen van de geselecteerde sectie.
- 6. Herhaal de vorige stap voor de resterende secties.
- 7. Tik op  $\checkmark$ .

De bewerkte video wordt als kopie opgeslagen. De oorspronkelijke video wordt niet gewijzigd.

Een Hyperlapse-effect toevoegen aan een normale video

- 1. Tik in het beginscherm op  $\dddot{H}$  en vervolgens op Foto's.
- 2. Zoek en tik op de miniatuurweergave van een video om het op volledig scherm weer te geven.
- 3. Tik op  $\mathbf{\ddot{i}} > \mathbf{B}$ ewerken in.
- 4. Tap Een Hyperlapse-video maken.
- 5. Verplaats de linker en rechter schuifbalken om je video op te delen in secties.
- 6. Tik op een sectie die je wilt aanpassen en tik vervolgens op een punt die overeenkomt met een specifieke afspeelsnelheid voor het aanpassen van de geselecteerde sectie.
- 7. Herhaal de vorige stap voor de resterende secties.
- 8. Tik op  $\checkmark$ .

De bewerkte video wordt als kopie opgeslagen. De oorspronkelijke video wordt niet gewijzigd.

# **Mail**

# Je post controleren

In de app Mail kun je e-mailberichten van een of meerdere e-mailaccounts die je hebt geconfigureerd op je telefoon, lezen, versturen en organiseren.

- 1. Tik in het beginscherm op  $\cdots$  en vervolgens op Mail. Het postvak van een van je emailaccounts verschijnt.
- 2. Voer een van de volgende handelingen uit:
	- Tik op een e-mailbericht om dat te lezen.
	- Om e-mailberichten in een andere postmap weer te geven, tik je op  $\mathbf{R}$  > Map en vervolgens op de gewenste map.
	- Om te wisselen van e-mailaccounts of om e-mailberichten te bekijken van al je accounts, tik je op  $\equiv$ .

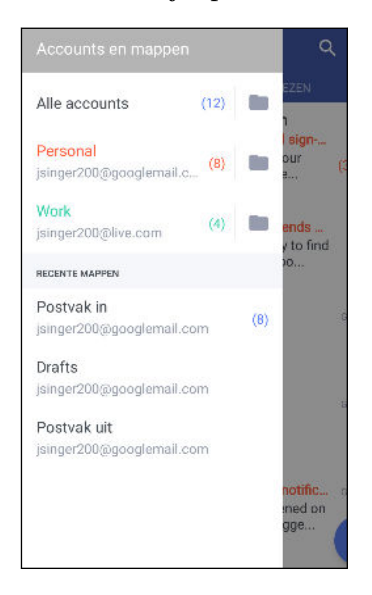

§ Voor het wijzigen van de instellingen van een e-mailaccount, selecteer je eerst de account en tik je vervolgens op  $\mathbf{i}$  > Instellingen.

#### Je postvak organiseren

Heb je een massa e-mailberichten in je postvak IN? Orden je e-mailberichten in tabbladen en vind snel de gewenste berichten.

- 1. Ga naar de e-mailaccount die je wilt gebruiken.
- 2. Tik in het postvak op  $\mathbf{R}$  > Tabbladen bewerken.
- 3. De tabbladen selecteren die je wilt toevoegen aan het postvak.
- 145 Mail
	- 4. Voor het organiseren van de tabbladen, sleep je  $\equiv$ , en verplaats het tabblad vervolgens naar de nieuwe locatie.
	- 5. Tik op Gereed.
	- 6. Veeg naar de toegevoegde tab om je e-mailberichten te bekijken.

### Een e-mailbericht sturen

- 1. Tik in het beginscherm op  $\dddot{H}$  en vervolgens op Mail.
- 2. Ga naar de e-mailaccount die je wilt gebruiken.
- 3. Tik op  $+$ .
- 4. Vul een of meer ontvangers in.

Wil je meer ontvangers toevoegen aan een veld kopie (Cc) of blinde kopie (Bcc) van het bericht? Tik op  $\mathbf{C}$  > Cc/Bcc weergeven.

- 5. Typ het onderwerp en stel het bericht op.
- 6. Voer een van de volgende handelingen uit:
	- Een bijlage toevoegen. Tik op  $\bullet$  en kies wat je wilt toevoegen.
	- De prioriteit voor een belangrijk bericht instellen. Tik op  $\mathbf{\hat{i}}$  > Prioriteit instellen.
- 7. Tik op  $\blacktriangleright$ .

 $M$ 

Om de e-mail als concept op te slaan en later te sturen, druk je op  $\mathbf{\hat{i}} > \mathbf{Opslaan}$ . Of druk op  $\mathcal{Q}$ .

### Doorgaan met een concept-e-mailbericht

- 1. Tik in het postvak IN van een e-mailaccount op  $\mathbf{R}$  > Map > Concepten.
- 2. Tik op het bericht.
- 3. Tik als je klaar bent met het samenstellen van het bericht op  $\blacktriangleright$ .

### Een e-mailbericht lezen en beantwoorden

- 1. Tik in het beginscherm op  $\mathbb{S}$  en vervolgens op Mail.
- 2. Ga naar de e-mailaccount die je wilt gebruiken.

146 Mail

M)

3. Tik in het postvak IN van de e-mailaccount op het bericht of de conversatie die je wilt lezen.

Als je een specifiek bericht wilt lezen binnen een e-mailgesprek, tik je op  $\vee$  voor het uitvouwen van het gesprek, en tik vervolgens op het e-mailbericht.

4. Tik op Beantwoorden of op Allen beantwoorden.

Tik op  $\colon$  voor meer bewerkingen voor de e-mail.

### Een e-mailbericht snel beantwoorden

Je kunt een nieuw e-mailbericht snel beantwoorden vanuit het startscherm of het vergrendelscherm.

- 1. Wanneer je een melding van een nieuw e-mailbericht ontvangt, schuif je het meldingenpaneel naar beneden.
- 2. Tik in de voorbeeldweergave van de e-mail op Allen beantwoorden.

Als je meerdere meldingen hebt en je ziet de e-mailopties niet, vergroot je de voorbeeldweergave van e-mail door twee vingers uit elkaar te schuiven op de melding.

3. Schrijf je antwoordbericht en tik op  $\blacktriangleright$ .

## E-mailberichten beheren

De app Mail biedt eenvoudige manieren om e-mailberichten te sorteren, verplaatsen of verwijderen.

### E-mailberichten sorteren

Pas aan hoe je e-mailberichten wilt sorteren.

Tik in het postvak IN van een e-mailaccount op  $\mathbf{R}$  > Sorteren, en maak een keuze uit de sorteeropties.

E-mailberichten naar een andere map verplaatsen

- 1. Ga naar de e-mailaccount die je wilt gebruiken.
- 2. Selecteer de e-mailberichten die je wilt verplaatsen.
- 

Om alle e-mailberichten te selecteren, selecteer je eerst een e-mailbericht en tikt vervolgens op : > Alles selecteren.

3. Tik op Verplaatsen naar en selecteer een map.

### E-mailberichten verwijderen

- 1. Ga naar de e-mailaccount die je wilt gebruiken.
- 2. Selecteer de e-mailberichten die je wilt verwijderen.

Om alle e-mailberichten te selecteren, selecteer je eerst een e-mailbericht en tikt vervolgens op

- : > Alles selecteren.
- 3. Tik op Verwijderen.

# E-mailberichten zoeken

- 1. Tik in het beginscherm op  $\mathop{::}\nolimits$  en vervolgens op Mail.
- 2. Tik op  $Q$ .
- 3. Als je het bereik van je zoekopdracht wilt versmallen, tik je op  $\clubsuit$ , controleer de zoekopties en tik vervolgens op OK.
- 4. Typ vervolgens in het zoekvak waarnaar je wilt zoeken.
- 5. Tik op een resultaat om het e-mailbericht te openen.

### Zoeken naar e-mails van een contact

Je weet wel de afzender maar je kunt een bepaalde e-mail van deze contact niet vinden?

- 1. Ga naar de e-mailaccount die je wilt gebruiken.
- 2. Houd een e-mailbericht van een contact ingedrukt.
- 3. Tik op Alle post van afzender weergeven. Een lijst met e-mailberichten van die contact verschijnt.

# Met Exchange ActiveSync e-mail werken

Met je Microsoft Exchange ActiveSync-account kun je belangrijke e-mailberichten markeren of je afwezigheidsbericht direct op je telefoon instellen.

### Een e-mail markeren

- 1. Tik in het beginscherm op  $\dddot{H}$  en vervolgens op Mail.
- 2. Ga naar de Exchange ActiveSync-account.
- 3. Tik tijdens het bekijken van het postvak in op het vlagpictogram dat naast een e-mailbericht of conversatie verschijnt.

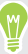

Voor het markeren van een e-mailbericht binnen een gesprek, tik je op  $\vee$  voor het uitvouwen van het gesprek, en tik vervolgens op het markeringspictogram van het e-mailbericht.

### De Niet aanwezig status instellen

- 1. Ga naar de Exchange ActiveSync-account.
- 2. Tik op  $\mathbf{i} >$  Niet aanwezig.
- 3. Tik je huidige werksituatie aan en selecteer Niet aanwezig.
- 4. Stel de data en tijden in.
- 5. Typ het automatische antwoordbericht.
- 6. Als je geadresseerden buiten je organisatie liever een ander automatisch antwoord geeft, tik je op de optie Antwoorden naar externe afzenders sturen en voer je vervolgens het automatisch antwoord in het geopende vak in.
- 7. Tik op Opslaan.

 $\bigcirc$ 

### Een e-mailaccount toevoegen

Stel extra e-mailaccounts in zoals nog een Microsoft Exchange ActiveSync-account of een account van een webgebaseerde e-maildienst of e-mailaanbieder.

Al je een Microsoft Exchange ActiveSync of een POP3/IMAP e-mailaccount toevoegt, moet je aan je netwerkbeheerder of e-mailaanbieder vragen welke extra e-mailinstellingen je nodig hebt.

- 1. Tik in het beginscherm op  $\dddot{H}$  en vervolgens op Mail.
- 2. Tik op  $\mathbf{i} > \text{Account}$  toevoegen.
- 3. Selecteer een type e-mailaccount in de lijst met aanbieders. Of tik op Overige (POP3/IMAP).
- 4. Voer het e-mailadres en het wachtwoord voor de e-mailaccount in en tik op Volgende.

Voor sommige e-mailaccounts kun je een synchronisatierooster instellen.

5. Typ een naam voor je e-mailaccount en tik op Instellen voltooien.

### Wat is Slim synchroniseren?

Slim synchroniseren breidt automatisch de synchronsatietijd uit naarmate de app Mail langer inactief is. Stel je e-mailaccount in op Slim synchroniseren als je niet regelmatig nieuwe emailberichten hoeft te bekijken. Slim synchroniseren helpt je bij het sparen van de batterij.

Als je e-mailberichten wilt ontvangen zodra ze binnenkomen, selecteer je een andere In piektijd synchroniseren en Buiten piektijden synchroniseren in de instellingen Synchroniseren, verzenden en ontvangen van de e-mailaccount.

# **Spraakopname**

# Spraak opnemen.

Met Spraakopname kun je informatie opnemen tijdens lezingen, interviews of zelfs je eigen audiologboek maken.

- 1. Tik in het beginscherm op  $\mathbb{N}$  en vervolgens op Spraakopname.
- 2. Houd de microfoon dichtbij de geluidsbron.
- 3. Tik op  $\bullet$  om een spraakclip op te nemen.

Spraakopname kan actief blijven op de achtergrond terwijl je op de HTC U Play met andere zaken bezig bent, behalve wanneer je andere applicaties opent die ook audiofuncties gebruiken.

4. Tik op  $\Box$  om de opname te stoppen.

Tik op  $\triangleright$  om de spraakopname af te spelen.

 $\mathsf{W}$ 

Tik op  $\leftarrow$  om je opgenomen spraakclips te zien. Houd een clip ingedrukt om opties te openen voor het delen, instellen als beltoon, enzovoort.

# **Internetverbindingen**

# De gegevensverbinding in- of uitschakelen

Het uitschakelen van de gegevensverbinding verlengt de levensduur van de batterij en bespaart kosten voor gegevensverkeer.

 $\blacktriangle$ Je hebt een 4G/LTE-abonnement nodig om het 4G/LTE-netwerk van je aanbieder te kunnen gebruiken voor gesprekken en gegevensdiensten. Neem contact op met je mobiele netwerkaanbieder voor meer details.

- 1. Tik in het beginscherm op  $\mathop{::}\nolimits$  en vervolgens op Instellingen.
- 2. Tik op de Mobiele gegevens-schakelaar Aan/uit om de gegevensverbinding in of uit te schakelen.

Als de gegevensverbinding niet is ingeschakeld en je ook niet met een Wi-Fi-netwerk verbonden bent, ontvang je geen automatische updates van je e-mail, sociale netwerkaccounts en andere gesynchroniseerde informatie.

### Je gegevensgebruik beheren

Als je een abonnement met een beperkt gegevensgebruik hebt, moet je de activiteiten en apps bijhouden die gewoonlijk gegevens verzenden en ontvangen, zoals over het web browsen, online accounts synchroniseren, en e-mail verzenden of statusupdates delen.

Hier zijn nog een paar voorbeelden:

- § Streaming webvideo's en muziek
- Online games spelen
- Apps, kaarten en bestanden downloaden
- § Apps vernieuwen om info en feeds bij te werken
- Je bestanden uploaden naar je online opslagaccount en daar een back-up maken
- De HTC U Play als Wi-Fi-hotspot gebruiken
- § Je mobiele gegevensverbinding delen via USB-tethering

Om je te helpen bij het besparen op het gegevensgebruik, moet je zoveel mogelijk verbinding maken met een Wi-Fi-netwerk en je online accounts en e-mail instellen om minder vaak te synchroniseren.

### Data roaming in- of uitschakelen

Maak verbinding met de netwerken van partners van je mobiele aanbieder voor toegang tot dataservices wanneer je buiten het bereik van het netwerk van de mobiele aanbieder bent.

Het gebruik van gegevensverbindingen tijdens roaming kan veel geld kosten. Neem contact op met je telecom provider over de tarieven voor roaming voordat je daar gebruik van maakt.

- 1. Tik in het beginscherm op  $\mathop{::}\nolimits$  en vervolgens op Instellingen.
- 2. Tik op Mobiele gegevens.
- 3. Schakel de optie Gegevensroaming in of uit.

Je gegevensgebruik bijhouden

Bewaak je gegevensgebruik om te voorkomen dat je je maandelijkse gegevensgrens overschrijdt.

Gegevensgebruik gemeten door de HTC U Play kan verschillen van en kleiner zijn dan je feitelijke gegevensgebruik.

- 1. Tik in het beginscherm op  $\dddot{H}$  en vervolgens op Instellingen.
- 2. Tik onder Draadloos en netwerken op Meer > Gegevensgebruik.
- 3. Bij telefoonmodellen met dubbele SIM tik je op  $\bullet$  voor het selecteren van een kaartsleuf.
- 4. Selecteer Limiet gebruik mobiele gegevens en tik op OK om de gegevensverbinding automatisch uit te schakelen als de ingestelde limiet bereikt is.
- 5. Versleep de bovenste LIMIET-lijn om je maandelijkse gegevenslimiet in te stellen.
- 6. Selecteer Waarschuw me over gegevensgebruik en sleep de onderste WAARSCHUWINGlijn om een waarschuwing in te stellen voordat je je maandelijkse gegevenslimiet bereikt.
- 7. Tik op Gegevensgebruikscyclus resetten, en stel vervolgens de dag van de maand in waarop je gebruikscyclus wordt gereset. Deze datum is gewoonlijk de begindatum van de maandelijkse factuurcyclus.
- Als je de HTC U Play verbindt met een andere draagbare Wi-Fi hotspot, tik dan op  $\colon \cdot$  Mobiele hotspots om te voorkomen dat gegevens op de achtergrond downloaden wat extra kosten kan veroorzaken.

### Het gegevensgebruik van apps weergeven

- 1. Tik in het beginscherm op  $\dddot{H}$  en vervolgens op Instellingen.
- 2. Tik onder Draadloos en netwerken op Meer > Gegevensgebruik.
- 3. Bij telefoonmodellen met dubbele SIM tik je op  $\bullet$  voor het selecteren van een kaartsleuf.

- 4. Blader omlaag over het scherm voor een lijst met apps en info over hun gegevensgebruik.
- 5. Tik op een app om meer details weer te geven.

# Wi-Fi-verbinding

Om Wi-Fi op je toestel te gebruiken, heb je toegang nodig tot een draadloos toegangspunt of "hotspot".

De beschikbaarheid en sterkte van het Wi-Fi-signaal verschilt naargelang van de barrières, zoals gebouwen of een muur tussen kamers, waar het Wi-Fi-signaal doorheen moet.

### Wi-Fi in- of uitschakelen

 $M$ 

- 1. Tik in het beginscherm op  $\dddot{H}$  en vervolgens op Instellingen.
- 2. Tik op de schakelaar Wi-Fi Aan/uit om Wi-Fi in of uit te schakelen.
- 3. Tik op Wi-Fi voor een lijst met gevonden draadloze netwerken.
- Tik als je handmatig wilt scannen naar beschikbare Wi-Fi netwerken op  $\mathbb{R}$  > Scannen.
- Indien het gewenste draadloze netwerk niet in de lijst voorkomt, tik je op  $\cdot\cdot\cdot$  > Netwerk toevoegen om het handmatig toe te voegen.

### Verbinden met een Wi-Fi-netwerk

1. Schakel Wi-Fi in en controleer de lijst met gevonden Wi-Fi-netwerken.

Zie Wi-Fi in- of uitschakelen op pagina 152.

- 2. Tik op een Wi-Fi-netwerk waarmee je verbinding wilt maken.
- 3. Als je een beveiligd netwerk hebt geselecteerd, voer je de netwerksleutel of het wachtwoord in.
- 4. Tik op Verbinden. Het Wi-Fi-pictogram  $\widehat{\mathbb{R}}$  verschijnt op de statusbalk als verbinding is gemaakt.

### Via WPS verbinding maken met een Wi-Fi-netwerk

Als je een Wi-Fi router met Wi-Fi Protected Setup (WPS) gebruikt, kun je de HTC U Play eenvoudig verbinden.

1. Schakel Wi-Fi in en controleer de lijst met gevonden Wi-Fi-netwerken.

Zie Wi-Fi in- of uitschakelen op pagina 152.

2. Tik op  $\mathbf{i} \rightarrow \mathbf{WPS}$  Push en druk op de WPS-knop op je Wi-Fi router.

Om de Wi-Fi Protected Setup (WPS) PIN-methode te gebruiken, tik je op  $\mathbf{P}$  > WPS-PIN Invoer.

### Automatisch aanmelden bij een openbaar Wi-Fi-netwerk (WISPr)

Je kunt de HTC U Play instellen om automatisch aan te melden bij een openbaar Wi-Fi-netwerk dat je regelmatig gebruikt. Dit bespaart je de moeite om de webverificatie van de Wi-Fi-provider te doorlopen telkens wanneer je verbinding maakt met diens Wi-Fi-netwerk. Hiervoor hoef je alleen maar je aanmeldgegevens toe te voegen aan de instellingen WISPr (Wireless Internet Serviceprovider roaming).

Het toegangspunt van het Wi-Fi-netwerk moet het WISPr web portal ondersteunen. Neem voor details contact op met de Wi-Fi-provider.

- 1. Tik in het beginscherm op  $\cdots$  en vervolgens op Instellingen.
- 2. Als de verbinding Wi-Fi is uitgeschakeld, tik je op de Wi-Fi Aan/uit-schakelaar om hem in te schakelen.
- 3. Tik op Wi-Fi.

 $\Phi$ 

**M** 

- 4. Tik op  $\mathbf{i} > \mathbf{G}$ eavanceerd.
- 5. Selecteer onder WISPr-instellingen de optie Automatisch aanmelden en tik op Instellingen WISPr account > Voeg een nieuwe account toe.
- 6. Voer de naam van je service provider, je aanmeldnaam (de volledige domeinnaam) en je wachtwoord in.
- 7. Tik op  $\mathbf{i} > \mathbf{Opslaan}$
- 8. Maak verbinding met het openbare Wi-Fi netwerk.
- § Als je toegang hebt tot meerdere openbare Wi-Fi-netwerken kun je maximaal vijf sets aanmeldgegevens toevoegen aan de lijst met WISPr-accounts.
- Houd in de lijst WISPr-accounts een account ingedrukt om deze te verwijderen of bewerken.

# Verbinding maken met VPN

Vanaf je telefoon kun je virtual private networks (VPN) toevoegen waardoor je verbinding kunt maken en netwerkbronnen gebruiken binnen een lokaal netwerk, zoals je bedrijfsnetwerk of thuisnetwerk.

Voordat je de HTC U Play kunt verbinden met je lokale netwerk, kan je gevraagd worden om:

- Beveiligingscertificaten te installeren.
- § Je aan te melden.
- Een vereiste VPN-app te downloaden en installeren, als je verbinding maakt met een beveiligd bedrijfsnetwerk. Neem contact op met de netwerkbeheerder voor details.

Verder moet de HTC U Play eerst een Wi-Fi- of gegevensverbinding tot stand brengen voordat je een VPN-verbinding kunt starten.

#### 154 Internetverbindingen

### Een VPN-verbinding toevoegen

Je moet eerst een PIN-code, wachtwoord of patroon voor het vergrendelingsscherm instellen  $\Phi$ voordat je de beveiligde opslag kunt gebruiken en een VPN kunt instellen.

- 1. Tik in het beginscherm op  $\dddot{H}$  en vervolgens op Instellingen.
- 2. Tik onder Draadloos en netwerkenop Meer.
- 3. Tik op VPN >  $\colon$  > VPN-profiel toevoegen.
- 4. Typ de VPN-instellingen en stel ze in volgens de beveiligingsgegevens die je van je netwerkbeheerder hebt gekregen.
- 5. Tik op Opslaan.

### Verbinding maken met een VPN

- 1. Tik in het beginscherm op  $\mathbb{ii}$  en vervolgens op Instellingen.
- 2. Tik onder Draadloos en netwerkenop Meer.
- 3. Tik op VPN.
- 4. Tik op het VPN waarmee je verbinding wilt maken.
- 5. Typ de aanmeldgegevens en tik op Verbinden. Nadat je verbonden bent, verschijnt het pictogram voor een VPN-verbinding  $\Box$  in het systeemvak van de statusbalk.

Open de webbrowser om bronnen zoals je bedrijfsintranet te openen.

### De verbinding met een VPN verbreken

- Tik in Instellingen op Meer > VPN. Tik op de VPN-verbinding en daarna op Verbinding verbreken.
- § Schuif het meldingenvenster open. Tik op het VPN-bericht als dit verschijnt en vervolgens op Verbinding verbreken.

 $\mathbb{Q}$ 

# De HTC U Play als Wi-Fi-hotspot gebruiken

Deel je gegevensverbinding met andere apparaten door van je HTC U Play een Wi-Fi-hotspot te maken.

- $\Phi$ ■ Controleer of de gegevensverbinding is ingeschakeld.
	- Je moet een goedgekeurd gegevensplan van je mobiele aanbieder voor je account gebruiken om deze dienst te gebruiken. Apparaten die met je Wi-Fi-hotspot verbonden zijn, gebruiken gegevens via je data-abonnement.
	- 1. Tik in het beginscherm op  $\dddot{H}$  en vervolgens op Instellingen.
	- 2. Tik onder Draadloos en netwerkenop Meer.
	- 3. Tik op Mobiel netwerk delen > Draagbare Wi-Fi hotspot.

De eerste keer dat je de Wi-Fi-hotspot inschakelt, moet je hem instellen.

- 4. Typ een naam voor de hotspot of gebruik de standaardnaam.
- 5. Typ een wachtwoord of gebruik het standaardwachtwoord.

Het wachtwoord is de code die anderen op hun apparaat moeten invoeren om een verbinding met je HTC U Play te kunnen maken en deze als draadloze router te kunnen gebruiken.

6. Tik op  $\mathbf{i} > \mathbf{G}$ eavanceerd om je Wi-Fi hotspot veiliger te maken.

Kies uit de beschikbare instellingen en druk dan op  $\triangleleft$ .

7. Tik op de Aan/Uit-schakelaar van de Draagbare Wi-Fi hotspot om deze in te schakelen.

De HTC U Play is klaar voor gebruik als een Wi-Fi hotspot als in de statusbalk  $\circledR$  verschijnt.

Gebruik, om het risico voor de veiligheid te beperken, de standaard beveiligingsinstellingen en stel een sterk en uniek wachtwoord in.

# De internetverbinding van je telefoon delen via USBtethering

Is voor je computer Geen internetverbinding beschikbaar? Geen probleem. Gebruik de gegevensverbinding van de HTC U Play om een verbinding te maken met het internet.

- $\Phi$ § Om er zeker van te zijn dat de USB-stuurprogramma's voor de HTC U Play up-to-date zijn, moet je de nieuwste versie van HTC Sync Manager op je computer installeren.
	- § Mogelijk moet je USB-tethering opnemen in je gegevensabonnement, waar mogelijk extra kosten voor worden aangerekend. Neem voor meer informatie contact op met je mobiele aanbieder.
	- Controleer of mobiele gegevens is ingeschakeld.
	- 1. Sluit HTC U Play aan op je computer met gebruik van de meegeleverde USB Type-C-kabel.
	- 2. Tik in het beginscherm op ::: en vervolgens op Instellingen.
	- 3. Tik onder Draadloos en netwerke op Meer > Mobiel netwerk delen > USB-tethering.

# **Draadloos delen**

# Wat is HTC Connect?

Met HTC Connect kun je muziek of video draadloos streamen van je telefoon naar je luidsprekers of TV door gewoon met 3 vingers over het scherm omhoog te vegen.

Je kunt media streamen naar elk van de volgende soorten apparaten:

- AirPlay luidsprekers of Apple TV
- Aan Blackfire® voldoende meerkamer-luidsprekers
- Meerkamer-luidsprekers die het Qualcomm® AllPlay™ smart media platform ondersteunen
- DLNA<sup>®</sup> compatibele luidsprekers en tv
- Miracast compatibele weergave-apparaten
- § Chromecast™ compatibele weergave-apparaten.
- § Bluetooth luidsprekers
- § HTC-gecertificeerde apparaten voor consumentenelektronica of toebehoren met het HTC Connect-logo:

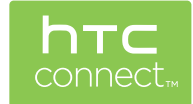

Sommige apparaten moet je koppelen voordat je er mee kunt delen.

Voor het bekijken van een lijst met ondersteunde apparaten of accessoires ga je naar [https://](https://connect.htc.com/certified-devices.html) [connect.htc.com/certified-devices.html.](https://connect.htc.com/certified-devices.html) Voor meer informatie over HTC Connect, raadpleeg je [https://connect.htc.com/index.html.](https://connect.htc.com/index.html)

# HTC Connect gebruiken om je media te delen

Voordat je start, moet je er voor zorgen dat je je luidsprekers, tv of apparaat hebt ingesteld om verbinding te maken met je Wi-Fi-netwerk. Zie de betreffende documentatie voor het instellen.

- 1. Open en speel alle muziek of andere media-inhoud af die je wilt delen van je telefoon.
- 2. Veeg met drie vingers omhoog over het scherm.

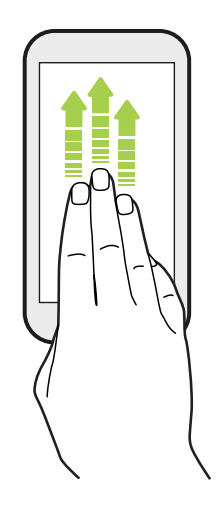

3. Kies het apparaat waarmee je verbinding wilt maken.

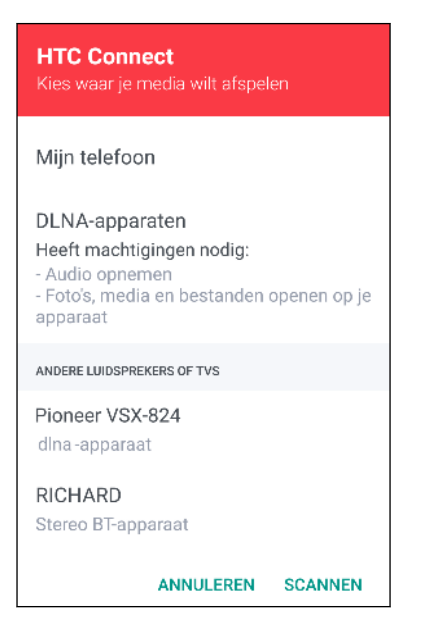

- 4. Eenmaal verbonden gebruik je de telefoon om het volume in te stellen, het afspelen te onderbreken of hervatten, enzovoort.
- 5. Om het draadloos delen van media te stoppen en de verbinding met het apparaat te verbreken, veeg je met drie vingers omlaag over het scherm.

# Muziek streamen naar AirPlay-luidsprekers of Apple TV

Zorg er voordat je begint voor dat je apparaat is verbonden met je Wi-Fi-netwerk. Raadpleeg de documentatie die wordt geleverd met je AirPlay-luidsprekers of Apple TV voor details.

- 1. Na het aansluiten van je AirPlay-luidsprekers of Apple TV op je Wi-Fi-netwerk, open je een muziek-app op je telefoon.
- 2. Veeg met drie vingers omhoog over het scherm.

Je telefoon schakelt Wi-Fi automatisch in en scant op media-apparaten op je Wi-Fi-netwerk. Je ziet dan de beschikbare apparaten vermeld.

- 3. Tik op het apparaat waarmee je verbinding wilt maken.
- 4. Begin met het afspelen van muziek in de muziek-app. Je hoort dan muziek die wordt afgespeeld van het apparaat dat je hebt geselecteerd.

## Muziek naar Blackfire-luidsprekers streamen

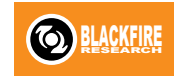

Muziek tegelijkertijd afspelen op meerdere Blackfire-conforme luidsprekers vanaf je telefoon.

Zorg er voordat je begint voor dat je luidsprekers zijn verbonden met je Wi-Fi-netwerk. Zie de documentatie van de luidsprekers over het instellen en verbinden met het Wi-Fi-netwerk.

- 1. Na het aansluiten van je luidsprekers op je Wi-Fi-netwerk, open je een muziek-app op je telefoon.
- 2. Veeg met drie vingers omhoog over het scherm.

Je telefoon schakelt vervolgens Wi-Fi automatisch in en scant op media-apparaten op je Wi-Fi-netwerk. Je ziet de beschikbare luidsprekers.

- 3. Tik op de luidspreker waarmee je verbinding wilt maken.
- 4. Start de muziekweergave in de muziek-app. Je hoort vervolgens de muziek klinken door de geselecteerde luidspreker.
- 5. Om te wisselen tussen luidsprekers of om luidsprekers te groeperen, veeg je weer met drie vingers omhoog over het scherm.
	- Om muziek naar een andere luidspreker te streamen, tik je daar gewoon op.
	- Om luidsprekers te groeperen zodat de muziek tegelijkertiijd door deze luidsprekers klinkt, tik je op de knop Groep naast de naam van een luidspreker, selecteer je de andere luidsprekers waarmee je deze wilt groeperen, en tik je op OK.

### <span id="page-159-0"></span>De luidsprekers hernoemen

Je kunt je aan Blackfire voldoende luidsprekers in Instellingen hernoemen.

- 1. Zorg er voor dat de luidsprekers zijn verbonden met je Wi-Fi netwerk.
- 2. Tik in het beginscherm op  $\frac{11}{11}$  > Instellingen > HTC Connect.

Je telefoon schakelt vervolgens Wi-Fi automatisch in en scant op media-apparaten op je Wi-Fi-netwerk. Daarna verschijnen de beschikbare Blackfire-luidsprekers.

- 3. Tik op  $\colon$  naast de naam van een luidspreker.
- 4. Voer een nieuwe naam in voor de luidspreker en tik op Gereed.

# Muziek streamen naar luidsprekers die gevoed worden door het Qualcomm AllPlay smart media platform

Zorg er voordat je begint voor dat je luidsprekers zijn verbonden met je Wi-Fi-netwerk. Zie de documentatie van de luidsprekers over het instellen en verbinden met het Wi-Fi-netwerk.

- 1. Na het aansluiten van je luidsprekers op je Wi-Fi-netwerk, open je een muziek-app op je telefoon.
- 2. Veeg met drie vingers omhoog over het scherm.

Je telefoon schakelt vervolgens Wi-Fi automatisch in en scant op media-apparaten op je Wi-Fi-netwerk. Daarna ziet je de beschikbare luidsprekers.

- 3. Tik op de luidspreker waarmee je verbinding wilt maken.
- 4. Begin met het afspelen van muziek in de muziek-app. Je hoort vervolgens de muziek klinken door de geselecteerde luidspreker.
- 5. Om te wisselen tussen luidsprekers of om luidsprekers te groeperen, veeg je weer met drie vingers omhoog over het scherm.
	- Tik op een andere luidspreker om daar muziek heen te streamen.
	- § Om luidsprekers te groeperen zodat de muziek tegelijkertiijd door deze luidsprekers klinkt, tik je op de knop Groep naast de naam van een luidspreker, selecteer je de andere luidsprekers waarmee je deze wilt groeperen, en tik je op OK.

### Bluetooth in- of uitschakelen

- 1. Tik in het beginscherm op  $\dddot{H}$  en vervolgens op Instellingen.
- 2. Tik op de Bluetooth Aan/uit-schakelaar om de Bluetoothverbinding in of uit te schakelen.
- 3. Tik op Bluetooth om een lijst met aangesloten apparaten te bekijken.

Schakel Bluetooth uit als je het niet gebruikt om de batterij te sparen of op plaatsen waar het gebruik van draadloze apparaten verboden is, zoals in vliegtuigen en ziekenhuizen.

# Een Bluetooth-headset verbinden

Je kunt met een Bluetooth A2DP-stereo-headset naar muziek luisteren of handsfree bellen met een compatibele Bluetooth-headset.

Voordat je de headset aansluit, moet je deze zichtbaar maken zodat de HTC U Play hem kan  $\Phi$ vinden. Zie de handleiding van de headset voor meer informatie.

1. Schakel Bluetooth in en controleer de lijst met beschikbare apparaten.

Zie [Bluetooth in- of uitschakelen op pagina 160](#page-159-0).

- 2. Als je headset niet in de lijst staat, tik je op Scannen naar apparaten om de lijst te vernieuwen.
- 3. Tik op de naam van de headset in het deel voor Beschikbare apparaten. De HTC U Play koppelt met de headset en de status van de headset-verbinding wordt weergegeven in de sectie Gekoppelde apparaten.
- 4. Als om een code wordt gevraagd, kun je 0000 of 1234 proberen, of de code opzoeken in de handleiding van de headset.

Als de Bluetooth headset is aangesloten, verschijnt  $\mathcal{F}$  in de statusbalk.

Een Bluetooth-headset opnieuw verbinden

Gewoonlijk kun je eenvoudig opnieuw verbinding maken met de headset door Bluetooth op de HTC U Play in te schakelen en de headset aan te zetten.

Het kan echter zijn dat je de verbinding handmatig moet maken als de headset met een ander Bluetooth-apparaat is gebruikt.

1. Schakel Bluetooth in en controleer de lijst met gekoppelde apparaten.

Zie [Bluetooth in- of uitschakelen op pagina 160](#page-159-0).

- 2. Tik op de naam van de headset in het deel voor Gekoppelde apparaten.
- 3. Als om een code wordt gevraagd, kun je 0000 of 1234 proberen, of de code opzoeken in de handleiding van de headset.

Als je nog steeds geen verbinding kunt maken met de headset moet je de aanwijzingen volgen in [Een](#page-161-0) [Bluetooth-apparaat ontkoppelen op pagina 162](#page-161-0) in dit hoofdstuk en vervolgens de aanwijzingen volgen onder Een Bluetooth-headset verbinden op pagina 161.

# <span id="page-161-0"></span>Een Bluetooth-apparaat ontkoppelen

1. Schakel Bluetooth in en controleer de lijst met gekoppelde apparaten.

Zie [Bluetooth in- of uitschakelen op pagina 160](#page-159-0).

- 2. Tik in het vak Gekoppelde apparaten op  $\bullet$  naast het apparaat waarmee je de verbinding wilt verbreken.
- 3. Tik op Ontkoppelen.

# Bestanden via Bluetooth ontvangen

Op de HTC U Play kun je verschillende soorten bestanden ontvangen via Bluetooth, waaronder foto's, muziek, en documenten zoals PDFs.

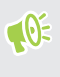

Zie de documentatie van het apparaat voor aanwijzingen over het verzenden van informatie via Bluetooth.

1. Schakel Bluetooth in.

Zie [Bluetooth in- of uitschakelen op pagina 160](#page-159-0).

- 2. Verzend een of meer bestanden naar de HTC U Play.
- 3. Als daarom gevraagd wordt, accepteert je de verbindingsaanvraag op je HTC U Play en op het ontvangende apparaat. Je kunt ook gevraagd worden om dezelfde code in te voeren of op beide apparaten de automatisch gegenereerde code te bevestigen.

Een Bluetooth-autorisatieverzoek.

- 4. Tik op Koppelen.
- 5. Als je HTC U Play een bericht ontvangt over een aanvraag voor bestandsoverdracht, schuif je omlaag in het meldingenscherm en tik je op Accepteren.
- 6. Nadat een bestand is overgebracht, verschijnt een melding. Open het Meldingenster en tik op de betreffende melding.
- 7. Tik op het ontvangen bestand om het weer te geven.

# NFC gebruiken

Met ingebouwde NFC (near field communication) op de HTC U Play kun je onmiddellijk inhoud delen met een ander mobiel toestel dat NFC ondersteunt.

De beschikbaarheid van NFC varieert per telefoonmodel, regio en land.

Beam een webpagina die je bekijkt, contactgegevens enzovoort door de HTC U Play en het andere toestel met de achterkanten tegen elkaar te houden.

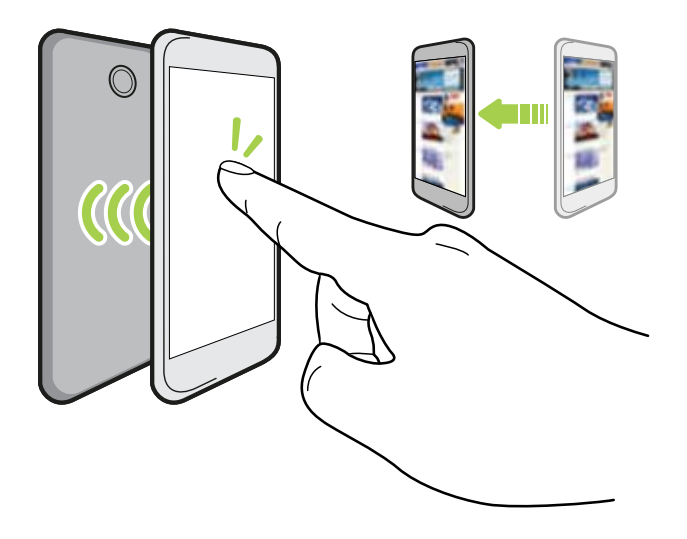

Je kunt NFC ook voor contactloze betalingen gebruiken. De beschikbaarheid van betalen met NFC is afhankelijk of de mobiele aanbieder deze dienst start. Neem contact op met je mobiele aanbieder als je meer wilt weten.

NFC in- en uitschakelen

- 1. Tik in het beginscherm op ::: en vervolgens op Instellingen.
- 2. Tik op Meer, en tik vervolgens op de schakelaar NFC Aan/uit om het in en uit te schakelen.

#### 164 Draadloos delen

### Inhoud beamen

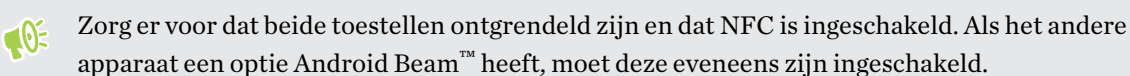

met de achterkanten tegen elkaar.

1. Houd terwijl je de inhoud weergeeft die je wilt delen, de HTC U Play en het andere toestel

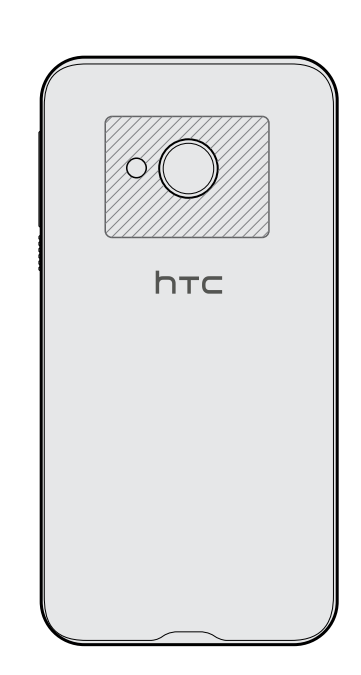

Zorg er voor dat het NFC-gebied (gearceerd deel) van de HTC U Play en het NFC-gebied van de andere telefoon vlak bij elkaar zijn. Experimenteer door de telefoons iets te verplaatsen tot een verbinding is opgezet.

2. Wanneer HTC U Play trilt, tik je op het scherm om de inhoud naar het andere apparaat te sturen.

De gedeelde inhoud verschijnt op het andere scherm. Voor sommige items die je hebt gedeeld (zoals contactgegevens), verschijnen aanvullende instructies over het opslaan van het item op het ontvangende toestel.

# **Algemene instellingen**

# Niet storen-modus

Gebruik de modus Niet storen om oproepen af te wijzen en om hoorbare waarschuwingen en meldingen te dempen, terwijl je toch een gegevensverbinding beschikbaar houdt.

1. Veeg met twee vingers omlaag vanaf de bovenkant van het scherm om Snelle instellingen te openen.

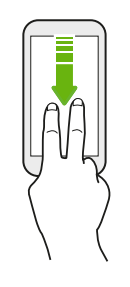

- 2. Tik op  $\mathbf{Q}$ .
- 3. Tik op Totale stilte, Alleen alarmen of Alleen prioriteit afhankelijk van het feit of je uitzonderingen wilt toestaan. Wanneer Alleen prioriteit wordt geselecteerd, kun je berichten of oproepen ontvangen van contacten in je lijst met uitzonderingen.
- 4. Tik op Totdat je dit uitschakelt als je Niet storen zelf wilt uitschakelen, of tik op  $\bigstar$  of  $\bigstar$ voor het instellen van het aantal uur voordat Niet storen automatisch wordt uitgeschakeld.
- 5. Tik op Gereed om het te activeren.

Het pictogram Niet storen  $\bigcirc$  wordt weergegeven in de statusbalk.

Wanneer het scherm is ingeschakeld, druk je op VOLUME en tik vervolgens op Nu stoppen om Niet storen-modus snel uit te schakelen.

Wanneer Niet storen is ingeschakeld, knippert het LED-meldingslampje niet.

### Toestaan dat meldingen en contacten voorbij gaan aan de modus Niet storen

Voeg belangrijke contacten toe aan een lijst met uitzonderingen zodat je nog steeds hun oproepen en berichten kunt ontvangen, zelfs wanneer de modus Niet storen is ingeschakeld.

- 1. Tik in het beginscherm op  $\frac{11!}{1!}$  > Instellingen > Geluiden en meldingen.
- 2. Tik op Niet storen > Prioriteit staat alleen toe.
- 3. Tik op de schakelaar Aan/Uit naast de items die je wilt toestaan.
- 4. Tik op Berichten van of Oproepen van om te selecteren wie contact met je kan opnemen.
- 5. Tik op Goedgekeurde contacten beheren en tik vervolgens op  $\bigarrow$  om contacten toe te voegen aan je lijst met uitzonderingen.

Voor het verwijderen van contacten of nummers uit de lijst, tik je op  $\mathbf{\div}$  > Contacten verwijderen.

Een Niet storen-planning instellen

Plan het automatisch inschakelen van Niet storen en hoe lang dit duurt. Je kunt het bijvoorbeeld instellen voor inschakelen tijdens een wekelijkse vergadering.

- 1. Tik in het beginscherm op  $\frac{11!}{1!}$  > Instellingen > Geluiden en meldingen.
- 2. Tik op Niet storen > Planningen.
- 3. Tik op  $\bigoplus$  Regel toevoegen.

(M)

4. Voer een naam in voor de regel, en selecteer vervolgens of het moet worden gebaseerd op tijd of een voorval.

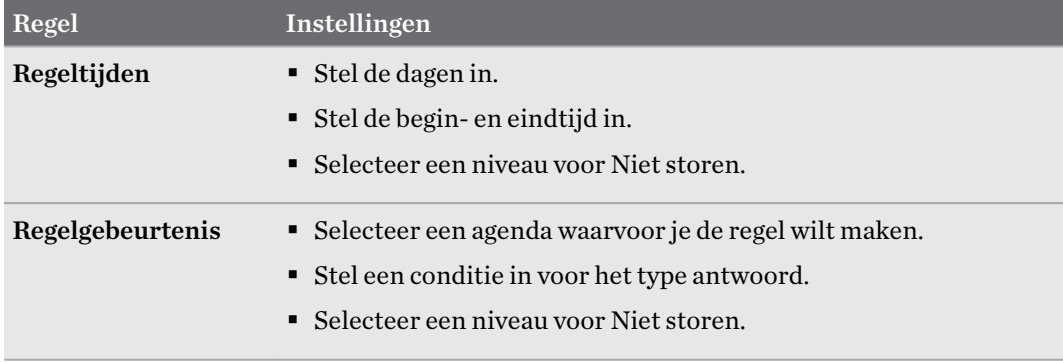

Je kunt een schema in- of uitschakelen door te tikken op de schakelaar Aan/Uit bij het weergeven vand e details van het schema.

### Locatiediensten in- of uitschakelen

Om je locatie op de HTC U Play te kunnen vinden, moet je de locatiebronnen inschakelen.

- 1. Tik in het beginscherm op  $\frac{11}{11}$  > Instellingen > Locatie.
- 2. Tik op de schakelaar Aan/uit om locatiediensten in of uit te schakelen.
- 3. Selecteer de gewenste locatiemodus onder Locatiebronnen. Kies bijvoorbeeld voor een betere schatting van je locatie Zeer nauwkeurig. Kies om je batterij te sparen Batterij sparen.

Als je een locatiebron uitschakelt (bijvoorbeeld GPS), betekent dit dat geen enkele app op je HTC U Play je locatiegegevens kan ophalen via die locatiebron. Maar apps van derden kunnen locatiegegevens verzamelen — en de HTC U Play kan deze blijven leveren — via andere bronnen, zoals Wi-Fi en signaal-triangulatie.

# Aanraakgeluiden en trillen

Sommige mensen vinden feedback met geluid of trillingen prettig als ze het scherm aanraken, en anderen niet. Je kunt verschillende soorten aanraakgeluiden en trillingen in- en uitschakelen op de HTC U Play.

- Aanraaktonen bij het tikken op het kiesblok van de telefoon
- Aanraakgeluiden bij het tikken op items op het scherm
- § Geluiden bij schermvergrendeling
- Trekken om geluiden te vernieuwen
- § Trillen bij het indrukken van hardware-knoppen
- Aanraakgeluiden en trillingen bij het tikken op het toetsenbord

Aanraakgeluiden en trillingen in- en uitschakelen

- 1. Tik in het beginscherm op  $\dddot{\mathbf{H}}$  > Instellingen > Geluiden en meldingen.
- 2. Selecteer onder Systeem de optie die je wilt in- of uitschakelen.

### Toetsenbordgeluiden en trilling uitschakelen

- 1. Tik in het beginscherm op  $\cdots$  en vervolgens op Instellingen.
- 2. Tik op Taal en toetsenbord > TouchPal > Algemene instellingen.
- 3. Voer in het tabblad algemene instellingen een van de volgende handelingen uit:
	- Tik op Geluid bij toetsaanslag, wis Systeemvolume en sleep de schuifbalk vervolgens helemaal naar links om toetsenbordgeluiden uit te schakelen.
	- § Tik op Trilling bij toetsaanslag, wis Standaardwaarde systeem en sleep de schuifbalk vervolgens helemaal naar links om toetsenbordtrilling uit te schakelen.
- 4. Tik op OK.

# Het tijdstip voor uitschakelen van het scherm instellen

Na een bepaalde tijd van inactiviteit wordt het scherm uitgeschakeld om de levensduur van de batterij te verlengen. Je kunt instellen na hoeveel tijd het scherm wordt uitgeschakeld.

- 1. Tik in het beginscherm op  $\frac{1}{n}$  > Instellingen > Scherm en gebaren of op Scherm, gebaren en knoppen.
- 2. Tik op Time-out scherm en vervolgens op de tijd waarna het scherm moet uitschakelen.

# De schermtaal wijzigen

De taal wijzigen heeft invloed op de indeling van het toetsenbord, de opmaak van datum en tijd, enzovoort.

- 1. Tik in het beginscherm op  $\frac{11}{11}$  > Instellingen > Taal en toetsenbord.
- 2. Tik op Taal en kies de gewenste taal.

## Vliegtuigmodus

Als je de Vliegtuigmodus activeert, worden alle draadloze radio's van je HTC U Play uitgeschakeld, inclusief de telefoonfunctie, gegevensdiensten, Bluetooth en Wi-Fi.

Wanneer je de vliegtuigmodus uitschakelt, wordt de telefoonfunctie weer ingeschakeld en wordt ook de vorige staat van Bluetooth en Wi-Fi hersteld.

- Je kunt Bluetooth en Wi-Fi handmatig weer inschakelen nadat je de vliegtuigmodus geactiveerd hebt.
- § Als USB-tethering is ingeschakeld, wordt deze uitgeschakeld bij het activeren van de Vliegtuigmodus. Je moet USB-tethering handmatig inschakelen nadat je de Vliegtuigmodus hebt uitgeschakeld.

Op elk van de volgende manieren kun je de Vliegtuigmodus in- of uitschakelen:

- Houd de AAN/UIT-knop ingedrukt en tik op Vliegtuigmodus.
- Veeg met twee vingers omlaag van de statusbalk om het venster Snelinstellingen te openen. Tik op de tegel Vliegtuigmodus om de vliegtuigmodus in of uit te schakelen.

Wanneer de Vliegtuigmodus is ingeschakeld, wordt het bijbehorende pictogram  $\triangle$  in de statusbalk weergegeven.

# Schermhelderheid

- 1. Tik in het beginscherm op  $\frac{111}{11}$  > Instellingen > Scherm en gebaren of op Scherm, gebaren en knoppen.
- 2. Tik op Helderheidsniveau.
- 3. Selecteer de optie Automatische helderheid en sleep de schuif om de maximale helderheid in te stellen. Dit stelt een limiet in voor de helderheid van het scherm als Automatische helderheid is geselecteerd.
- 4. Wis het keuzevakje Automatische helderheid en sleep de schuif voor de helderheid naar links om de schermhelderheid te verlagen of naar rechts om hem te verhogen.

# <span id="page-168-0"></span>Automatisch scherm draaien

Automatisch draaien wordt niet in alle applicatieschermen ondersteund.

- 1. Tik in het beginscherm op  $\frac{1}{n}$  > Instellingen > Scherm en gebaren of op Scherm, gebaren en knoppen.
- 2. Selecteer of wis de optie Scherm autom. draaien om deze in of uit te schakelen.

### Nachtmodus

Door het inschakelen van Nachtmodus in de avond worden de weergavekleuren verschoven van blauw naar warmere kleuren, wat helpt bij het reduceren van vermoeide ogen.

- 1. Tik in het beginscherm op  $\frac{111}{11}$  > Instellingen > Scherm en gebaren of op Scherm, gebaren en knoppen.
- 2. Tik op Nachtmodus en vervolgens op de schakelaar Aan/uit om het in te schakelen.
- 3. Sleep de schuifbalk om de kleurtemperatuur aan te passen. Door de schuifbalk te slepen naar Warmer wordt meer blauw licht uitgefilterd.
- 4. Tik op Nachtmodus automatisch inschakelen voor het instellen van een schema wanneer Nachtmodus wordt ingeschakeld.

### Een digitaal certificaat installeren

Gebruik digitale client- en Certificate Authority (CA)-certificaten om de HTC U Play in staat te stellen om VPN of beveiligde Wi-FI netwerken te gebruiken, en ook om verificatie te bieden aan online secure servers. Je kunt een certificaat verkrijgen van je systeembeheerder of dit downloaden van sites die verificatie vereisen.

- $\Phi$ § Voordat je een digitaal certificaat installeert, moet je een PIN-code of wachtwoord voor schermvergrendeling instellen.
	- § Sommige apps zoals je browser of e-mailclient laten je certificaten rechtstreeks in de app installeren. Zie voor meer informatie de Help van de app.
	- 1. Sla het certificaatbestand op in de root-map op de HTC U Play.
	- 2. Tik in het beginscherm op  $\cdots$  > Instellingen > Beveiliging.
	- 3. Gebruik een van de volgende methodes:
		- § Tik op Installeren vanuit opslag als je opslagkaart is geconfigureerd als verwijderbare opslag.
		- § Tik op Installeren vanaf telefoonopslag als je opslagkaart is geformatteerd en ingesteld als interne opslag.

### 170 Algemene instellingen

- 4. Blader naar het certificaat en selecteer het.
- 5. Geef het certificaat een naam en selecteer hoe het gebruikt zal worden.
- 6. Tik op OK.

# **Beveiligingsinstellingen**

# Een PIN toewijzen aan een nano SIM-kaart

Je kunt helpen bij het beschermen van de nano SIM-kaart door een persoonlijk identificatienummer (PIN) toe te wijzen.

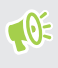

Controleer of je over de standaard PIN beschikt die door je mobiele aanbieder is geleverd voordat je doorgaat.

- 1. Tik in het beginscherm op  $\cdots$  > Instellingen > Beveiliging.
- 2. Doe afhankelijk van je telefoonmodel het volgende:
	- § Model met enkele SIM: Tik op SIM vergrendeling instellen.
	- § Model met dubbele SIM: Selecteer de kaart waaraan je een nieuwe PIN wilt toewijzen.
- 3. Kies voor het vergrendelen van de kaart, voer de standaard PIN van de kaart in en tik vervolgens op OK.
- 4. Tik op SIM PIN-code wijzigen als je de PIN van de kaart wilt wijzigen.

### Herstellen van een nano SIM-kaart die is vergrendeld

Als je de verkeerde PIN vaker intikt dan het maximaal aantal toegestane pogingen, wordt de kaart "PUK-geblokkeerd".

Je hebt een PUK (PIN Unlock Key)-code nodig om weer toegang tot de HTC U Play te krijgen. Neem voor deze code contact op met je mobiele aanbieder.

- 1. Typ de PUK-code in het kiesscherm en tik op Volgende.
- 2. Typ de nieuwe PIN die je wilt gebruiken en klik op Volgende.
- 3. Typ de nieuwe PIN nogmaals en tik op OK.

# Een schermvergrendeling instellen

Bescherm je persoonlijke informatie en voorkom dat anderen je HTC U Play zonder je toestemming gebruiken.

Kies of je een vergrendelpatroon, een numerieke PIN-code of een andere manier wilt instellen om je telefoon te vergrendelen. Het wachtwoord wordt telkens opnieuw opgevraagd als je je HTC U Play inschakelt of als deze gedurende een bepaalde periode niet werd gebruikt.

- 1. Tik in het beginscherm op  $\frac{11}{11}$  > Instellingen > Beveiliging.
- 2. Tik op Schermvergrendeling.
- 3. Selecteer een optie voor schermvergrendeling en stel de schermvergrendeling in.
- 4. Tik op Telefoon automatisch vergrendelen en geef op na hoeveel tijd zonder activiteit het scherm vergrendeld moet worden.

Je kunt ook Patroon zichtbaar maken of Wachtwoorden zichtbaar maken uitschakelen als je niet wilt dat je schermpatroon wordt weergegeven terwijl je dat op het scherm tekent.

### De slimme vergrendeling instellen

Stel je telefoon in om je gezicht of een ander vertrouwd apparaat te detecteren voordat je het scherm kunt ontgrendelen.

- 1. Tik in het beginscherm op  $\frac{11}{11}$  > Instellingen > Beveiliging.
- 2. Tik op Schermvergrendeling en selecteer en stel je schermvergrendeling in.

Dit wordt de back-up schermvergrendelmethode.

- 3. Tik op het scherm Beveiliging tik je op Slimme vergrendeling.
- 4. Controleer je schermvergrendeling.
- 5. Kies wat de telefoon moet detecteren voordat deze ontgrendelt.
- 6. Volg de instructies op het scherm en druk vervolgens op  $\triangleleft$  om terug te keren naar het scherm Beveiliging.
- 7. Tik op Telefoon automatisch vergrendelen en geef op na hoeveel tijd zonder activiteit het scherm vergrendeld moet worden.

Om je te helpen een slimme vergrendeling betrouwbaarder en veiliger te maken, kun je HTC U Play trainen om je gezicht te herkennen in verschillende situaties, zoals wanneer je een bril draagt of een baard laat groeien.

Tik op Slimme vergrendeling, controleer je schermvergrendeling en tik dan op Vertrouwd gezicht Gezichtsvergelijking verbeteren. Volg de instructies op het scherm op.

# Het vergrendelscherm uitschakelen

Wil je de telefoon liever niet iedere keer bij het wekken ontgrendelen? Je kunt het vergrendelscherm uitschakelen in Instellingen.

- 1. Tik in het beginscherm op  $\frac{11!}{1!}$  > Instellingen > Beveiliging.
- 2. Tik op Schermvergrendeling > Geen.

Om het vergrendelscherm weer in te schakelen, tik je in de instellingen Beveiliging op Schermvergrendeling > Vegen.

# **Instellingen voor toegankelijkheid**

# Toegankelijkheidsopties

De HTC U Play bevat functies en instellingen die eenvoudige toegang tot en gebruik van apps en functies mogelijk maken.

### De leesbaarheid van het scherm verbeteren

Als je slecht ziet, kun je deze functies gebruiken om de leesbaarheid van het scherm te verbeteren.

- § Vergroot het lettertype, gebruik kleuromkering, of schakel tekst met hoog contrast in met de Instellingen voor Toegankelijkheid. Zie [Instellingen voor toegankelijkheid op pagina 175](#page-174-0).
- § Schakel vergrotingsgebaren in. Zie [Vergrotingsgebaren in- of uitschakelen op pagina 175.](#page-174-0)
- § Automatisch scherm draaien inschakelen. Zie [Automatisch scherm draaien op pagina 169](#page-168-0).

### Ontvang hoorbare feedback bij het gebruik van de telefoon

Gebruik TalkBack voor hoorbare feedback over wat je op je telefoon doet. Zie [Over de HTC U Play](#page-174-0) [navigeren met TalkBack op pagina 175.](#page-174-0)

### Je stem gebruiken

Je kunt je stem gebruiken om handelingen te verrichten op de HTC U Play.

Tekst invoeren met je stem. Zie [Tekst invoeren door te spreken op pagina 44.](#page-43-0)

### Gebruik Motion Launch

Motion Launch combineert een beweging en een vingergebaar voor het uitvoeren van een actie, zoals het uit de slaapstand halen van de HTC U Play of het starten van de camera. Zie [Motion](#page-39-0) [Launch op pagina 40](#page-39-0).

Camera openen met Motion Launch Snap. Zie [De camera starten op pagina 43.](#page-42-0)

# <span id="page-174-0"></span>Instellingen voor toegankelijkheid

Gebruik deze instellingen om toegankelijkheidsopties in of uit te schakelen. Als je een toegankelijkheidstool hebt gedownload en geïnstalleerd, zoals een schermlezer die gesproken feedback geeft, kun je ze ook met deze instellingen beheren.

- 1. Tik in het beginscherm op  $\frac{1}{n}$  > Instellingen > Toegankelijkheid.
- 2. Tik op of selecteer de gewenste instellingen.

## Vergrotingsgebaren in- of uitschakelen

Als je een visuele handicap hebt of je wilt beter kunnen zien wat er op het scherm staat, gebruik je de vergrotingsgebaren om delen van je telefoonscherm te vergroten.

- 1. Tik in het beginscherm op  $\cdots$  > Instellingen > Toegankelijkheid.
- 2. Tik op Vergrootgebaren en lees de aanwijzingen voor het gebruik.
- 3. Tik op de Aan/uit-schakelaar om vergrootgebaren in of uit te schakelen.

# Over de HTC U Play navigeren met TalkBack

Gebruik TalkBack als je met gesproken feedback over de HTC U Play wilt navigeren. Als je het scherm aanraakt, trilt de HTC U Play en krijg je een hoorbare reactie zodat je weet wat je aanraakt.

Niet alle talen worden ondersteund.

### TalkBack inschakelen

- 1. Tik in het beginscherm op  $\frac{1}{n}$  > Instellingen > Toegankelijkheid.
- 2. Tik op TalkBack en vervolgens op de schakelaar Aan/uit.
- 3. Lees de disclaimer voor TalkBack en tik op OK.

Een korte zelfstudie met een uitleg voor het gebruik van TalkBack speelt af nadat je TalkBack hebt ingeschakeld.

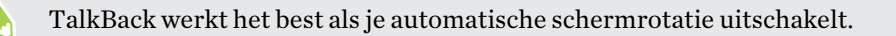

..........................

### Verkenning via aanraken in- of uitschakelen.

Met Verkenning via aanraken kan HTC U Play met een hoorbare feedback reageren op snelkoppelgebaren en schermaanrakingen. Verkenning via aanraken is ingeschakeld als je TalkBack inschakelt, maar je kunt het uitschakelen.

- 1. Tik in het beginscherm op  $\cdots$  > Instellingen > Toegankelijkheid.
- 2. Tik op TalkBack en tik op  $\mathbf{i}$  > Instellingen.
- 3. Wis onder Aanraakverkenning de optie Verkenning via aanraken.

Je hoort niet langer hoorbare feedback van de HTC U Play.

Vingerbewegingen van TalkBack gebruiken

Als TalkBack is ingeschakeld en de instelling Door aanraken verkennen is geselecteerd, worden de standaard vingerbewegingen vervangen door de bewegingen van TalkBack.

Media-vingerbewegingen zoals vegen met 3 vingers zijn mogelijk niet beschikbaar als vingerbewegingen van TalkBack zijn ingeschakeld.

Gebruik een van de volgende methodes:

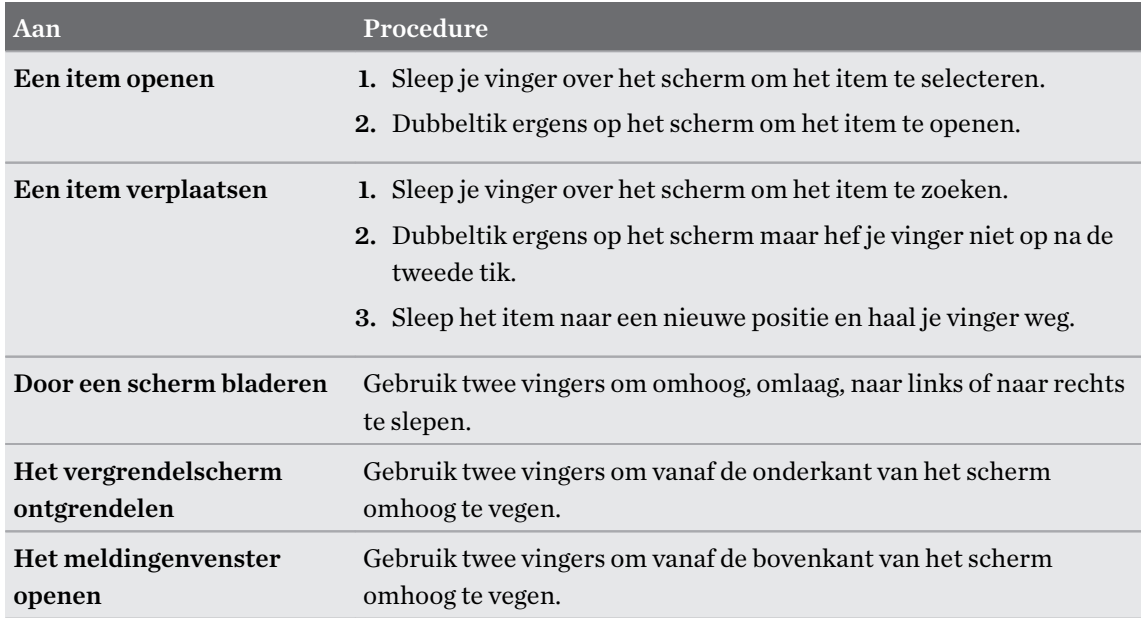

### Snelkoppelingen voor TalkBack toewijzen

TalkBack heeft instelbare vingerbewegingen die je kunt gebruiken om het meldingenvenster te opene, recente apps te bekijken, de bedieningselementen van TalkBack te openen enzovoort.

De volgende stappen zijn beschreven met de standaardvingerbewegingen. Gebruik de  $\overline{\mathcal{C}}$ overeenkomstige vingerbewegingen van TalkBack als je TalkBack reeds hebt ingeschakeld.

- 1. Tik in het beginscherm op  $\frac{1}{n}$  > Instellingen > Toegankelijkheid.
- 2. Tik op TalkBack en tik op  $\mathbf{i}$  > Instellingen > Gebaren beheren.
- 3. Tik op een snelkoppelingsgebaar en selecteer een actie.

### Snelmenu's van TalkBack gebruiken

TalkBack heeft snelmenu's voor het bedienen van continu lezen en globale TalkBack bedieningselementen. Deze menu's zijn bereikbaar met snelkoppelingsvingerbewegingen van TalkBack.

- 1. Schakel TalkBack in.
- 2. Gebruik een van de volgende methodes:
	- Veeg met één vinger omhoog en naar rechts in een vloeiende beweging om het menu voor continu lezen te openen.
	- Veeg met één vinger omlaag en naar rechts in een vloeiende beweging om het algemene snelmenu te openen.

Als je de snelkoppelingsvingerbewegingen van TalkBack reeds gewijzigd hebt, kun je de juiste vingerbewegingen terugvinden in de instellingen van TalkBack vinden.

- 3. Druk ergens op het scherm.
- 4. Sleep je vinger over het scherm om de opties te verkennen.

Sleep je vinger naar de uitgangspositie om een actie op te heffen.

De leessnelheid van TalkBack veranderen

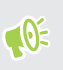

De volgende stappen zijn beschreven met de standaardvingerbewegingen. Gebruik de overeenkomstige vingerbewegingen van TalkBack als je TalkBack reeds hebt ingeschakeld.

- 1. Tik in het beginscherm op  $\ldots$  > Instellingen > Toegankelijkheid.
- 2. Tik op Uitvoer voor tekst-naar-spraak > Spreeksnelheid.
- 3. Selecteer een spreeksnelheid.

Je kunt de spreeksnelheid testen door op Luisteren naar een voorbeeld te tikken.

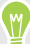

### TalkBack taalinstellingen wijzigen

- 1. Tik in het beginscherm op  $\frac{111}{112}$  > Instellingen > Toegankelijkheid.
- 2. Tik op Uitvoer voor tekst-naar-spraak > Google tekst-naar-spraak engine en voer een van de volgende handelingen uit:

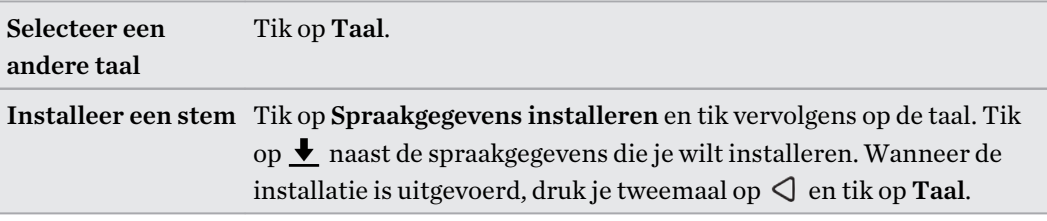

3. Selecteer de taal die je wilt gebruiken.

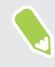

 $\cdots$ 

Niet alle talen worden ondersteund.

# **Handelsmerken en copyrights**

© 2017 HTC Corporation. Alle rechten voorbehouden.

HTC, het HTC logo, HTC BlinkFeed, HTC Connect, HTC Sense, Motion Launch, VideoPic, Zoe en alle andere namen van HTC-producten en functies zijn handelsmerken of service-merken van HTC Corporation en diens dochterondernemers in de VS en/of andere landen.

Google, Android, Google Chrome, Google Drive, Google Maps, Google Now, Google Play, Google Voice Search, Google Wallet, en YouTube zijn handelsmerken van Google Inc.

Microsoft, Windows, ActiveSync, PowerPoint, Outlook.com en Windows Media zijn geregistreerde handelsmerken of handelsmerken van Microsoft Corporation in de Verenigde Staten en/of andere landen.

Het woordmerk en de logo's van Bluetooth® zijn gedeponeerde handelsmerken van Bluetooth SIG, Inc.

Wi-Fi® en Miracast zijn gedeponeerde handelsmerken van Wireless Fidelity Alliance, Inc.

LTE is een handelsmerk van het European Telecommunications Standards Institute (ETSI).

DLNA is een handelsmerk of gedeponeerd handelsmerk van Digital Living Network Alliance. Alle rechten voorbehouden. Ongeautoriseerd gebruik is ten strengste verboden.

Qualcomm is een handelsmerk van Qualcomm Incorporated, gedeponeerd in de Verenigde Staten en andere landen en met toestemming gebruikt. AllPlay is een handelsmerk van Qualcomm Connected Experiences, Inc. en wordt met toestemming gebruikt.

BLACKFIRE RESEARCH™ is een gedeponeerd handelsmerk (No. 3.898.359) van BLACKFIRE RESEARCH CORP.

AirPlay, Apple TV, iCloud, iPhone, iTunes, Mac en Mac OS zijn handelsmerken van Apple Inc. geregistreerd in de V.S. en andere landen.

microSD is een handelsmerk van SD-3C LLC.

Alle andere handelsmerken en servicemerken die hierin worden genoemd, inclusief bedrijfsnamen, productnamen, servicenamen en logo's, zijn het eigendom van hun respectievelijke eigenaars en het gebruik van deze hierin duidt niet op een aansluiting bij, samenwerking met of steunbetuiging van of door HTC Corporation. Niet alle genoemde merken hoeven voor te komen in deze handleiding.

De HTC Sync Manager-software mag worden gebruikt met materiaal waarvan je de eigenaar bent of dat je wettelijk bent toegestaan om te gebruiken en/of dupliceren. Ongeautoriseerd gebruik en/of duplicatie van materiaal onder copyright kan een overtreding vormen van de copyright-wetgeving in de Verenigde Staten en/of andere landen of regio's. Overtreding van V.S.- en internationale copyright-wetten kan maken dat je onderworpen wordt aan civiele en/of strafrechtelijke boetes. HTC Corporation zal niet verantwoordelijk worden gehouden voor enige schade of verlies (direct of indirect) die je kunt oplopen als gevolg van het gebruik van deze software.

#### 180 Handelsmerken en copyrights

De hier opgenomen schermafbeeldingen zijn simulaties. HTC is niet aansprakelijk voor technische of redactionele fouten of weglatingen of voor incidentele of gevolgschade die voortvloeit uit het gebruik van het materiaal. De informatie wordt aangeboden "zoals ze is", zonder enige vorm van garantie en mag zonder opgaaf van reden worden gewijzigd. HTC behoudt zich tevens het recht voor de inhoud van dit document op elk gewenst moment te wijzigen zonder voorafgaande kennisgeving.

Niets in dit document mag worden gereproduceerd of overgedragen in welke vorm of op welke wijze dan ook, hetzij elektronisch of mechanisch, waaronder fotokopiëren, opnemen of opslaan in een gegevens-opzoeksysteem of vertalen naar een andere taal, in welke vorm ook, zonder voorafgaande schriftelijke toestemming van HTC.
# **Index**

#### A

Accounts - synchroniseren [26](#page-25-0) Accu - energie batterij besparen [99](#page-98-0) - gebruik controleren [102](#page-101-0) - opladen [24](#page-23-0) Accu bijna leeg [99](#page-98-0) Achtergrond - wijzigen [51](#page-50-0) Alarmen - instellen [139](#page-138-0) Android Beam Zie NFC Apps - bezig met bijwerken [48](#page-47-0) - herstellen [120](#page-119-0) - in een map groeperen [54](#page-53-0), [121](#page-120-0) - installeren vanaf Google Play [119](#page-118-0) - op beginscherm [53](#page-52-0) - ordenen [121](#page-120-0) - pictogrammen op beginscherm [53](#page-52-0) - verbergen of zichtbaar maken [121](#page-120-0)

Auto Selfie [68](#page-67-0)

#### B

Back-up - apps uit back-up herstellen [120](#page-119-0) - info [110](#page-109-0) - opties [110](#page-109-0) Beeld - de tijd instellen voordat het scherm uitschakelt [167](#page-166-0) - scherm draaien [169](#page-168-0) - schermhelderheid [168](#page-167-0) - Slaapstand [29](#page-28-0) Beginscherm - achtergrond [51](#page-50-0) - apps [53](#page-52-0)

- feeds [124](#page-123-0)

- het hoofdbeginscherm wijzigen [50](#page-49-0)

- klassieke opmaak [132](#page-131-0) - map [54](#page-53-0) - sneltoetsen [53](#page-52-0) - startbalk [52](#page-51-0) - vrije opmaak [132](#page-131-0) - widgets [52](#page-51-0) - widgetvenster [29](#page-28-0) - widgetvenster toevoegen of verwijderen [50](#page-49-0) - widgetvensters rangschikken [50](#page-49-0) Berichten - beantwoorden [85](#page-84-0) - beveiligd vak [88](#page-87-0) - blokkeervak [88](#page-87-0) - conceptbericht [85](#page-84-0), [86](#page-85-0) - een conversatie verwijderen [89](#page-88-0) - groeps-SMS [87](#page-86-0) - vergrendelen [90](#page-89-0) - versturen [85](#page-84-0), [86](#page-85-0) - vooruitspoelen [87](#page-86-0) Bestanden - kopiëren [108](#page-107-0) Beveiliging - beveiligingscertificaten [153](#page-152-0) - telefoon met schermvergrendeling beveiligen [172](#page-171-0) - vingerafdruk [27](#page-26-0) BlinkFeed Zie HTC BlinkFeed Bluetooth - een Bluetooth-headset verbinden [161](#page-160-0) - gegevens ontvangen [162](#page-161-0) Boost+ - info [135](#page-134-0) - junkbestanden wissen [136](#page-135-0) - Slim versterken [135](#page-134-0) - Versterking batterij spelletjes [136](#page-135-0) Burst modus [67](#page-66-0)

## C

Camera

- beginselen [61](#page-60-0), [63](#page-62-0), [65](#page-64-0)

- continue opname [67](#page-66-0)

- 182 Index
	- een foto maken [63](#page-62-0)
	- flitser [62](#page-61-0)
	- foto maken tijdens opnemen [66](#page-65-0)
	- HDR [67](#page-66-0)
	- Hyperlapse [75](#page-74-0)
	- mezelf [68](#page-67-0), [69](#page-68-0)
	- opnamemodi [62](#page-61-0)
	- Pro-modus [76](#page-75-0)
	- RAW-foto's [77](#page-76-0)
	- stand-by [61](#page-60-0)
	- veegpanorama [73](#page-72-0)
	- video opnemen [65](#page-64-0)
	- videoresolutie [66](#page-65-0)
	- volumeknoppen als bedieningen gebruiken [62](#page-61-0)
	- Zoe camera [75](#page-74-0)
	- zoomen [61](#page-60-0)
- Contacten
	- bewerken [93](#page-92-0)
	- contactgegevens samenvoegen [95](#page-94-0)
	- contactgegevens verzenden [96](#page-95-0)
	- filteren [92](#page-91-0)
	- groepen [96](#page-95-0)
	- importeren [94](#page-93-0), [117](#page-116-0)
	- kopiëren [94](#page-93-0), [95,](#page-94-0) [117](#page-116-0)
	- overdragen [94](#page-93-0), [117](#page-116-0)
- suggesties voor contactkoppelingen [95](#page-94-0)

- toevoegen [92](#page-91-0)

Continue opname [67](#page-66-0)

#### D

Dataverbinding

- delen [156](#page-155-0)
- gebruik [150](#page-149-0)
- gegevensroaming [151](#page-150-0) - in- of uitschakelen [150](#page-149-0)
- Delen
- tekst [43](#page-42-0)
- DNG RAW-foto's [77](#page-76-0)
- Draadloos media delen
- Zie HTC Connect
- Draadloze router [155](#page-154-0)

#### E

E-mail Zie Mail Een Bluetooth-headset koppelen [161](#page-160-0)

- Energie - batterijgebruik controleren [102](#page-101-0) - de batterij opladen [24](#page-23-0) - energiebesparing [99](#page-98-0) - slaapstand [29](#page-28-0) Exchange ActiveSync
- Afwezig [148](#page-147-0)
- een e-mail markeren [147](#page-146-0)

#### F

Fabrieksinstellingen herstellen [115](#page-114-0) Firmware Zie Software-update FOTA Zie Software-update Foto's - overzetten vanaf computer [118](#page-117-0)

#### G

Gegevensoverdracht - contacten overzetten [117](#page-116-0) - van Android-telefoon [116](#page-115-0) GegevensoverdrachtiPhone - van iCloud [117](#page-116-0) Geluid - van profiel wisselen [83](#page-82-0) Gezicht ontgrendelen [172](#page-171-0) Google Play - apps installeren [119](#page-118-0) - terugbetaling [120](#page-119-0) GPS (Global Positioning System) Zie Locatie-instellingen Groepsberichten [87](#page-86-0)

#### $\mathbf H$

Hands free [161](#page-160-0) Hardware opnieuw instellen Zie Fabrieksinstellingen herstellen Tik op . [67](#page-66-0) Hotspot Zie Draadloze router HTC BlinkFeed - aangepaste onderwerpen instellen [127](#page-126-0) - feeds selecteren [126](#page-125-0) - feeds voor sociale netwerken en apps tonen [127](#page-126-0)

#### 183 Index

- in- of uitschakelen [125](#page-124-0)
- info [124](#page-123-0)
- items verwijderen [128](#page-127-0)
- op sociale netwerken plaatsen [128](#page-127-0)
- HTC Connect
- info [157](#page-156-0)
- muziek naar luidsprekers streamen [159,](#page-158-0) [160](#page-159-0)
- muziek, video's of foto's naar mediaapparatuur streamen [158](#page-157-0) HTC Klok [139](#page-138-0)
- een alarm instellen [139](#page-138-0)
- HTC Sense-versie [47](#page-46-0)
- Hyperlapse [75](#page-74-0)

#### I

Instellen - back-up uit cloud-opslag herstellen [112](#page-111-0) - contacten van oude telefoon [117](#page-116-0) - eerste maal instellen [26](#page-25-0) - foto's, muziek, video's van oude telefoon [118](#page-117-0) Instellingen - Geheugen [105](#page-104-0) - Info [47](#page-46-0) - Toegankelijkheid [175](#page-174-0) - weergavetaal [168](#page-167-0)

- Internetverbinding
- draadloze router [155](#page-154-0)
- VPN [153](#page-152-0)
- Wi-Fi [152](#page-151-0)

### <u>J</u>

Je stem opnemen [149](#page-148-0)

#### K

Klok [139,](#page-138-0) [140](#page-139-0) - alarm [139](#page-138-0) - datum en tijd instellen [140](#page-139-0) Kopiëren - bestanden [108](#page-107-0) - tekst [43](#page-42-0) Koptelefoons Zie Bluetooth

#### L

Leeg scherm Zie Scherm blokkeren Live Makeup [68](#page-67-0) Locatie-instellingen [166](#page-165-0) Luidspreker [81](#page-80-0)

#### M

Mail - beantwoorden [145](#page-144-0) - bezig met zoeken [147](#page-146-0) - bijlagen [145](#page-144-0) - carbon copy, blind copy (cc, bcc) [145](#page-144-0) - concept [145](#page-144-0) - sorteren [146](#page-145-0) - versturen [145](#page-144-0) - verwijderen [147](#page-146-0) Mailmappen - e-mailberichten verplaatsen [146](#page-145-0) Map - onderdelen verplaatsen [54,](#page-53-0) [122](#page-121-0) - toepassingen groeperen [54](#page-53-0) Master opnieuw instellen Zie Fabrieksinstellingen herstellen Media streamen Zie HTC Connect Meldingen - paneel [39](#page-38-0) microSD-kaart [21](#page-20-0) MMS Zie Multimediabericht Multimediabericht - bijlage [86](#page-85-0) - groeps-MMS [87](#page-86-0) - versturen [86](#page-85-0)

#### N

Nachtmodus [169](#page-168-0) NFC (Near Field Communication) [163](#page-162-0)

#### O<sub>b</sub>

Online accounts

- accounts toevoegen [26](#page-25-0)
- accounts verwijderen [27](#page-26-0)
- handmatig synchroniseren [27](#page-26-0)
- waarmee kun je synchroniseren [26](#page-25-0)

#### 184 Index

Opnieuw instellen [37](#page-36-0), [115](#page-114-0) Oproepen [82](#page-81-0) Opslagruimte [105](#page-104-0), [136](#page-135-0), [137](#page-136-0) - apps verwijderen [137](#page-136-0) - junkbestanden wissen [136](#page-135-0)

#### P

PUK (PIN Unblock Key) [171](#page-170-0)

#### R

RAW Camera RAW foto's [77](#page-76-0) Router Zie Draadloze router

#### S

Scherm [29](#page-28-0), [30](#page-29-0), [37,](#page-36-0) [167](#page-166-0)–[169](#page-168-0) - de tijd instellen voordat het scherm uitschakelt [167](#page-166-0) - draaien [169](#page-168-0) - helderheid aanpassen [168](#page-167-0) - leeg scherm [30](#page-29-0) - Slaapstand aanpassen [167](#page-166-0) - vastleggen [37](#page-36-0) Scherm afdrukken Zie Scherm vastleggen Scherm blokkeren - apps vergrendelen [138](#page-137-0) - een alarm negeren [30](#page-29-0) - een oproep afwijzen [80](#page-79-0) - een oproep beantwoorden [80](#page-79-0) - ontgrendelen [30](#page-29-0) Scherm vastleggen [37](#page-36-0) Schermopname Zie Scherm vastleggen Schermvergrendeling [172](#page-171-0) SD-kaart [21](#page-20-0) self timer [69](#page-68-0) selfie - Auto Selfie [68](#page-67-0) - Live Makeup [68](#page-67-0) - self timer [69](#page-68-0) - Spraak Selfie [68](#page-67-0) Sense Home - adressen wijzigen [56](#page-55-0) - apps aan widget toevoegen [57](#page-56-0)

- apps in widget losmaken [57](#page-56-0) - apps in widget vastzetten [57](#page-56-0) - handmatig van locatie wisselen [57](#page-56-0) - slimme mappen in widget [57](#page-56-0) - widget [56](#page-55-0) - widget instellen [56](#page-55-0) sidetone [175](#page-174-0) Slaapstand [29](#page-28-0) slechthorenden - gehoorapparaten [175](#page-174-0) - sidetone [175](#page-174-0) Slepen - aanraakgebaren [32](#page-31-0) - gebaren [30](#page-29-0) Slim netwerk delen [156](#page-155-0) Slim versterken [135](#page-134-0) SMS Zie Berichten Snel instellen [36](#page-35-0) Snelkeuze [79](#page-78-0) Software opnieuw instellen [37](#page-36-0) Software-update [47](#page-46-0) Spraak Selfie [68](#page-67-0) Spraakinvoer [44](#page-43-0) Spraakopname [149](#page-148-0)

#### T

Taal - systeemtaal [168](#page-167-0) Tekstberichten [85](#page-84-0) Telefonische vergadering [82](#page-81-0) Telefooninformatie [47](#page-46-0) Telefooninstellingen Zie Instellingen Telefoonoproepen - de microfoon dempen [82](#page-81-0) - doorkiesnummer [79](#page-78-0) - een beller blokkeren [83](#page-82-0) - een gesprek in de wachtstand zetten [81](#page-80-0) - gemiste oproepen [80](#page-79-0) - luidspreker [81](#page-80-0) - noodoproep [81](#page-80-0) - oproepen ontvangen [80](#page-79-0) - oproepgeschiedenis [82](#page-81-0) - Slim bellen [78](#page-77-0) - snelkeuze [79](#page-78-0) - telefonische vergadering [82](#page-81-0)

Telefoontaal wijzigen [168](#page-167-0)

#### Telefoonupdates [47](#page-46-0) Tethering Zie USB-Tethering Thema's [129](#page-128-0)[–131](#page-130-0) - combineren [130](#page-129-0) - downloaden [129](#page-128-0) - maken [130](#page-129-0) - verwijderen [131](#page-130-0) - vinden [130](#page-129-0) time-lapse Zie Hyperlapse Toepassingen - installeren [120](#page-119-0) - installeren vanaf het web [120](#page-119-0) - verwijderen [120](#page-119-0) Toetsenbord - spraakherkenning [44](#page-43-0) - tekst invoeren [43](#page-42-0) - tekst invoeren door te spreken [44](#page-43-0)

#### <u>U</u>

uitgebreide opslag [105](#page-104-0) Upgraden Zie Software-update USB-Tethering [156](#page-155-0)

<u>V</u> Vastlegmodi - overschakelen naar [62](#page-61-0) Veegpanorama [73](#page-72-0) Versterking batterij spelletjes [136](#page-135-0) Video's - foto maken tijdens opnemen [66](#page-65-0) - opnemen [65](#page-64-0) - overzetten vanaf computer [118](#page-117-0) VideoPic [66](#page-65-0) Vingerafdruk - info [27](#page-26-0) - toevoegen, verwijderen of bewerken [28](#page-27-0) Vingergebaren [32](#page-31-0) Vliegtuigmodus [168](#page-167-0) VPN [153,](#page-152-0) [154](#page-153-0) - een verbinding toevoegen [154](#page-153-0) - verbinden [154](#page-153-0) - verbinding verbreken [154](#page-153-0) Vrije opmaak [132](#page-131-0)

#### W

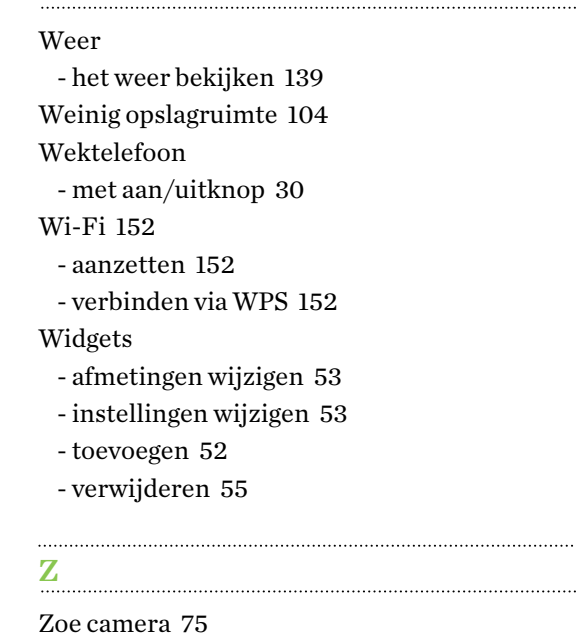